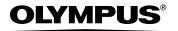

#### DIGITAL CAMERA

## SP-310 SP-350

## Advanced Manual

Detailed explanations of all the functions for getting the most out of your camera.

Basic Operation

Basic Shooting

Advanced Shooting

Playing Back

Printing

Online Pictures

Camera Settings

- Thank you for purchasing an Olympus digital camera. Before you start to use your new camera, please read these instructions carefully to enjoy optimum performance and a longer service life. Keep this manual in a safe place for future reference.
- We recommend that you take test shots to get accustomed to your camera before taking important photographs.
- In the interest of continually improving products, Olympus reserves the right to update or modify information contained in this manual.

## How to use this manual

#### About the SP-310 and SP-350

This reference manual is for both the SP-310 and SP-350. The camera illustrations shown in this manual are based on the SP-350. The model name is specified when a function or configuration is unique to one model.

#### Basic and Advanced Manuals

The instruction manual accompanying this camera is divided into two parts: the Basic Manual and the Advanced Manual (this document).

#### Basic Manual

This manual gives you easy-to-follow explanations on how to take pictures and view them so that you can get started quickly. Go ahead and take some pictures! You will also find information on the camera's main functions as well as how to make prints and enjoy your pictures on a computer.

#### Advanced Manual

This manual introduces you to the camera's many functions after you have mastered the basics. It will help you to use the camera's capabilities to take much more creative pictures, with more fun!

#### Indications used in this manual

Below is an explanation of how to read the instructions in this manual. Please read it carefully before proceeding.

### Note

Important information on factors which may lead to a malfunction or operational problems. Also warns of operations that should be absolutely avoided.

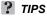

Useful information and hints that will help you get the most out of your camera.

#### B

Reference pages describing details or associated information.

## **Composition of the manual**

You'll find important points for getting the most out of your

camera here.

| camera here.  Read this part before taking pictures.                                                                                        | Tips before you start taking pictures |  |
|----------------------------------------------------------------------------------------------------|---------------------------------------|--|
|                                                                                                    | Basic shooting functions              |  |
| Explanations of techniques<br>from basic to advanced, giving<br>you an understanding of all the<br>functions related to taking<br>pictures. | Advanced shooting functions           |  |
| pictures.                                                                                                    | Additional shooting functions         |  |
| To view, edit and sort the pictures you have taken.                                                                                         | Playback                              |  |
| Settings to make your camera easier to use.                                                                                                 | Settings                              |  |
| To print the pictures you have taken.                                                                                                    | Printing pictures                     |  |
| To enjoy the pictures you have taken on a computer. To use OLYMPUS Master.                                                                  | Connecting the camera to a computer   |  |
| Troubleshooting. For when you want to know                                                                                                  | Appendix                              |  |
| the names of parts, see a list of menus, or find what you are looking for.                                                                  | Miscellaneous                         |  |
| The title page of each chapter gives a short description of the conte                                                                       |                                       |  |

P. 9

P. 21

P. 36

P. 53

**Basic operation** 

5

P. 78

P. 69

P. 108

6

P. 123

P. 139

P. 155

P. 176

ents. Be sure to check it out.

## **Table of Contents**

|   | How to use this manual                                     | 2   |
|---|------------------------------------------------------------|-----|
|   | Composition of the manual                                  | 3   |
| 1 | Basic operation                                            | 9   |
|   | Mode dial                                                  |     |
|   | Direct buttons                                             | 12  |
|   | Using the direct buttons in shooting mode                  |     |
|   | Using the direct buttons in playback mode                  |     |
|   | Menus                                                      |     |
|   | About the menus                                            |     |
|   | Using the menus                                            |     |
|   | Using the GUIDE function                                   |     |
|   | How to read the procedure pages                            | 20  |
| 2 | Tips before you start taking pictures                      | -21 |
|   | Turning the camera on and off                              |     |
|   | When to use the monitor and viewfinder                     | 23  |
|   | If the correct focus cannot be obtained                    | 24  |
|   | How to focus (focus lock)                                  |     |
|   | Subjects that are difficult to focus on                    |     |
|   | Record mode <b>4:</b>                                      |     |
|   | Still picture record modes                                 |     |
|   | Movie record modes                                         |     |
|   | Number of storable still pictures/remaining recording time |     |
|   | Changing the record mode                                   |     |
|   | The internal memory and memory card                        |     |
|   | The card                                                   |     |
|   | Inserting and removing the card                            | 34  |
| 3 | Basic shooting functions                                   | -36 |
|   | Selecting a scene mode according to the situation          | 37  |
|   | Zooming in on your subject                                 |     |
|   | Using the zoom                                             |     |
|   | Using the digital zoom                                     | 41  |
|   | Using macro/super macro mode 🖏 📸                           | 42  |
|   | Flash shooting \$                                          |     |
|   | Flash intensity control 😥                                  |     |
|   | Synchro SYNC2                                              | 46  |
|   | Selecting the flash ( * FLASH)                             |     |
|   | Using the external flash (optional) (SP-350)               | 47  |

|   | Using commercially available external flashes (SP-350) | 48  |
|---|--------------------------------------------------------|-----|
|   | Using the slave flash                                  | 49  |
|   | Recording movies                                       | 50  |
|   | Camera movement compensation ( )                       | 51  |
|   | Recording sound with movies 🍨                          | 52  |
| 4 | Advanced shooting functions                            | -53 |
|   | Changing the aperture value for shooting pictures A    | 54  |
|   | Changing the shutter speed for shooting pictures \$    |     |
|   | Changing the aperture value and                        |     |
|   | shutter speed for shooting pictures M                  |     |
|   | My Mode 🔊                                              |     |
|   | Focusing applications                                  |     |
|   | AF mode (iESP/SPOT/AREA)                               |     |
|   | Manual focus (FOCUS MODE) MF                           |     |
|   | Fulltime AF                                            |     |
|   | AF lock Q                                              |     |
|   | AF illuminator                                         | 60  |
|   | (ESP/ • )                                              | 61  |
|   | AE lock AEL                                            |     |
|   | Changing ISO sensitivity (ISO)                         |     |
|   | Changing picture brightness 🔀                          |     |
|   | Adjusting the white balance WB                         |     |
|   | White balance compensation wb/2                        |     |
|   | Adjusting a picture for recording                      |     |
|   | (SHARPNESS/CONTRAST/SATURATION) (S) (©) 1991           | 67  |
|   | Reducing picture noise (NOISE REDUCTION) NR            | 68  |
| 5 | Additional shooting functions                          | -69 |
|   | Sequential shooting  HI  AF  BKT                       |     |
|   | Timelapse shooting                                     |     |
|   | Self-timer shooting 🕚                                  | 72  |
|   | Panorama shooting                                      |     |
|   | Recording sound with still pictures $\Psi$             | 74  |
|   | Changing the monitor display (DISP./GUIDE)             | 75  |
|   | Histogram 📶                                            |     |
|   | Frame assist                                           | 77  |

| 6 | Playback                                                     | -78 |
|---|--------------------------------------------------------------|-----|
|   | Playing back still pictures 🕒                                | 79  |
|   | Playing back pictures in a calendar (CALENDAR)               | 80  |
|   | Picture rotation 🖆                                           |     |
|   | Playing back movies                                          |     |
|   | Selecting the position to begin movie playback               |     |
|   | (INDEX PLAY)                                                 | 82  |
|   | Playing back albums                                          |     |
|   | Adding pictures to an album (ALBUM ENTRY)                    |     |
|   | Viewing pictures in albums (SEL. ALBUM)                      |     |
|   | Selecting an album cover (SELECT TITLE IMAGE)                |     |
|   | Undoing album entries (UNDO ENTRY)                           |     |
|   | Erasing pictures from albums 🖀                               |     |
|   | Slideshow 🖺                                                  |     |
|   | Adding sound to still pictures $\Psi$                        | 91  |
|   | Editing still pictures (RAW DATA EDIT/ 🔁 / 🗗 /REDEYE FIX/    |     |
|   | BLACK & WHITE/SEPIA)                                         | 92  |
|   | Creating composite pictures                                  |     |
|   | (FRAME/TITLE/CALENDAR/LAYOUT)                                |     |
|   | Adjusting pictures (BRIGHTNESS/SATURATION)                   |     |
|   | Editing movies                                               |     |
|   | Creating an index                                            |     |
|   | Editing a movie                                              |     |
|   | Playing back pictures on a TV                                |     |
|   | Video output                                                 |     |
|   | Protecting pictures On                                       |     |
|   | Copying pictures in the internal memory to the card (BACKUP) |     |
|   | Erasing pictures 🕯 🍅                                         |     |
|   | Single-frame erase 🛣                                         |     |
|   | All-frame erase 谷                                            | 106 |
|   | Formatting the internal memory or card                       |     |
|   | (MEMORY FORMAT/FORMAT)                                       | 107 |
| 7 | Settings                                                     | 100 |
| • | <u> </u>                                                     |     |
|   | Resetting the settings to the default (RESET)                |     |
|   | Selecting a display language 🚱                               | 109 |
|   | Changing the startup screen and shutdown screen              |     |
|   | (PW ON SETUP/PW OFF SETUP)                                   |     |
|   | Screen setup                                                 | 110 |
|   | Viewing pictures immediately (REC VIEW)                      | 111 |

|   | Setting camera sounds                                                  |      |
|---|------------------------------------------------------------------------|------|
|   | ( D)) /BEEP/SHUTTER SOUND/VOLUME)                                      | 112  |
|   | Resetting file names (FILE NAME)                                       | 113  |
|   | Adjusting the image processing function (PIXEL MAPPING)                | 114  |
|   | Adjusting the monitor brightness                                       |      |
|   | Setting the date and time                                              |      |
|   | Setting the date and time in another time zone                         |      |
|   | (DUAL TIME SETUP) 🖸                                                    | 117  |
|   | Setting the measurement unit (m/ft)                                    | 118  |
|   | Customizing the camera (MY MODE SETUP/SHORT CUT/                       |      |
|   | CUSTOM BUTTON) MY 🖆                                                    | 118  |
| ደ | Printing pictures                                                      | -123 |
| Ü | Direct printing (PictBridge)                                           |      |
|   | Using the direct printing function                                     |      |
|   | Printing pictures (EASY PRINT)                                         |      |
|   | Printing pictures (CUSTOM PRINT)                                       |      |
|   | Other print modes and print settings                                   |      |
|   | If an error message is displayed                                       |      |
|   | Print settings (DPOF) 🚨                                                |      |
|   | How to make print reservations                                         |      |
|   | Single-frame reservation 🗓                                             |      |
|   | All-frame reservation 🖺                                                |      |
|   | Resetting print reservation data 🖟                                     |      |
| _ | _                                                                      |      |
| 9 | Connecting the camera to a computer                                    |      |
|   | Flow                                                                   |      |
|   | Using OLYMPUS Master                                                   |      |
|   | What is OLYMPUS Master?                                                |      |
|   | Installing OLYMPUS Master                                              |      |
|   | Connecting the camera to a computer                                    |      |
|   | Starting up OLYMPUS Master                                             |      |
|   | Displaying camera images on a computer                                 |      |
|   | Downloading and saving images                                          |      |
|   | Viewing still pictures and movies                                      |      |
|   | Printing pictures                                                      | 152  |
|   | To download and save images to a computer without using OLYMPUS Master | 154  |
|   | using OLTIVITUS Wastel                                                 | 134  |

| 10 Appendix                                            | 155 |
|--------------------------------------------------------|-----|
| Troubleshooting                                        | 156 |
| Error messages                                         | 156 |
| Troubleshooting                                        |     |
| Camera care                                            | 165 |
| Batteries                                              | 166 |
| Accessories (optional)                                 | 167 |
| AC adapter                                             |     |
| Using commercially available external flashes          | 168 |
| Safety Precautions                                     | 169 |
| Glossary of terms                                      |     |
| 11 Miscellaneous                                       | 176 |
| Menu list                                              | 177 |
| List of factory default settings                       | 186 |
| Functions available in shooting modes and scenes Index |     |

**Basic operation** 

Are you ever overwhelmed by all of the advanced shooting and editing functions? Professional photographers use these functions to achieve a variety of effects. Now you too can achieve such effects simply by pressing the buttons on your digital camera. You can use the various functions available to adjust the brightness and white balance of your pictures, alter the focusing range, and much more.

Just display a menu on the monitor and use the buttons to choose a setting. Familiarize yourself with the buttons and menus before reading the explanations of the various functions.

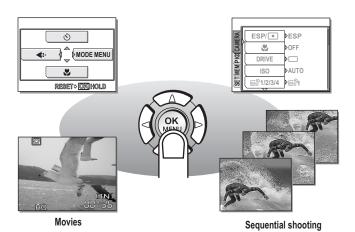

## Mode dial

This camera features a shooting mode and a playback mode. Use the mode dial to make settings. Set the desired mode and turn the camera on.

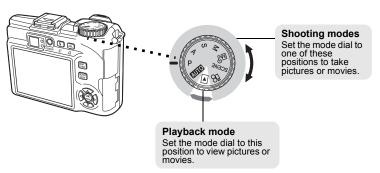

#### About the mode dial

|                  | AUTO     | This function allows you to take pictures with full automatic settings.                                                                                                 |  |
|------------------|----------|----------------------------------------------------------------------------------------------------|--|
|                  | P        | The camera automatically sets the optimum aperture value and shutter speed for the brightness of the subject.                                                           |  |
|                  | Α        | This function allows you to set the aperture manually. The camera sets the shutter speed automatically. Lag "Changing the aperture value for shooting pictures" (P. 54) |  |
| Shooting         | S        | This function allows you to set the shutter speed manually. The camera sets the aperture automatically. (Changing the shutter speed for shooting pictures" (P. 55)      |  |
| modes            | M        | This function allows you to set the aperture and shutter speed manually. It "Changing the aperture value and shutter speed for shooting pictures" (P. 56)               |  |
|                  | Mÿ       | This function allows you to set your own shooting parameters and register them as your original mode. 🖙 "My Mode" (P. 50)                                               |  |
|                  | SCENE    | This function allows you to select from 24 situation-related modes set to the shooting conditions.  See "Selecting a scene mode according to the situation" (P. 37)     |  |
|                  | <u>8</u> | This function lets you record movies.  Recording movies" (P. 50)                                                                                                    |  |
| Playback<br>mode | •        | This function allows you to play back still pictures or movies. You can also play back sound. Far "Playback" (P. 78)                                                    |  |

#### ? TIPS

- Direct button functions and menu contents vary depending on the position of the mode dial. ""Direct buttons" (P. 12), "Menus" (P. 14), "Menu list" (P. 177)
- You can change the mode before and after turning the camera on.

#### Mode dial notation -

In this manual, the following icons indicate the position of the mode dial necessary for operating functions.

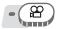

This indicates an operation when the mode dial is set to  $\mathfrak{M}$ .

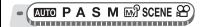

## **Direct buttons**

This camera features buttons for setting functions directly. The direct buttons have different functions in shooting mode and in playback mode.

## Using the direct buttons in shooting mode

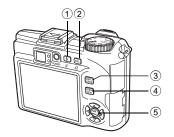

#### 1 button (Flash mode)

**I©** P. 43

Selects the flash mode.

#### (2) AEL button (AE lock)/Custom button

**P**. 61, P. 118

Locks the exposure. The lock function is alternately activated and canceled each time you press the button. Frequently used functions can be assigned to the custom button. The assigned function setting changes each time you press the button.

1/200 F4.0 0.0

The screen on the right shows when [DRIVE] is assigned to the custom button.

#### (3) **DISP./GUIDE** button

**P**. 19, P. 75

Select a menu item, and press this button to display an explanation of its function.

Press this button repeatedly to display the lines and histogram. Also press the **DISP./GUIDE** button to turn off the monitor.

#### (4) QUICK VIEW button

**©** P. 79

The last picture taken is displayed on the monitor. All the functions in playback mode are available. To return to shooting mode, press the QUICK VIEW button or press the shutter button halfway.

#### (5) button (OK/MENU)

**©**P. 14

Displays the top menu of shooting mode.

## Using the direct buttons in playback mode

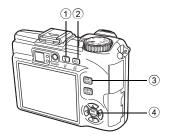

 **P**P. 88, P. 105

Erases pictures displayed on the monitor.

② Lbutton (Print)

**I**© P. 125

Prints pictures displayed on the monitor.

#### ③ DISP./GUIDE button

**I©** P. 19

Select a menu item, and press this button to display an explanation of its function. Press this button repeatedly during playback to change the display in the following order. The histogram is not displayed while displaying movies.

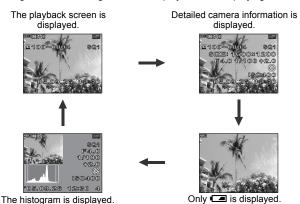

(4) Button (OK/MENU)

**©**P. 14

Displays the top menu of playback mode.

## Menus

Set the mode dial to any mode and press (48) to display the menus on the monitor. Menus are used to make each camera setting.

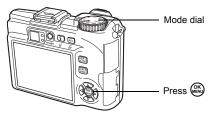

#### **About the menus**

The menu items displayed in shooting mode and playback mode differ.

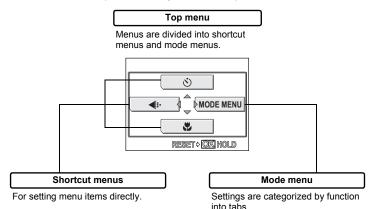

#### **TIPS**

 Press and hold down an on the top menu to jump directly to one of the following functions.

#### Shooting mode (except My)

The [RESET] screen is displayed. It "Resetting the settings to the default (RESET)" (P. 109)

#### Playback mode

The [ALBUM ENTRY] screen is displayed. The "Adding pictures to an album" (ALBUM ENTRY)" (P. 83)

#### Album playback mode

The [UNDO ENTRY] screen is displayed. "Undoing album entries" (UNDO ENTRY)" (P. 87)

#### Shortcut menus

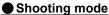

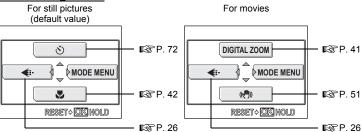

### Playback mode

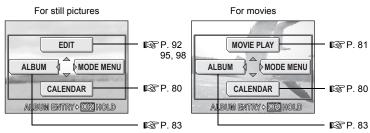

#### In album playback mode

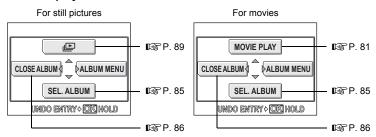

#### ? TIPS

The shortcut menus can also be accessed from the mode menu. Also, you can change short cut menus in any mode other than Auto, App., and ►.
 "Customizing the camera (MY MODE SETUP/SHORT CUT/CUSTOM BUTTON)" (P. 118)

#### Mode menu

### Shooting mode

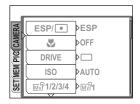

| CAMERA tab          | For setting shooting-related functions.                                              |
|---------------------|--------------------------------------------------------------------------------------|
| PICTURE tab         | For setting picture-related functions, such as record mode and white balance.        |
| MEMORY/<br>CARD tab | For formatting internal memory or a card. Also saves internal memory data to a card. |
| SETUP tab           | For setting basic camera functions and settings that make the camera easier to use.  |

## Playback mode

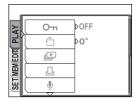

| PLAY tab            | For setting playback-related functions.                                                                          |
|---------------------|----------------------------------------------------------------------------------------------------|
| EDIT tab            | For editing saved pictures. The same screen is displayed when [EDIT] is selected from the top menu.              |
| MEMORY/<br>CARD tab | For formatting internal memory or a card, and erasing all image data. Also saves internal memory data to a card. |
| SETUP tab           | For setting basic camera functions and settings that make the camera easier to use.                              |

#### ? TIPS

- The [MEMORY] tab is displayed when the internal memory is in use. The [CARD] tab is displayed when a card is inserted in the camera.
- · For a list of mode menu items, see "Menu list" (P. 177).

## Using the menus

Use the arrow pad and (a) to set menu items.

Follow the operation guide and arrows on the screen to select and change settings.

#### Ex: Setting [ISO]

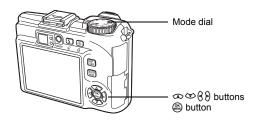

- Set the mode dial to any of the following modes: PASMED SCENE P.
- Press 🙉.

· The top menu is displayed.

Press () to select [MODE MENU].

This refers to the arrow pad  $(\infty \otimes \mathcal{G})$ .

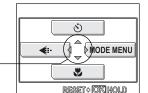

Top menu

- Press 👁 🍑 to select the [CAMERA] tab, and press  $\vartheta$ .
  - · Refer to the arrows on the screen to select and make settings with the arrow pad.

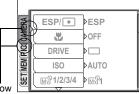

This refers to the arrow pad  $(\mathfrak{D})$ .

5 Press 👁 🍑 to select the [ISO], and press  $\vartheta$ .

- · Refer to the arrows on the screen to select and make settings with the arrow pad.
- · Unavailable settings cannot be selected.

The selected item is displayed in a different color.

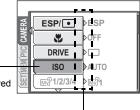

Press (2) to go on to the following setting.

- Press to select [AUTO], [64], [100], [200], or [400], and press (K).
  - · Press @ repeatedly to exit the menu.

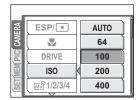

#### **TIPS**

· The operation guide displayed at the bottom of the screen depends on the menu to be set. In this case, follow the operation guide to set or change settings using the arrow pad.

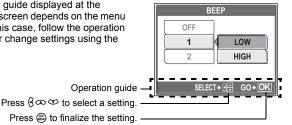

#### Menu operation notation

In this manual, procedures for using the menus are expressed as follows:

Ex: Steps 1 to 5 for setting [ISO]

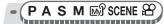

Top menu ▶ [MODE MENU] ▶ [CAMERA] ▶ [ISO]

## **Using the GUIDE function**

This camera has a GUIDE function. Pressing the DISP./GUIDE button during menu display in shooting mode or playback mode automatically displays a menu guide explaining the menus.

## With a menu selected, hold down the DISP./GUIDE button.

- The menu explanation is displayed.
- · Release the DISP./GUIDE button to close the menu guide.

#### FILE NAME

When [FILE NAME] is selected

## How to read the procedure pages

A sample of a procedure page is shown below explaining the notation. Look at it carefully before taking or viewing pictures.

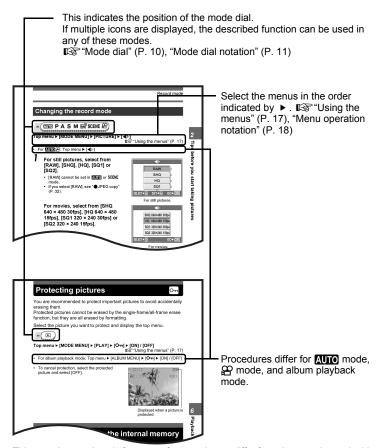

This sample page is only for your reference. It may differ from the actual page in this manual.

# Tips before you start taking pictures

Your pictures are almost guaranteed to come out well just by setting the mode dial to AUTO and pressing the shutter button. But occasionally, you can't focus on your subject, the subject is too dark, or the picture doesn't come out the way you want.

Just knowing which button to press or which setting to change can help you solve these problems.

And did you know that by selecting an image size according to how you plan to use the pictures afterwards, you can store more pictures in the internal memory and on the memory card? These are just some of the hints provided in this chapter.

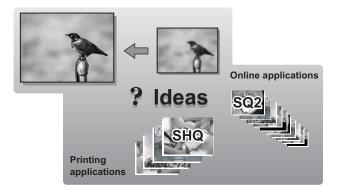

2

## Turning the camera on and off

Press the **POWER** button to turn the camera on.

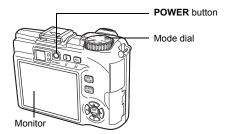

#### Turning the camera on

Set the mode dial to any mode, and press the **POWER** button.

- · The monitor turns on.
- · When you turn on the camera in shooting mode, the lens extends.

#### Turning the camera off

Press the **POWER** button.

- The monitor turns off.
- · The lens retracts.

#### ? TIPS

 The screen on the right is displayed when the date and time setting has returned to the factory default setting. Setting the date and time makes your pictures easier to manage, such as when you view them with calendar display.
 "Setting the date and time" (P. 116)

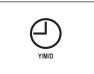

## When to use the monitor and viewfinder

You can take pictures using either the monitor or the viewfinder. Use the one that is most apt for the situation.

To turn the monitor on or off, press the **DISP./GUIDE** button several times. "Direct buttons" (P. 12)

|               | Monitor                                                                                                    | Viewfinder                                                                                                    |
|---------------|----------------------------------------------------------------------------------------------------|----------------------------------------------------------------------------------------------------|
| Advantages    | You can check the picture area that the camera actually records.                                                                                   | Camera movement does not occur easily and subjects can be seen clearly even in bright places. Little battery power is used. |
| Disadvantages | Camera movement occurs easily and subjects may be difficult to see in bright/dark places. The monitor uses more battery power than the viewfinder. | When close to a subject, the image in the viewfinder differs slightly from the picture that the camera actually records.    |
| Tips          | Use the monitor when you need to know the exact area the camera records, or to take a close-up of a person or flower (macro shooting).             | Use the viewfinder for general snapshots, landscape pictures and other casual shots.                                        |

#### Viewfinder

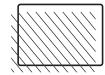

- The camera records a wider area than the image in the viewfinder.
- As you get closer to the subject, the actual image recorded (the shaded area in the illustration on the left) differs slightly from the image in the viewfinder.

#### **TIPS**

#### When the monitor darkens

→ If the camera is not used for 10 seconds or more, the monitor darkens slightly. After that, if the camera is not used for 3 minutes or more, the monitor turns off automatically. Press the shutter button or use the zoom lever to turn the monitor on.

#### To adjust the brightness of the monitor

→ Adjust the brightness with the [ settings. Fall "Adjusting the monitor" brightness" (P. 115)

#### When the monitor is hard to see

→ Bright light, such as direct sunlight, may cause vertical lines (smears) to appear on the image in the monitor. This does not affect recorded pictures.

## Note

· When a conversion lens is attached to the camera, vignetting may occur in the viewfinder so use the monitor.

## If the correct focus cannot be obtained

The camera automatically detects the focus target in the frame. The level of contrast is one of the criteria it uses to detect the subject. The camera may fail to determine subjects with lower contrast than the surroundings or with an area of extremely strong contrast in the frame. If this happens, the simplest solution is to use the focus lock.

## How to focus (focus lock)

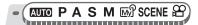

- Position the AF target mark on the subject you want to focus on.
  - When shooting a hard-to-focus or fastmoving subject, focus the camera on an object about the same distance away as the subject.

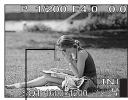

AF target mark

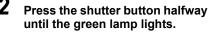

- The green lamp lights when the focus and exposure are locked.
- When the green lamp blinks, the focus and exposure are not locked. Release your finger from the shutter button, re-position the AF target mark on the subject and press the shutter button halfway again.

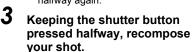

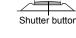

Green lamp

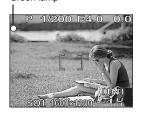

## 4 Press the shutter button fully.

 The camera takes the picture. The orange lamp blinks while the picture is recorded.

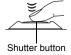

#### ? TIPS

To focus on the subject in the center of the frame

"AF mode (iESP/SPOT/AREA)" (P. 57)

When the frame in which you focus on a subject is different from the frame in which you lock the exposure

**E** "AE lock" (P. 61)

To fix the focus

**I**S "AF lock" (P. 59)

#### Note

- Press the shutter button gently. If it is pressed forcefully, the camera may move causing the picture to blur.
- Never remove the batteries or disconnect the AC adapter while the orange lamp on the side of the viewfinder is blinking. Doing so could destroy stored pictures and prevent storage of pictures you have just taken.
- Recorded pictures are saved in the camera regardless of whether the camera is turned off or the batteries are replaced or removed.
- When taking pictures against strong backlight, the area of the picture in shadow may appear colored.
- When a conversion lens is attached to the camera, the edges of the picture may appear dark. Check the recorded image on the monitor.

#### Subjects that are difficult to focus on

Under certain types of conditions, the auto focus may not work properly.

The green lamp blinks.
The subject cannot be brought into focus.

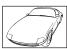

Subject with low contrast

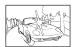

Subject with an extremely bright area in the center of the frame

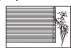

Subject without vertical lines

The green lamp lights, but the subject cannot be brought into focus.

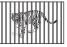

Subjects at different distances

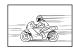

Fast-moving subject

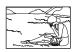

The subject is not in the center of the frame

In these cases, focus (focus lock) on an object with high contrast at the same distance as the intended subject, recompose your shot and then take the picture. If the subject has no vertical lines, hold the camera vertically and focus the camera using the focus lock function by pressing the shutter button halfway, then return the camera to the horizontal position while keeping the button pressed halfway and take the picture.

## Record mode

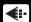

You can select a record mode in which to take pictures or shoot movies. Select the best record mode for your purpose (printing, editing on a computer, website editing, etc.). For information on the image sizes for each record mode and the number of storable still pictures/movie recording time, see the tables on P. 28 to 30.

#### Still picture record modes

Still pictures (other than those in raw data format) are recorded in JPEG format. Record mode depicts the image size and compression rate of your pictures. Pictures are made from thousands of dots (pixels). If a picture with relatively few pixels is enlarged, it looks like a mosaic. Pictures with more pixels are denser and clearer but require more space (larger file size), thus decreasing the number of pictures that can be saved. Though a high compression rate results in a small file size, this also produces a grainy look.

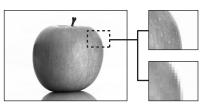

Picture with high number of pixels

Picture with low number of pixels

#### Normal image modes

#### Image becomes clearer

|          | Application                         | Compression Image size                       | Low com-<br>pression       | High com-<br>pression          |
|----------|-------------------------------------|----------------------------------------------|----------------------------|--------------------------------|
| <b>^</b> |                                     | 3072 × 2304 (SP-310)<br>3264 × 2448 (SP-350) | SHQ                        | HQ                             |
|          |                                     | 2592 × 1944                                  |                            | SQ1<br>NORMAL<br>SQ2<br>NORMAL |
|          | Select according                    | 2288 × 1712                                  | SQ1<br>HIGH<br>SQ2<br>HIGH |                                |
|          | to print size                       | 2048 × 1536                                  |                            |                                |
|          |                                     | 1600 × 1200                                  |                            |                                |
|          |                                     | 1280 × 960                                   |                            |                                |
|          |                                     | 1024 × 768                                   |                            |                                |
|          | For small-sized prints and websites | 640 × 480                                    |                            |                                |

mage size becomes larger

#### Image size

The number of pixels (horizontal × vertical) used when saving an image. You can save your pictures at a large image size to get clearer prints. However, as the image size increases, the file size (data size) also increases, which decreases the number of pictures that can be saved.

#### Compression

In record modes other than [RAW], pictures are compressed and saved. The higher the compression, the less clear the image will be.

#### Special record modes

| Record mode      | Features                                               | Image size  |             |
|------------------|--------------------------------------------------------|-------------|-------------|
|                  |                                                        | SP-310      | SP-350      |
| RAW              | Raw uncompressed data. Data is in ORF format.          | 3072 × 2304 | 3264 × 2448 |
| 3:2<br>(SHQ, HQ) | This is useful for ordering prints from a photo store. | 3072 × 2048 | 3264 × 2176 |

#### Raw data

#### 3:2

The image aspect ratio is normally 4:3. If the aspect ratio is changed to 3:2, the image can be printed at a photo store without losing the image borders.

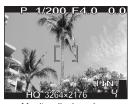

Monitor display when 3:2 is set

## Movie record modes

Movies are recorded in Motion-JPEG format.

## Number of storable still pictures/remaining recording time

#### For still pictures (SP-310)

|                 | Image size      |        | Number of storable still pictures |               |                     |               |
|-----------------|-----------------|--------|-----------------------------------|---------------|---------------------|---------------|
| Record<br>mode  |                 |        | Internal memory                   |               | Using a 128 MB card |               |
|                 |                 |        | With sound                        | Without sound | With sound          | Without sound |
| RAW             | 2072 × 2204     |        | 2                                 | 2             | 12                  | 12            |
| RAVV            | 3072 × 2304     |        | 5                                 | 5             | 24                  | 24            |
| SHQ 3072 × 2304 |                 |        |                                   | -             |                     | = :           |
|                 |                 |        | 5                                 | 5             | 27                  | 27            |
| HQ 3072 × 2304  |                 |        | 14                                | 15            | 71                  | 73            |
| 110             | 3:2 3072 × 2048 | 3      | 16                                | 17            | 80                  | 82            |
| SQ1             | 2592 × 1944     | HIGH   | 7                                 | 7             | 34                  | 34            |
|                 |                 | NORMAL | 20                                | 21            | 99                  | 102           |
|                 | 2288 × 1712     | HIGH   | 9                                 | 9             | 44                  | 44            |
|                 |                 | NORMAL | 26                                | 27            | 126                 | 130           |
| SQI             | 2048 × 1536     | HIGH   | 11                                | 11            | 54                  | 55            |
|                 |                 | NORMAL | 32                                | 33            | 156                 | 162           |
|                 | 1600 × 1200     | HIGH   | 18                                | 18            | 88                  | 90            |
|                 | 1600 * 1200     | NORMAL | 50                                | 53            | 241                 | 257           |
| SQ2             | 1280 × 960      | HIGH   | 28                                | 29            | 135                 | 140           |
|                 | 1200 * 900      | NORMAL | 75                                | 82            | 362                 | 399           |
|                 | 1024 × 768      | HIGH   | 42                                | 44            | 204                 | 215           |
|                 | 1024 * 708      | NORMAL | 110                               | 127           | 532                 | 614           |
|                 | 640 × 480       | HIGH   | 97                                | 110           | 469                 | 532           |
|                 | 040 ^ 460       | NORMAL | 207                               | 276           | 997                 | 1330          |

### For still pictures (SP-350)

|                | Image size                     |        | Number of storable still pictures |               |                     |               |
|----------------|--------------------------------|--------|-----------------------------------|---------------|---------------------|---------------|
| Record<br>mode |                                |        | Internal memory                   |               | Using a 128 MB card |               |
| mode           |                                |        | With sound                        | Without sound | With sound          | Without sound |
| RAW            | 3264 × 2448                    |        | 2                                 | 2             | 10                  | 10            |
| SHQ            | 3264 × 2448<br>3:2 3264 × 2176 |        | 4                                 | 4             | 22                  | 22            |
| SHQ            |                                |        | 5                                 | 5             | 24                  | 24            |
| HQ             | 3264 × 2448<br>3:2 3264 × 2176 |        | 13                                | 13            | 63                  | 64            |
| ΠQ             |                                |        | 14                                | 15            | 71                  | 72            |
| SQ1            | 2592 × 1944                    | HIGH   | 7                                 | 7             | 36                  | 37            |
|                | 2592 * 1944                    | NORMAL | 20                                | 21            | 99                  | 102           |
|                | 2288 × 1712                    | HIGH   | 9                                 | 9             | 44                  | 44            |
|                |                                | NORMAL | 26                                | 27            | 126                 | 130           |
|                | 2048 × 1536                    | HIGH   | 11                                | 11            | 54                  | 55            |
|                | 2046 ^ 1550                    | NORMAL | 32                                | 33            | 156                 | 162           |
|                | 1600 × 1200                    | HIGH   | 18                                | 18            | 88                  | 90            |
|                | 1000 ^ 1200                    | NORMAL | 50                                | 53            | 241                 | 257           |
| SQ2            | 1280 × 960                     | HIGH   | 28                                | 29            | 135                 | 140           |
|                | 1200 ^ 900                     | NORMAL | 75                                | 82            | 362                 | 399           |
|                | 1024 × 768                     | HIGH   | 42                                | 44            | 204                 | 215           |
|                | 1024 ^ 700                     | NORMAL | 110                               | 127           | 532                 | 614           |
|                | 640 × 480                      | HIGH   | 97                                | 110           | 469                 | 532           |
|                | NORM                           |        | 207                               | 276           | 997                 | 1330          |

#### For movies

|             |                               | Remaining recording time |                   |                     |                   |  |
|-------------|-------------------------------|--------------------------|-------------------|---------------------|-------------------|--|
| Record mode | Image size                    | Internal                 | memory            | Using a 128 MB card |                   |  |
| record mode |                               | With sound               | Without sound     | With sound          | Without sound     |  |
| SHQ         | 640 × 480<br>(30 frames/sec.) | 14 sec.                  | 14 sec.           | 1 min.<br>10 sec.   | 1 min.<br>10 sec. |  |
| HQ          | 640 × 480<br>(15 frames/sec.) | 29 sec.                  | 29 sec.           | 2 min.<br>20 sec.   | 2 min.<br>21 sec. |  |
| SQ1         | 320 × 240<br>(30 frames/sec.) | 39 sec.                  | 40 sec.           | 3 min.<br>10 sec.   | 3 min.<br>13 sec. |  |
| SQ2         | 320 × 240<br>(15 frames/sec.) | 1 min.<br>18 sec.        | 1 min.<br>20 sec. | 6 min.<br>15 sec.   | 6 min.<br>26 sec. |  |

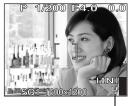

Number of storable still pictures

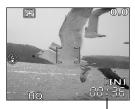

Remaining recording time

#### ? TIPS

When a picture is transferred to a computer, the size of the picture on the
computer screen varies depending on the computer's monitor setting. For
instance, a picture taken with an image size of 1,024 × 768 fills the screen if you
set the picture to 1× when the monitor setting is 1,024 × 768. However, if the
monitor setting is over 1,024 × 768 (such as 1,280 × 1,024), the picture only
takes up part of the screen.

#### Note

- The number of storable still pictures and remaining recording time listed in the tables are approximate.
- The number of storable still pictures may change according to the subject or factors like whether print reservations or album entries have been made or not. In certain instances, the number of remaining pictures does not change even when you take new pictures or erase stored pictures.

## Changing the record mode

- AUTO PAS M M SCENE A

Top menu ► [MODE MENU] ► [PICTURE] ► [◄:-]

■"Using the menus" (P. 17)

- For AUTO \( \text{AUTO} \( \text{CP} \): Top menu \( \big| \( \big| \big| \):
- For still pictures, select from [RAW], [SHQ], [HQ], [SQ1] or [SQ2].
  - [RAW] cannot be set in AUTO or SCENE mode.
  - If you select [RAW], see "

    JPEG copy"
    (P. 32).

For movies, select from [SHQ 640 × 480 30fps], [HQ 640 × 480 15fps], [SQ1 320 × 240 30fps] or [SQ2 320 × 240 15fps].

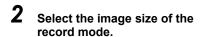

If you selected [SQ1] or [SQ2], press  $\vartheta$  after choosing the image size, then select [HIGH] or [NORMAL].

**3** Press 🙉.

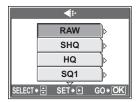

For still pictures

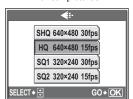

For movies

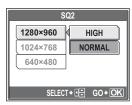

When [SQ2] is selected

#### JPEG copy

Pictures taken in the raw data format can be stored in JPEG format at the same time as they are recorded in raw data. To record pictures in JPEG format you can select [SHQ], [HQ], [SQ1] or [SQ2] for the record mode, but you cannot select the image size. Pictures are recorded in the size currently set for each record mode.

In the [≰:-] screen, select [RAW], and press ∂.

Select a JPEG duplicate setting

from [OFF], [SHQ], [HQ], [SQ1] and [SQ2].

· Select [OFF] to save raw data only.

**3** Press .

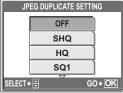

## The internal memory and memory card

Pictures taken are recorded in the internal memory.

Pictures can also be recorded to an optional xD-Picture Card ("card"). The card can be used to record more pictures than is possible with the internal memory of the camera. A card can be convenient when taking many pictures while on a trip.

#### Internal memory basics

The internal memory is the camera's media for recording pictures, similar to film in a film camera.

Pictures recorded to the internal memory can be easily erased on the camera or processed using a computer. Unlike portable storage media, the internal memory cannot be removed or exchanged.

#### Using the internal memory or card

You can confirm on the monitor whether the internal memory or card is being used during shooting and playback operations.

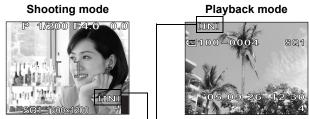

Memory indicator

| Monitor indication | Shooting mode                                 | Playback mode                                            |  |  |
|--------------------|-----------------------------------------------|----------------------------------------------------------|--|--|
| I IIIII            | Pictures are recorded to the internal memory. | Pictures are being played back from the internal memory. |  |  |
| [xD]               |                                               | Pictures are being played back from a card.              |  |  |

- The internal memory and a card cannot be used at the same time.
- The internal memory cannot be used for shooting or playback operations when a card is inserted in the camera. Remove the card before using the internal memory.
- Pictures recorded to the internal memory can be copied to a card. Is "Copying pictures in the internal memory to the card (BACKUP)" (P. 104)

#### The card

The card is a medium for recording pictures, similar to film in a film camera. Pictures recorded to the card can be easily erased on the camera or processed using a computer. The number of recordable pictures can be increased by using a card with a larger capacity.

- Index area
   You can use this space to write the contents of the card
- Contact area The part where the data transferred from the camera enters the card.

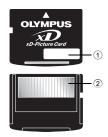

#### Compatible cards

xD-Picture Card (16 MB to 1 GB)

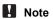

 This camera may not recognize a non-OLYMPUS card or a card that was formatted on another device (such as a computer, etc.). Make sure to format the card on this camera before use. "Formatting the internal memory or card (MEMORY FORMAT/FORMAT)" (P. 107)

## Inserting and removing the card

- Make sure the camera is turned off.
  - · The monitor is off.
  - · The lens is retracted.
- 2 Open the card cover.

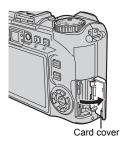

#### Inserting the card

- Orient the card as shown, and insert it into the card slot as shown in the illustration.
  - · Insert the card straight in.
  - Insert the card until it clicks into place.
  - Inserting the card in the wrong direction or at an angle may damage the contacts and prevent the card from being removed.
  - The card may not record properly if it is not inserted all the way in.

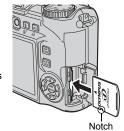

## Removing the card

- Push the card all the way in and release slowly.
  - · The card protrudes slightly and stops.

#### Caution

Releasing your finger quickly after pushing the card all the way in may cause it to eject forcefully out of the slot.

· Grasp the card and remove.

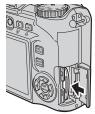

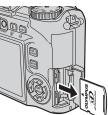

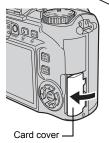

4 Close the card cover.

# Basic shooting functions

A professional photographer adjusts the exposure to the optimal setting, chooses the best focusing method and even selects the type of film according to the subject. With a digital camera, you don't need to learn how to make difficult settings. Your camera will adjust the settings for you! All you have to do is choose a scene mode for whatever you want to take, whether a landscape, a night scene, or a portrait-style image, and the camera will set the best exposure and white balance.

There's nothing to it – just press the shutter button!

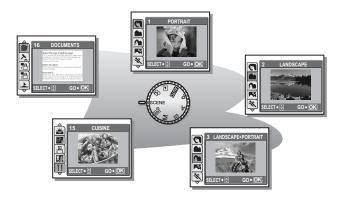

# Selecting a scene mode according to the situation

This function allows you to select from 24 **SCENE** modes set to the shooting conditions. When you select a scene according to the situation or conditions, the camera automatically selects the optimal settings.

#### SCENE mode

## Portrait

Suitable for taking portrait pictures. This mode accentuates the skin texture of the portrait subject.

## **Landscape**

Suitable for taking pictures of landscapes and other outdoor scenes. Blues and greens are vividly reproduced.

## ♠ Landscape + Portrait

Suitable for taking pictures of your subject against a distant background. Blues, greens, and skin tones are vividly reproduced.

## Night Scene

Suitable for taking pictures in the evening or at night. The camera sets a slower shutter speed than is used in normal shooting.

## 💸 Sports

Suitable for capturing fast-moving action. Even fast-moving subjects appear to be stationary.

#### Night + Portrait

Suitable for taking pictures of your subject against a distant night scene. The camera sets a slower shutter speed than is used in normal shooting.

#### Indoor

Suitable for taking pictures of people indoors. The atmosphere of the background is also vividly reproduced.

#### **₩** Candle

Suitable for capturing the atmosphere of a candle-lit scene. Warm colors are reproduced.

#### Self Portrait

Suitable for taking self-portrait pictures.

## Available Light Portrait

Suitable for shooting subjects in low light conditions without a flash.

#### Sunset

Suitable for taking pictures of the evening sunlight. Reds and yellows are vividly reproduced.

#### 数 Fireworks

Suitable for taking pictures of fireworks displays. The camera sets a slower shutter speed than is used in normal shooting.

#### 🚇 Museum

Suitable for taking pictures in museums and other places where flash photography and sounds are prohibited.

#### **Behind Glass**

Suitable for shooting a subject through glass.

#### **T** Cuisine

Suitable for taking pictures of food. Food colors are vibrantly reproduced.

#### Documents

Suitable for taking pictures of documents or time schedules. The contrast between the text and background is enhanced.

## Auction

Suitable for taking pictures of merchandise. The camera takes 3 pictures in succession at the best size while automatically adjusting the exposure.

## Phoot & Select1 / Phoot & Select2

Pictures are taken in succession. You can erase unwanted pictures before saving the ones you want. Suitable for taking moving subjects.

Shoot & Select1 ( Procus is locked at the first frame.

Shoot & Select2 ( ) Takes pictures in succession, adjusting the focus 1 frame at a time.

#### **▶** Beach

Suitable for taking pictures on a sunny day at the beach. You can take pictures of your subject against a beautiful sky or landscape.

## ⊗ Snow

Suitable for taking pictures in the snow. You can take pictures of your subject against a beautiful sky or snow scene.

## String 1 Under Water Wide1 / String 2 Under Water Wide2

Suitable for taking pictures of scenery under water. Be sure to use the underwater housing.

Under Water Wide1 (♣1) Under Water Wide2 (♣2) Takes pictures, adjusting the focus 1 frame at a time. The focus is fixed at a distance of approximately 5 m (16.4 ft.). This distance may change depending on the water quality.

#### **◆ Under Water Macro**

Suitable for taking pictures under water in macro mode. Be sure to use the underwater housing.

## Note

- If you select a scene that does not use the flash or a scene with a slower shutter speed, camera movement may occur. It is recommended that you use a tripod to prevent camera movement.
- In order to produce specialized effects, some scenes limit control of certain functions. For details, refer to "Functions available in shooting modes and scenes" (P. 188).

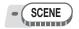

Press 🌣 🌣 to select a scene, and press 🕮.

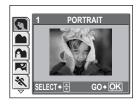

## **2** Take the picture.

- · For shoot & select, hold down the shutter button.
- To change the scene, press ♥ Or, press ♥ to display the top menu and select [SCENE].

#### ■ When [SHOOT & SELECT1] or [SHOOT & SELECT2] is selected

 After taking your pictures, the screen for selecting which pictures to erase is displayed.

The highlighted picture is enlarged.

① Press (3) to select the picture you want to erase, and press ∞.
Repeat Step ① to erase multiple pictures.

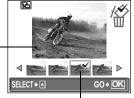

The **√** icon is displayed on the selected picture.

- 3 Select [YES], and press \( \operatorname{\operatorname{A}} \).
  - The selected pictures are erased, and only the remaining pictures are saved

## Zooming in on your subject

## Using the zoom

You can zoom in on your subject using the optical zoom and digital zoom. With the optical zoom, the image is enlarged on the CCD when the lens magnification is changed, and the image is formed by all the CCD pixels. With the digital zoom, the area at the center of the image captured by the CCD is cropped and enlarged. Because digital zoom takes a small area of the picture and enlarges it, the picture becomes grainy as the digital zoom magnification increases.

The following zoom magnifications are available on this camera.

Optical zoom 3× (equivalent to 38 mm to 114 mm on a 35 mm

camera)

Optical zoom × digital zoom Max. 15× ([♠] mode: Max. 9×)

Note that camera movement is likely to occur at higher magnifications.

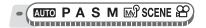

Push or pull the zoom lever.

· Zoom out: Push the zoom lever toward W.

· Zoom in: Pull the zoom lever toward T.

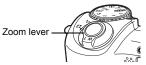

## Using the digital zoom

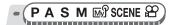

Top menu ► [MODE MENU] ► [CAMERA] ► [DIGITAL ZOOM] ► [ON]

"Using the menus" (P. 17)

For A: Top menu ► [DIGITAL ZOOM] ► [ON]

Pull the zoom lever toward T.

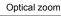

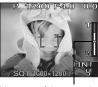

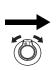

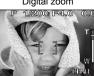

Digital zoom

The white area of the zoom indicator indicates the optical zoom. If the [DIGITAL ZOOM] is set to [ON], a red area is displayed on the zoom indicator. When you reach the limit of the optical zoom, the digital zoom is enabled.

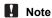

Taking a picture with the digital zoom may cause the picture to appear grainy.

## Using macro/super macro mode

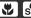

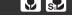

Focusing is usually slow when you get close to a subject (wide-angle: 20 cm/7.9 in. to 50 cm/19.7 in.; telephoto: 30 cm/11.8 in. to 50 cm/19.7 in.). However, in macro mode focusing is performed quickly.

4 This mode lets you shoot from as close as 20 cm/7.9 in. to your subject (when the optical zoom is at the greatest wide-angle). S

This mode lets you shoot from as close as 2 cm/0.8 in. to your subject. In the mode, normal shooting is also possible, but the position of the zoom is fixed automatically and cannot be adjusted.

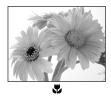

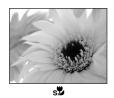

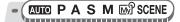

Top menu ► [MODE MENU] ► [CAMERA] ► [W] ► [W] / [SW] "Using the menus" (P. 17)

• For AUTO: Top menu ▶ [♣] ▶ [♣] / [₅♣]

## M Note

- During super macro mode, the zoom is not available.
- If you are close to a subject, the picture in the viewfinder is different from the area that the camera actually records. For macro mode shooting, use the monitor
- During super macro shooting, the built-in flash is not available.
- You can use an external flash during super macro mode shooting, but vignetting may occur. Check the recorded image on the monitor (SP-350).

## Flash shooting

Select the flash mode best suited to the light conditions and the effect you want to achieve.

#### Flash working range

W (max.): Approx. 0.4 m to 3.8 m (1.3 ft. to 12.5 ft.) T (max.): Approx. 0.4 m to 2.2 m (1.3 ft. to 7.2 ft.)

#### Auto-flash (No indication)

The flash fires automatically in low light or backlight conditions.

## Red-eye reduction flash (③)

The light from the flash may make the subject's eyes appear red in the picture. The red-eye reduction flash mode reduces this phenomenon by emitting pre-flashes before firing the regular flash

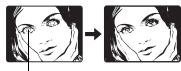

The subject's eyes appear red.

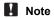

- After the pre-flashes, it takes about 1 second before the shutter is released.
   Hold the camera firmly to avoid camera movement.
- Effectiveness may be limited if the subject is not looking directly at the preflashes, or if the shooting range is too far. Individual physical characteristics may also limit effectiveness.

## Red-eye fill-in flash ( \$\ \dagger\$)

The flash always fires after pre-flashes for red-eye reduction are emitted.

## Fill-in flash (\$)

The flash fires regardless of the available light. This mode is useful for eliminating shadows on the subject's face (such as shadows from tree leaves), in a backlight situation, or for correcting the color shift produced by artificial lighting (especially fluorescent light).

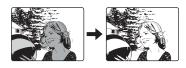

## Note

• The fill-in flash may not have the desired effect under excessively bright light.

## Flash off (3)

The flash does not fire even in low light conditions. Use this mode in situations where flash photography is not desired or is prohibited. You can also use this mode when shooting landscapes, sunsets, and other subjects outside the range of the flash.

## Note

 Since a slow shutter speed is automatically selected in low light situations when in the flash off mode, the use of a tripod is recommended to prevent your pictures from being blurred by camera movement.

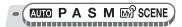

Press the \$\forall \text{ button repeatedly to set the flash mode.}

I© "Direct buttons" (P. 12)

- After 2 seconds of non-operation, the selection is set and the mode selection screen disappears.
- Each time you press \$ (flash mode), the flash mode changes in the following order.

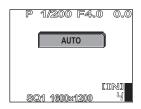

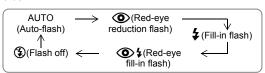

• In **S** mode and **M** mode, the flash mode changes in the following order.

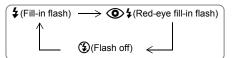

- **2** Press the shutter button halfway.
- 3 Press the shutter button fully to take the picture.

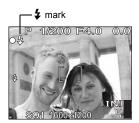

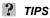

#### The orange lamp blinks or [BUSY] is displayed.

→ The flash is charging. Wait until the orange lamp beside the viewfinder turns off.

## Note

- The flash does not fire in the following situations:
   High-speed sequential shooting, auto bracketing, super macro shooting, and panorama shooting.
- The flash may not give you the optimum result in macro mode with the zoom set to wide-angle (W). Check the resulting picture on the monitor.
- When a conversion lens is attached to the camera, vignetting may occur with the built-in flash. To take flash pictures, use an external flash (SP-350).

## Flash intensity control

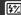

You can adjust the amount of light emitted by the flash.

In some situations, you may get better results by adjusting the light emission. Examples include small subjects, distant backgrounds, or situations when increased contrast is desired.

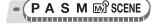

Top menu ► [MODE MENU] ► [CAMERA] ► [迂]

"Using the menus" (P. 17)

Press ⋘ to adjust the flash intensity, and press ඎ.

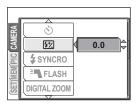

Synchro SYNC2

Select the flash timing.

\$ SYNC1 (front curtain) \$ SYNC2 (rear curtain)

The flash fires right after the shutter fully opens. With the rear curtain, the flash fires just before the shutter closes. You can use this setting to create interesting effects in your picture, such as expressing the movement of a car by showing the tail-lights streaming backwards. The slower the shutter speed, the better the effects turn out. If the shutter speed is faster than 1/200, the flash fires automatically with the front curtain.

When the shutter speed is set to 4 sec.

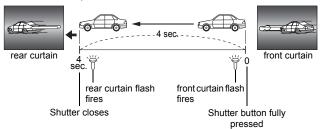

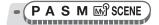

## Selecting the flash (<sup>≥</sup> FLASH)

## Using the external flash (optional) (SP-350)

Various types of flash shooting are possible with the Olympus FL series external flashes. The external flash can be used either by itself or together with the built-in flash.

The external flash detects the flash mode and exposure compensation automatically and functions just like the built-in flash. The external flash can be mounted on the camera by attaching it to the hot shoe on the top of the camera, or by using the exclusive FL-BK01 flash bracket (optional) and FL-CB02 bracket cable (optional).

This chapter explains how to use the FL-20 when attached to the hot shoe.

IN+≅

The built-in flash only is used or the external flash is used together with the built-in flash.

=

The external flash only is used.

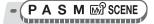

Top menu ► [MODE MENU] ► [CAMERA] ► [= FLASH] ► [IN+= ] / [= ] (P. 17)

- Slide the shoe cover off in the direction of the arrow and attach the external flash.
  - For instructions on how to attach the flash, refer to the manual for the external flash.
  - Keep the shoe cover in a safe place to prevent it getting lost, and replace it
    on the camera when you have finished using the external flash.

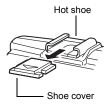

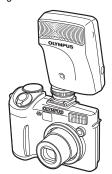

- 2 Turn on the external flash.
  - · Set the mode dial to TTL-AUTO.
  - Be sure to attach the flash to the camera before turning the flash on.
- 3 Press the \$ button repeatedly to set the flash mode.

Flash shooting" (P. 43)

## Note

- If close-up pictures are overexposed, try using the built-in flash by itself.
- When the built-in flash and the external flash are used together, the built-in flash is used as the compensating light source. If the amount of light from the external flash is insufficient (beyond its working range), the resulting pictures may be underexposed.

## Using commercially available external flashes (SP-350)

Provided that the flash can be connected to the hot shoe, a commercially available external flash may be used. For details on compatible commercially available external flashes, refer to P. 167. The amount of light emitted cannot be adjusted on commercially available external flashes except Olympus FL series.

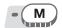

# Attach the external flash to the hot shoe and connect it to the camera.

- For instructions on how to attach the flash, refer to the manual for the external flash.
- Adjust the shutter speed and aperture.

Changing the aperture value and shutter speed for shooting pictures" (P. 56)

 Remember that a slow shutter speed can produce blurred images. For the best results, we recommend that you set the shutter speed from 1/200 to 1/300 seconds

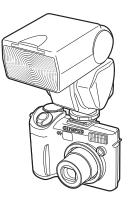

3 Turn on the external flash.

Be sure to attach the flash to the camera before turning the flash on.

Set the mode that automatically controls the amount of light emitted by the external flash. Also set the ISO sensitivity and aperture on the external flash to match the camera's settings.

· Refer to the manual for the external flash to select its mode.

## Note

- The camera's flash mode will have no effect on the external flash. The external flash will fire even when the camera's flash mode is set to [�] (off).
- Confirm in advance that the external flash you are using is synchronized with the camera.

## Using the slave flash

This setting is for when using a commercially available slave flash that is synchronized with the camera flash.

The amount of light emitted by the flash can be adjusted in 10 levels. The flash can fire in sequential shooting mode, but the interval between shots will be longer if a high emission level is set.

Flash mode automatically changes to [4] for all flash modes except [3].

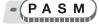

Top menu ► [MODE MENU] ► [CAMERA] ► [=¶FLASH] ► [SLAVE]

"Using the menus" (P. 17)

Select an emission level from [1] to [10], then press ...

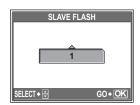

## **Recording movies**

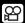

This function allows you to record movies.

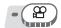

## Compose your picture.

 You can use the zoom lever to enlarge your subject.

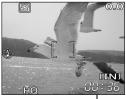

Remaining — recording time

## Press the shutter button fully to start recording.

- The orange lamp blinks while the movie is being saved.
- During movie recording, the mark lights red.

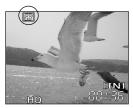

# Press the shutter button again to stop recording.

- When the remaining recording time has been used up, recording stops automatically.
- When there is space in the internal memory or the card, the remaining recording time (P. 30) is displayed, and the camera is ready to shoot.

## ? TIPS

#### To record audio with the movie

→ Set [♣] to [ON]. 🖙 "Recording sound with movies" (P. 52)

#### To use the zoom during movie recording

- → If you set [♠] to [OFF], you can use the optical zoom during movie recording. 

  ¶\$\text{\$\text{\$\gamma\$}\$ "Recording sound with movies" (P. 52)
- → Set [DIGITAL ZOOM] to [ON]. Set "Using the digital zoom" (P. 41)

## Note

- · The remaining recording time may drop rapidly during recording. Try using the internal memory or card again after formatting it with your camera. "Formatting the internal memory or card (MEMORY FORMAT/FORMAT)" (P. 107)
- In \( \omega \) mode, the flash and manual focus are not available.

## Camera movement compensation

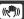

This function reduces the blur incurred by camera movement when taking movies. The area in which the picture is captured by the CCD is adjusted according to movement of the subject, thereby enabling recording of the picture with reduced blurring of the subject. The images are recorded slightly larger when [(())] is set to [ON].

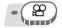

Top menu ▶ [((,<sup>m</sup>)))] ▶ [ON]

**I**S "Using the menus" (P. 17)

Take the picture.

Displayed during camera movement compensation.

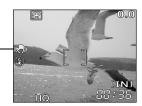

## M Note

- When the camera moves a lot or the subject is moving guickly, the compensation function may not operate effectively.
- When taking pictures with the camera stabilized, set [((\*)))] to [OFF], otherwise the movement of the subject may cause the image on the screen to move.

## Recording sound with movies

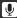

Sound can be recorded while shooting a movie.

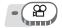

Top menu ► [MODE MENU] ► [♣] ► [ON]

■"Using the menus" (P. 17)

## Note

 If the camera is more than 1 m (3.3 ft.) away from the source of the sound, sound may not be recorded clearly by the built-in microphone.

# Advanced shooting functions

Letting the camera select the optimal settings is simple and easy, but if you want, you can be a lot more creative. Now that you have mastered basic operation, you can start enjoying your camera's more advanced functions. You can adjust the shooting conditions manually and try out different effects.

For example, when taking pictures of flowers on a tree, by reducing the aperture value and focusing on the branch of the tree nearest to you, you can make the flowers stand out against a blurred background.

If it is evening, you can add a touch of color to the night sky. By setting the white balance to characteristics, you can give the dark sky a blue tone.

Adjusting a single function can produce unexpected effects. Try various settings and discover all sorts of new possibilities.

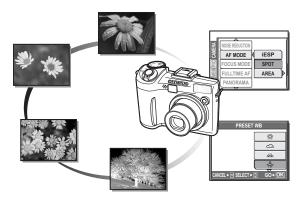

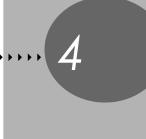

# Changing the aperture value for shooting pictures

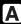

This function allows you to set the aperture manually. The camera sets the shutter speed automatically. By decreasing the aperture value (F-number), the camera will focus within a smaller range, producing a picture with a blurred background. Increasing the value forces the camera to focus over a wider range, resulting in increased depth of field in which both the subject and the background are in focus. Use this mode when you want to play with how the background is depicted.

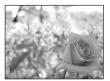

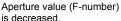

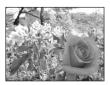

Aperture value (F-number) is increased.

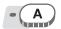

Press ∞ ♥ to set the aperture value.

Closes the aperture (increases the aperture value).

Opens the aperture (decreases the aperture value).

Adjustment range:

Wide angle: F2.8 to F8.0 Telephoto: F4.9 to F8.0

Aperture value

A 1/200 (4 0) 0.0

[ 1 | 1000 | 1200 | 4 |

When the exposure is correct, the aperture value is displayed in green.
 When the correct exposure cannot be obtained, the aperture value is displayed in red.

## Changing the shutter speed for shooting pictures

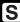

This function allows you to set the shutter speed manually. The camera sets the aperture automatically. Set the shutter speed according to the subject and the type of effect you want.

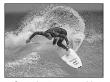

Setting a fast shutter speed lets you capture fast-moving action as though it was stopped in motion.

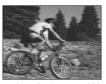

Setting a slow shutter speed blurs a moving subject, giving the impression of movement.

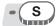

Press 👁 🗢 to set the shutter speed.

Sets the shutter speed faster.

: Sets the shutter speed slower.

Shutter speed range:

1/2 to 1/1000

(when [NOISE REDUCTION] is set

to [ON]: up to 4 seconds)

· When the exposure is correct, the shutter speed is displayed in green. When the correct exposure cannot be obtained, the shutter speed is displayed in red.

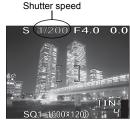

## Note

 To avoid camera movement, you are recommended to use a tripod when taking pictures requiring a slow shutter speed.

# Changing the aperture value and shutter speed for shooting pictures

This mode gives you more creative control, allowing you to set the aperture and shutter speed manually.

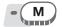

## Adjust the aperture and shutter speed.

Closes the aperture (increases the aperture value).

Opens the aperture (decreases the aperture value).

Sets the shutter speed faster.Sets the shutter speed slower.

Adjustment range:

Aperture value: F2.8 to F8.0

Shutter speed: 15" to 1/1000 (when

aperture value is F8.0: up to 1/2000)

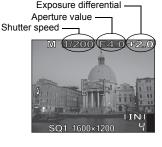

- When the shutter button is pressed halfway, the exposure differential from the exposure metered as correct by the camera is shown as a range from -3.0EV to +3.0EV.
- When the exposure differential is displayed in red, this range has been exceeded.

#### ? TIPS

#### To take long exposure (bulb) shots

- 1 Press and set shutter speed to BULB.
- 2 The shutter remains open as long as the shutter button is pressed.
  - The maximum time that it can remain open is 8 minutes.

## Note

- To avoid camera movement, you are recommended to use a tripod when taking pictures requiring a slow shutter speed.
- The shutter speeds that can be set vary depending on the aperture value.

## My Mode

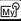

You can take pictures using settings registered in [歐針 MY MODE 1] to [歐針 MY MODE 4]. Only the settings in [歐針 MY MODE 1] are preset. Customizing the camera (MY MODE SETUP/SHORT CUT/CUSTOM BUTTON)" (P. 118)

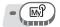

Top menu ► [MODE MENU] ► [CAMERA] ► [M) 1/2/3/4] ► [M) 1 MY MODE 1] / [M) 2 MY MODE 2] / [M) 3 MY MODE 3] / [M) 4 MY MODE 4] 

[M) 4 MY MODE 4] 

[M) 6 MY MODE 4]

## Focusing applications

## AF mode (iESP/SPOT/AREA)

This function allows you to select how the camera focuses on your subject.

**iESP** The camera determines which subject within the screen to focus on. Even when the subject is not in the center of the screen, focusing is possible.

SPOT Focus selection is based on the subject within the AF target mark.

AREA Move the AF target mark to select the area you want to focus on to take a picture.

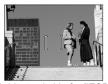

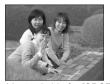

Subject suitable for [iESP]

Subject suitable for [SPOT]

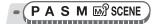

## ■ When [AREA] is selected

Use the arrow pad to move the AF target mark to the area where you want to focus.

- The AF target mark is displayed in green while the subject is moving. You
  can take pictures while the AF target mark is displayed in green.
- Hold down ......
  - The position of the AF target mark is set.
  - To change the position of the AF target mark after it is set, hold down .

## Take the picture.

 The AF target mark remains at the same position even after the picture is taken.

## Note

 The AF target mark returns to the center position when the mode dial is turned or the zoom lever is operated.

## **Manual focus (FOCUS MODE)**

MF

If the subject cannot be accurately focused on with auto focus, set manual focus and manually adjust the focus.

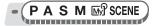

#### Top menu ► [MODE MENU] ► [CAMERA] ► [FOCUS MODE] ► [MF]

**I**S "Using the menus" (P. 17)

## Press 👁 🗢 to set the focus.

- During operation, the focus area is enlarged.
   This lets you check whether the focus area is correct
- The distance indicator on the left of the monitor is used for reference.

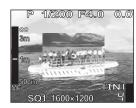

## **2** Hold down .

- The focus is locked at the distance you have set, and MF is displayed in red on the monitor.
- When sis held down while MF is displayed, the distance indicator is displayed and the focus can be adjusted.

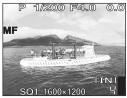

## 3 Take the picture.

 Set [FOCUS MODE] to [AF] to return to auto focus.

## ? TIPS

When you move the cursor to the top of the distance indicator, but the camera cannot focus at  $\infty$  (infinity).

→ Press ☼ ♥ to make fine adjustments to the cursor position while viewing the monitor.

## Note

Using the zoom lever after setting the focus may compromise the setting.
 Perform the setting again.

## **Fulltime AF**

ON Fulltime AF keeps the subject in front of the lens in focus at all times, without having to press the shutter button halfway. The focusing time is reduced, so you won't miss snapshot opportunities. Also, the subject is automatically kept in focus during movie recording.

OFF Press the shutter button halfway to focus.

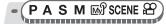

Top menu ➤ [MODE MENU] ➤ [CAMERA] ➤ [FULLTIME AF] ➤ [ON] / [OFF] "Using the menus" (P. 17)

## Note

- Setting [FULLTIME AF] to [ON] consumes more battery power.
- [FULLTIME AF] cannot be used when [♣] is set to [ON] in ♀ mode.

## **AF lock**

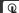

The focus position can be locked. AF lock refers to locking the focus position. Be sure to register the AF lock function to the **AEL** button (custom button) before use. "Customizing the camera (MY MODE SETUP/SHORT CUT/CUSTOM BUTTON)" (P. 118)

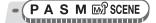

Position the AF target mark on the desired subject and press the AEL button.

- · The focus is locked, and the AF lock mark is displayed.
- To reset the AF lock, press the AEL button again. Press the AEL button to engage and disengage the AF lock.
- Press the shutter button fully.

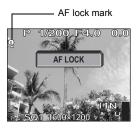

## ?

#### **TIPS**

## To save the locked focus position after taking a picture (AF memory)

Hold down the AEL button for more than 1 second to display the AF memory mark. The focus is locked while the AF memory mark is displayed. Press the AEL button again to cancel the AF memory.

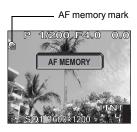

## When the AF lock was canceled even though it was engaged

- → Do not operate any of the buttons or the mode dial after performing the AF lock. Doing so will cancel the AF lock.
- → When the camera reactivates after sleep mode, or the power or monitor is turned off, the AF lock is canceled.

## Note

 If the zoom is operated after engaging the AF lock, the picture may be out of focus. Engage the AF lock after operating the zoom.

## AF illuminator

This function enables you to focus on dark subjects with the auto focus.

ON When you press the shutter button halfway, the AF illuminator lights automatically to illuminate the subject.

OFF The AF illuminator does not light.

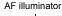

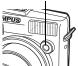

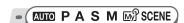

Top menu ► [MODE MENU] ► [SETUP] ► [AF ILLUMINATOR] ► [ON] / [OFF] 

© "Using the menus" (P. 17)

## Note

 When a conversion lens is attached to the camera, or when taking pictures of a subject 50 cm (1.6 ft.) or closer, the AF illuminator lights but the subject may not be in focus.

## Changing the area for measuring the brightness of a subject (ESP/

When taking pictures against backlight, the face of the subject may appear darker. With spot metering, the picture can be taken based on the brightness at the center of the monitor without being affected by the light in the background.

**ESP** Meters the brightness at the center of the monitor and the surrounding area separately to create a picture with balanced brightness. When taking pictures against strong backlight, the center of the picture may

appear dark.

◂ Only the center of the monitor is metered. Suitable for taking a picture of the subject in the center of the monitor against backlight.

Meters the brightness over a wide area with emphasis on the center of the screen. This method is used when you do not want to allow surrounding light to affect the picture.

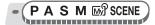

Top menu ► [MODE MENU] ► [CAMERA] ► [ESP/[•]] ► [ESP] / [•] / [[•]] / □ "Using the menus" (P. 17)

## **AE lock**

This function is suitable for situations when optimum exposure is difficult to achieve, such as when there is excessive contrast between the subject and the surroundings.

Ex.

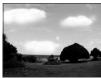

The landscape appears dark because the sky is bright.

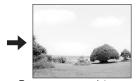

Recompose your picture so there is not much sky in the frame and lock the exposure. Compose your picture again with the sky in the frame and take the picture.

## PAS M SCENE

Compose your picture so that you can lock the exposure, and press the AEL button.

I© "Direct buttons" (P. 12)

- · The meter reading is saved.
- To reset the AE lock, press the AEL button again. Press the **AEL** button to engage and disengage the AE lock.
- · When a function other than AE lock is assigned to the AEL button, reassign the function. Customizing the camera (MY MODE SETUP/SHORT CUT/ CUSTOM BUTTON)" (P. 118)

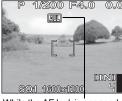

While the AE lock is engaged. (AEL) is displayed.

Position the AF target mark on the subject you want to focus on, and press the shutter button halfway.

- · The green lamp lights.
- Press the shutter button fully.
  - The AE lock is automatically canceled when the picture is taken.

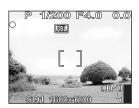

## **TIPS**

#### To save the locked meter reading after taking a picture (AE memory)

→ After setting the AE lock in Step 1, or after pressing the shutter button halfway in Step 2, press the **AEL** button for more than 1 second. MEMO is displayed. The exposure is saved while MEMO is displayed. Press the AEL button again to cancel the AE memory.

#### When the AE lock was canceled even though it was engaged

- → Do not operate any of the buttons or the mode dial after performing the AE lock. Doing so will cancel the AE lock.
- → When the camera reactivates after sleep mode, or the power or monitor is turned off, the AE lock is canceled.

## **Changing ISO sensitivity (ISO)**

The higher the ISO, the better the camera's light sensitivity and ability to shoot in low light conditions. However, high sensitivity introduces noise into the resulting picture, which may give it a grainy appearance.

**AUTO** Sensitivity is automatically adjusted according to the conditions of

the subject.

**64/100/200/** With a low ISO setting, you can shoot clear, sharp images in **400 (SP-310)** daylight. With a high ISO setting, you can shoot in dark places. **50/100/200/** 

400 (SP-350)

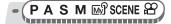

## Note

· ISO is based on the sensitivity of normal camera film.

## **Changing picture brightness**

团

In some situations, you may get better results when the exposure that the camera sets is compensated (adjusted) manually. You can adjust the exposure in the range of ±2.0 EV in 1/3 EV steps. When the exposure is changed, you can check the result on the monitor.

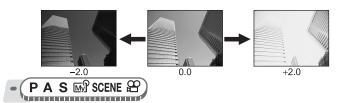

- Press ⊗∂.
  - Adjust toward [+] to brighten the image or [–] to darken the image.
- 2 Take the picture.

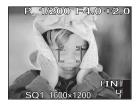

## **TIPS**

 Often, bright subjects (such as snow) turn out darker than their natural colors. Adjust toward [+] to make these subjects closer to their real shades. To prevent the picture from getting brighter, adjust toward [-] when shooting dark subjects.

## Note N

- Sometimes, using the flash may not produce the brightness (exposure) that was intended
- · The effects of exposure compensation may be limited when the surroundings of the subject are extremely bright or dark.

## Adjusting the white balance

The color of the subject differs depending on lighting conditions. For instance, when daylight, the setting sun or tungsten lighting are reflected on white paper, the shade of white produced will be slightly different for each. By adjusting the white balance, you can achieve more natural-looking colors.

#### AUTO PRESET

Automatically adjusts the white balance for any light source.

Selects the white balance according to the light source.

<u>;;;</u>; For shooting on a sunny day.

S For shooting on a cloudy day.

\*\* For shooting in evening sunlight.

-<u>Ö</u>-For shooting under a tungsten light (3,000K)\*. **#**1 For shooting under a daylight fluorescent lamp (6,700K)\*.

This type of lamp is used mainly in homes.

<u>ښ</u>څ For shooting under a neutral white fluorescent lamp (5,000K)\*. This type of lamp is generally used in desk lamps, ètc.

<u>;;;</u>3 For shooting under a white fluorescent lamp (4.200K)\*. This type of lamp is generally used in offices, etc.

\* The color temperature values (K) are approximate. They are not an accurate indication of color

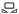

For setting a more precise white balance than preset white balance can provide. To set the optimum white balance for the shooting conditions, point the camera at a white object under the light source you want to use and save the white balance.

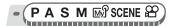

Top menu ▶ [MODE MENU] ▶ [PICTURE] ▶ [WB] ▶ [AUTO] / [PRESET] / [, 🖳] "Using the menus" (P. 17)

## ■ When [PRESET] is selected

Select a white balance setting, and press (S).

## ■ When [□] is selected

- With the [ONE TOUCH WB] screen displayed, point the camera at a sheet of white paper.
  - · Position the paper so that it fills the screen, making sure there are no shadows
- Press (K).
  - The new white balance is set

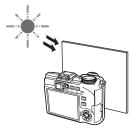

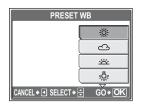

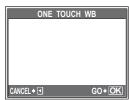

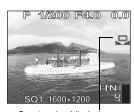

One-touch white balance

## ? TIPS

 You can also select a different preset white balance from the one recommended and enjoy interesting results on the monitor.

## Note Note

- · White balance may not be effective under some special light sources.
- When taking pictures with the white balance on a setting other than [AUTO], play back the picture and check the colors on the monitor.
- When the flash is fired with a white balance setting other than [AUTO], colors may appear different in the resulting picture from the colors you see on the monitor.
- · When setting the white balance by pointing the camera at a sheet of white paper, the correct setting may not be obtained if the light reflected by the paper is too bright or too dark.

## White balance compensation

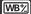

This function allows you to set the white balance compensation and make fine changes to the currently set white balance.

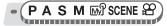

Top menu ▶ [MODE MENU] ▶ [PICTURE] ▶ [WB½]

"Using the menus" (P. 17)

Press to adjust the white balance, and press (%).

- The color becomes more blue each time you press , and more red each time you press .
- · The white balance can be adjusted in 7 increments in both the [RED] and [BLUE] directions.

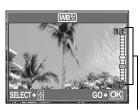

WB compensation indicator

## Adjusting a picture for recording (SHARPNESS/ CONTRAST/SATURATION)

These functions adjust the sharpness, contrast and color strength of a picture.

SHARPNESS This function adjusts the sharpness of the picture.

This function adjusts the contrast of the picture. For example, you CONTRAST

can make pictures with marked differences in light and shadow

softer, and those with less differences more vivid.

SATURATION This function adjusts the color strength.

PASM M SCENE &

Top menu ► [MODE MENU] ► [PICTURE] ► [SHARPNESS] / **ICONTRASTI / ISATURATIONI** "Using the menus" (P. 17)

Press 
to adjust the hue between [-5] and [+5].

## ■ When [SHARPNESS] is selected

· Toward + : The image contours are emphasized, making the image appear sharper and more vivid. Use this setting when you want to print pictures. If you adjust the sharpness too far toward +,

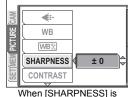

selected

noise may become conspicuous in the picture. Toward – : The image contours are softened. Use this setting when you

## When [CONTRAST] is selected

Toward +: The light and dark areas are defined more clearly, making the image look crisper.

want to edit images on a computer.

Toward – : The light and dark areas become less defined, giving the image a softer impression. Use this setting when you want to edit images on a computer.

#### When [SATURATION] is selected

- · Toward + : Colors become stronger.
- Toward : Colors become weaker.

## Reducing picture noise (NOISE REDUCTION) NR

When shooting in dark places, shutter speeds become slower as there is less light focused on the CCD. During long exposures, signals are generated by parts of the CCD where no light is focused and are recorded on the picture as noise. When [NOISE REDUCTION] is set to [ON], the camera automatically reduces this noise to produce clearer pictures.

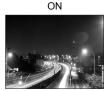

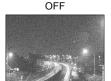

Noise is reduced. Shooting time takes twice as long as usual. Noise reduction can only be used when the shutter speed is slower than 1/2 sec.

Noise is not reduced. Noise may be conspicuous at slow shutter speeds.

The purpose of these pictures is to illustrate the effects of noise reduction. They are not actual pictures taken with this camera.

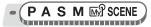

Top menu ► [MODE MENU] ► [CAMERA] ► [NOISE REDUCTION] ► ION1 / IOFF1 "Using the menus" (P. 17)

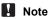

- · When [NOISE REDUCTION] is set to [ON], the camera implements noisereducing processes after each shot. For this reason, shooting time is approximately twice as long as usual. During this time, the next picture cannot
- · This function may not work effectively with some shooting conditions or subjects.

# Additional shooting functions

5

#### At a party or family gathering...

Use the self-timer function to take group photos at school reunions or birthday parties.

#### At a sporting event...

Use sequential shooting mode to take a succession of shots of a goal and pick out the best ones later.

#### In the outdoors or at scenic sites...

Use panorama mode to capture a beautiful mountain range or impressive building.

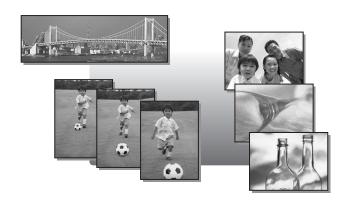

## Sequential shooting HI AF BKT

There are 4 sequential shooting modes: sequential shooting, high speed sequential shooting, AF sequential shooting and auto bracketing (**BKT**).

Shoots 1 frame at a time when the shutter button is pressed.

Focus, exposure and white balance are locked at the first frame.

The sequential shooting speed varies depending on the record mode setting.

HI Pictures can be taken at a faster speed than normal sequential

shooting.

AF Adjusts the focus 1 frame at a time. The shooting speed is slower than for normal sequential shooting.

**BKT** Takes pictures sequentially while changing the exposure for each frame. The focus and white balance are locked at the first frame.

Ex: When the exposure differential is set to [±1.0] with [**BKT**] and the number of frames is set to [×3]

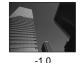

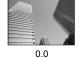

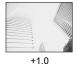

● 🖳 / HI 🖳 / AF 🖳

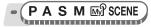

■ "Using the menus" (P. 17)

## Take the picture.

- Press the shutter button fully and keep it pressed. The camera will take
  pictures in sequence until you release the button. You can only take 2
  frames at a time with high speed sequential shooting.
- You are recommended to use the viewfinder for sequential shooting. During high speed sequential shooting, the subject does not appear on the monitor.

## BKT

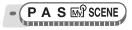

Top menu ► [MODE MENU] ► [CAMERA] ► [DRIVE] ► [BKT]

"Using the menus" (P. 17)

## Select the exposure differential and number of shots and press .

## 2 Take the picture.

 Press the shutter button fully and keep it pressed to shoot the preset number of pictures. You can stop shooting at any time by releasing the shutter button.

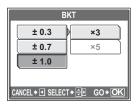

## Note Note

- In [HI□] and [BKT] modes, the built-in flash is not available.
- The external flash does not fire in [BKT] mode (SP-350).
- Sequential shooting is not available when [NOISE REDUCTION] is set to [ON].
- [□] and [AF□] are not available when record mode is set to [RAW].
- As the maximum shutter speed is set to 1/30 sec., adequate exposure is not obtained when shooting a dark subject in modes other than S and M.
- If the battery power is low and blinks during sequential shooting, shooting stops and the camera starts saving the pictures you have taken. Whether or not all of the shots are saved depends on how much battery power remains.

## **Timelapse shooting**

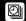

Shooting is automatically repeated as defined by set conditions. This is suitable, for example, for taking regular pictures of the opening of a flower bud. If you will be taking pictures over a long period, make sure to use fully charged batteries or the AC adapter.

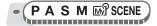

Top menu ► [MODE MENU] ► [CAMERA] ► [TIMELAPSE] ► [ON]

(P. 17) Sing the menus

## Set [PICTURES] and [INTERVAL].

[INTERVAL]. Sets the value.

(8) : Selects the setting.

Adjustment range

Number of shots: 2 to 99

Shooting interval: 1 to 99 minutes in 1 minute intervals

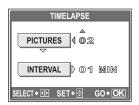

## Press .

#### Press the shutter button.

- The first picture is taken, and the pictures thereafter are automatically taken.
- During timelapse, the mark lights.
- When recording to either the internal memory or the card, and after the first picture is taken, the camera enters sleep mode. The camera automatically

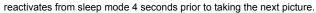

 When the preset number of pictures is taken, the camera automatically turns off.

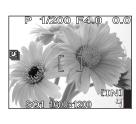

## Note

- If any of the following operations occur during sleep mode, the camera cancels the timelapse mode and returns to normal shooting.
  - Opening the battery compartment cover, opening the card cover, connecting the camera to a computer, operating the shutter button, arrow pad or other button.
- From 4 seconds prior to taking a picture until the time the picture has been taken, all operation buttons, the mode dial and zoom lever do not function.
- If the internal memory/card becomes full or the battery power runs out during sleep mode, a warning is displayed, timelapse stops and the camera automatically turns off.

## Self-timer shooting

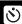

This function lets you take pictures using the self-timer. Fix the camera securely on a tripod for self-timer shooting. This function is useful for taking pictures when you want to be included in the photograph.

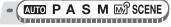

Top menu ► [MODE MENU] ► [CAMERA] ► [S] ► [ON]

"Using the menus" (P. 17)

For AUTO: Top menu ▶ [ல] ▶ [ON]

# Press the shutter button fully to take the picture.

- Pressing the shutter button halfway locks the focus and exposure.
- The self-timer lamp lights for approximately 10 seconds, then starts blinking. After blinking for approximately 2 seconds, the picture is taken.

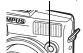

Self-timer lamp

• The self-timer mode is automatically canceled after one shot.

# Panorama shooting

You can take advantage of panorama shooting with Olympus cards (xD-Picture Card). Panorama shooting lets you connect pictures with overlapping edges into a single panoramic picture, using the OLYMPUS Master software.

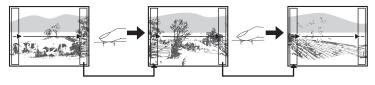

The part of the previous picture where it will be joined to the next picture does not remain in the frame on the edge of the screen. You have to remember what the part in the frame looked like and take the next picture so it overlaps. Compose your shots so that the right edge of the previous picture overlaps the left edge of the next picture if you are connecting pictures from left to right (or vice versa if you are connecting pictures from right to left).

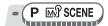

Top menu ► [MODE MENU] ► [CAMERA] ► [PANORAMA]

"Using the menus" (P. 17)

# Use the arrow pad to choose at which edge you want to connect the pictures.

- The next picture is connected at the right edge.
- The next picture is connected at the left edge.
- : The next picture is connected at the top.
- : The next picture is connected at the bottom.

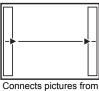

Connects pictures fr left to right

# 2 Make sure that the edges of the pictures overlap, then take the pictures.

- The focus, exposure and white balance are set by the first picture. Do not select an extremely bright subject (such as the sun) for the first picture.
- · You cannot adjust the zoom after the first picture.
- Panorama shooting is possible for up to 10 pictures. When you have taken 10 pictures, a warning mark is displayed.

# **3** Press 🚳 to exit panorama shooting.

# Note

- Panorama mode is not available when there is no card in the camera.
   Panorama mode is only available with Olympus cards.
- During panorama shooting, the flash, sequential shooting, and recording sound with still pictures are not available.
- The camera itself cannot connect panorama pictures. The OLYMPUS Master software is necessary to connect the pictures.

# Recording sound with still pictures

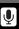

Sound can be recorded when taking still pictures. Recording starts about 0.5 seconds after the shutter is released and lasts about 4 seconds. When this function is enabled, sound is recorded automatically every time you take a picture.

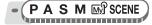

Top menu ► [MODE MENU] ► [CAMERA] ► [♣] ► [ON]

**I**S "Using the menus" (P. 17)

# 1

#### Take the picture.

 When recording starts, aim the camera microphone at the source of the sound you want to record.

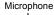

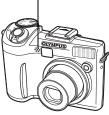

#### ? TIPS

- [J] is displayed when still pictures with sound are played back. During playback, sound is output from the speaker. The volume can be adjusted.

  □③ "Setting camera sounds (■))/BEEP/SHUTTER SOUND/VOLUME)"
  (P. 112)
- Sound can be added later to still pictures. Recorded sound can also be rerecorded. ""Adding sound to still pictures" (P. 91)

# Note

- If the microphone is farther than 1 m (3.3 ft.) from the subject, sound may not be recorded properly.
- Pictures cannot be taken during sound recording.
- Recording sound with still pictures is not available during sequential shooting, panorama shooting, or timelapse.
- Sound recording may also pick up camera noises, such as button operations, shutter movement, etc.
- Sound recording may not be possible if there is insufficient space in the internal memory or the card.

# Changing the monitor display (DISP./GUIDE)

This function displays histograms and lines that help you to compose your pictures. You can hide the shooting information from being displayed on the monitor and turn off the monitor.

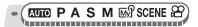

# Press the DISP./GUIDE button repeatedly.

Press the DISP./GUIDE button to change the display in the following order.
 "Direct buttons" (P. 12)

Displays the regular shooting information. Displays only the AF target mark. 1/200 F4.0 0.0 F4.0 0.0 1/200 F4.0 0.0 The monitor turns off. Displays a histogram Displays lines. The lines showing the luminance displayed will change depending on the distribution of the [FRAME ASSIST] picture. setting. This screen is not This screen is not displayed in A mode. displayed in A mode. This screen is not This screen is not displayed if [[...]] is displayed if [FRAME

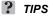

 Information is displayed on the monitor when the display is changed or menu operations are performed. For details about displayed information, refer to "Monitor Symbols & icons" in the "Basic Manual".

#### **Histogram**

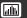

ASSIST] is [OFF].

This displays the histogram. You can take pictures while checking the contrast of the subject, thereby enabling you to closely control the exposure.

OFF The histogram is not displayed.
ON The histogram is displayed.

**DIRECT** Displays the black and white areas directly on the picture.

[OFF].

When [DIRECT] is enabled, the histogram in playback mode is also

displayed directly on the picture.

# - AUTO PAS M M SCENE

# Top menu ► [MODE MENU] ► [SETUP] ► [...] ► [OFF] / [ON] / [DIRECT] "Using the menus" (P. 17)

#### ? TIPS

#### How to read the histogram

- If the peak fills too much of the frame, the image will appear mostly black.
- ② If the peak fills too much of the frame, the image will appear mostly white.
- The part indicated in green in the histogram shows the luminance distribution within the AF target mark.

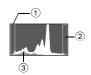

#### Black and white areas

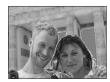

Red dots: Mainly white area Blue dots: Mainly black area

### Note

 The histogram displayed during shooting may differ from the histogram displayed during playback.

### Frame assist

This displays the frame assist and determines the type of frame assist. Refer to this when composing your picture.

**OFF** Does not display lines.

Displays horizontal and vertical lines.

Displays diagonal lines.

- AUTO PAS M MY SCENE

Top menu ► [MODE MENU] ► [SETUP] ► [FRAME ASSIST] ► [OFF] / [[]] / [[]] / [[]]

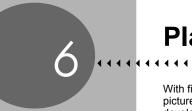

# **Playback**

With film-type cameras, you cannot see the pictures you have taken until the film has been developed. And aren't you sometimes disappointed with the results when you do eventually see them? Pictures of blurred scenery or someone with their eyes shut. Or maybe you took several pictures of the same scene because you weren't sure whether they would come out or not. That's no way to record important memories!

With a digital camera, you can review your pictures immediately. Just play the picture back as soon as you've taken it. If you don't like what you see, erase and take it again. So don't be afraid of pictures not coming out well-just keep on pressing that shutter button!

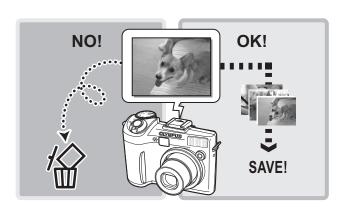

# Playing back still pictures

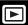

The pictures on a card are played back if a card is inserted in the camera. Remove the card to play back pictures stored in the internal memory.

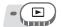

- The last picture taken is displayed on the monitor (single-frame playback).
- You can use this function in shooting mode by pressing the QUICK VIEW button.
- Use the arrow pad to browse the pictures.

# Push or pull the zoom lever toward W or T.

 You can view the pictures close up (close-up playback), as a thumbnail (index display), or in calendar form (calendar display).

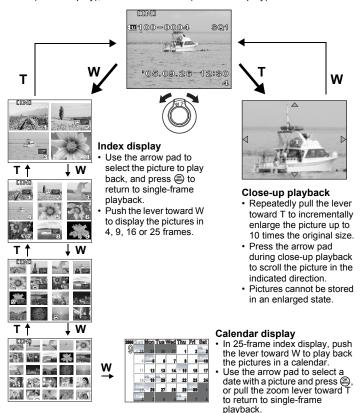

# Playing back pictures in a calendar (CALENDAR)

This function allows you to display the pictures you have taken in a calendar format. When a still picture or movie is recorded, it is automatically registered to the calendar by the date of recording.

You need to have the date and time set on the camera before shooting if you want your pictures to be played back on the correct date with the calendar display.

Setting the date and time" (P. 116)

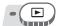

#### Top menu ► [CALENDAR]

"Using the menus" (P. 17)

 A monthly calendar is displayed. Select the date of the pictures to play back and press 
 Each frame is played back.

### Picture rotation

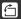

Pictures taken with the camera held vertically are displayed horizontally. This function lets you turn such pictures 90° clockwise or counterclockwise so that they are displayed vertically.

Select the picture that you want to rotate and display the top menu.

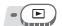

Top menu ► [MODE MENU] ► [PLAY] ► [台] ► [+90°] / [0°] / [-90°]

""Using the menus" (P. 17)

For album playback mode: Top menu ► [ALBUM MENU] ► [☐] ► [+90°] / [0°] / [-90°]

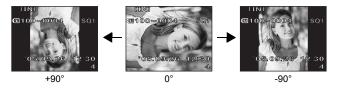

# Note

- The following pictures cannot be rotated.
   Movies, protected pictures, computer-edited pictures, and pictures taken with another camera
- · New picture orientations are saved even when the power is turned off.

# Playing back movies

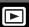

This function lets you playback movies. You can fast forward the movie or play it back one frame at a time.

Select the movie that you want to play, then display the top menu.

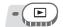

#### Top menu ► [MOVIE PLAY]

 The movie is played back. When playback ends, the camera automatically returns to the beginning of the movie and displays the [MOVIE PLAY] menu.

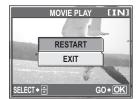

"Using the menus" (P. 17)

#### Operations during movie playback

Change the volume or speed during playback.

- : Increases the volume.
- : Reduces the volume.
- Each time you press the button, the playback speed changes in the following order: 2x; 20x; and back to 1x.
- Plays the movie in reverse. Each time you press the button, the playback speed changes in the following order: 2×; 20×; and back to 1×.
- Pauses the movie.

# 

#### Operations during pause

You can play back the movie frame by frame.

- Displays the first frame.
- Displays the last frame.
- Displays the next frame.
- g : Displays the previous frame.
- The [MOVIE PLAY] screen is displayed.

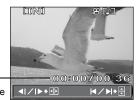

Playing time/Total recording time

# Note

The orange lamp blinks while the camera is reading the movie. Reading of
movies may take some time. Do not open the card cover while the orange lamp
is blinking. Doing so may damage the data in the internal memory or the card
and render the internal memory or card unusable.

# Selecting the position to begin movie playback (INDEX PLAY)

This function displays a movie with a time index, allowing you to play back the movie from the desired frame.

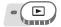

#### Top menu ► [MODE MENU] ► [PLAY] ► [INDEX PLAY]

"Using the menus" (P. 17)

- Press ∞ ∞ ⊗ to select a frame.
  - Push or pull the zoom lever to change the number of displayed index frames.
- Press ...Movie playback begins from the selected frame.

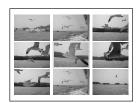

# Playing back albums

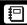

Pictures recorded to the card can be organized by sorting them into albums.

Pictures stored in the internal memory cannot be entered in albums. You can enter up to 100 pictures into each of the available 12 albums. Using the provided OLYMPUS Master software, you can enter pictures from a computer into an album on a card.

#### Album playback mode menu

To enable album playback mode, select [ALBUM] on the top menu in normal playback mode. Press (a) in album playback mode to display the album playback mode top menu. (P) "Menus" (P. 14)

#### **ALBUM MENU**

Select [ALBUM MENU] on the top menu in album playback mode to display the [ALBUM MENU] screen.

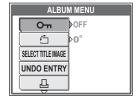

#### Functions that can be set in [ALBUM MENU]

| Function           | Ref.<br>Page | Function  | Ref.<br>Page |
|--------------------|--------------|-----------|--------------|
| От                 | P. 104       | 凸         | P. 134       |
|                    | P. 80        | VOLUME    | P. 112       |
| SELECT TITLE IMAGE | P. 86        |           | P. 115       |
| UNDO ENTRY         | P. 87        | VIDEO OUT | P. 103       |

# Adding pictures to an album (ALBUM ENTRY)

You can enter pictures or movies in an album.

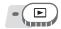

Top menu ► [MODE MENU] ► [PLAY] ► [ALBUM ENTRY]

**I**G "Using the menus" (P. 17)

Select the album entry method.

**SEL. IMAGE** Selects one frame at a

time for entry. **SET CALENDAR** Selects a date on the

calendar display, and

enters one picture from that date into the album.

SET ALL Selects all still pictures, or all movies, or all

protected pictures, and enters them into one album.

Press  $\{\}$  to select an album, and press  $\{\}$ .

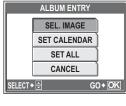

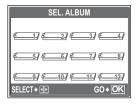

#### SEL. IMAGE

3 Press ∞ ♥ (3) to select a picture to enter the album, and press ...

- $\checkmark$  is displayed on the selected picture.
- Press again to cancel the selection.
- · Repeat Step 3 to enter multiple pictures.
- Pull the zoom lever toward T to display a picture using single-frame playback.

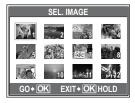

After selecting all the pictures to enter, hold down .
Select [YES], and press .

#### SET CALENDAR

- 3 Press ∞∞⟨⟨⟩ to select the date with pictures to enter in the album, and press ⑤.
- 4 Select [YES], and press .

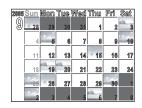

#### SET ALL

- Select [PHOTO], [MOVIE] or [O-n], and press ...
- 4 Select [YES], and press .

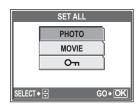

# Note

· The same picture cannot be entered in multiple albums.

# Viewing pictures in albums (SEL. ALBUM)

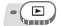

Top menu ▶ [ALBUM]

■"Using the menus" (P. 17)

- Press .
  - The top menu of the album playback mode is displayed.
- 2 Select [SEL. ALBUM].

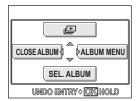

- - The title image for each album is displayed.
- 4 Use the arrow pad to display the picture you want.
  - Example 1 : Displays the next picture.
  - : Displays the previous picture.
  - Jumps to the picture 10 frames back.
  - : Jumps to the picture 10 frames ahead.
  - When playing back still pictures, pull the zoom lever toward T for close-up playback. During close-up playback, use the arrow pad to scroll.

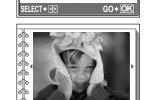

SEL. ALBUN

5 To exit album display, press (a) to display the top menu, and select [CLOSE ALBUM].

# ? TIPS

 To display pictures from other albums, select [SEL. ALBUM] from the top menu, and select the album to view

## Selecting an album cover (SELECT TITLE IMAGE)

You can change the title image (first frame in album) displayed on the [SEL. ALBUM] screen.

Select the album to change, then display the top menu.

#### Top menu ► [ALBUM MENU] ► [SELECT TITLE IMAGE]

**I**<sup>™</sup> "Using the menus" (P. 17)

- Press  $\emptyset$  to select the picture for the title image, and press a.
- 2 Select [OK], and press .
  - The title image for the album is changed.

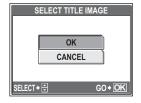

## **Undoing album entries (UNDO ENTRY)**

You can cancel pictures entered in an album. The picture will still be saved on the card. This only removes the picture from the album.

Select the album containing the picture to undo, then display the top menu.

#### Top menu ► [ALBUM MENU] ► [UNDO ENTRY]

■"Using the menus" (P. 17)

Select the album undo method, and press .

SEL. IMAGE

Selects one frame at a time to undo.

UNDO ALL Th

This will undo all images in the album.

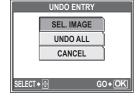

#### SEL. IMAGE

- - is displayed on the selected picture.
  - Press 
     again to cancel the selection.
  - · Repeat Step 2 to undo multiple pictures.
  - Pull the zoom lever toward T to display a picture using single-frame playback.

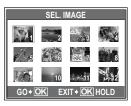

- **3** After selecting all the pictures to undo, hold down 🕮.
- 4 Select [YES], and press 🍩.

#### UNDO ALL

2 Select [YES], and press ...

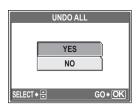

# **Erasing pictures from albums**

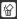

You can erase pictures entered in an album. Unlike undoing album pictures, this erases the picture from the card.

Display and erase a picture from an album.

# Note

- You cannot erase protected pictures. Cancel protection before erasing such pictures. 
   "Protecting pictures" (P. 104)
- Once erased, pictures cannot be restored. To only remove pictures from the album, use [UNDO ENTRY]. "" "Undoing album entries (UNDO ENTRY)" (P. 87)

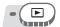

I Select the picture you want to erase, and press the ⟨⟨⟩ button.

IS "Direct buttons" (P. 12)

2 Select [YES], and press 🕮.

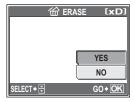

# Slideshow

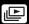

This function displays still pictures stored in the internal memory or the card one after another. You can select from 9 different transition effects. Only the first frame of each movie is displayed.

#### NORMAL

The pictures are played back one at a time.

#### SCROLL

The current picture scrolls off the screen to the left as the next picture scrolls onto the screen from the right.

#### **FADER**

The current picture gradually fades out as the next picture gradually fades in.

#### ZOOM DOWN

The camera gradually zooms out from the current picture until it disappears into the center of the screen. The next picture then appears in the center of the screen, and the camera gradually zooms in on the picture until it is full size.

#### **ZOOM UP**

The camera gradually zooms in on the current picture until it disappears. The next picture is displayed with the center enlarged, and the camera then gradually zooms out until the picture is full size.

#### **CHECKERBOARD**

The next picture is displayed with a mosaic pattern that gradually disappears to reveal the picture.

#### **BLINDS**

The next picture is displayed over the current picture with an effect that resembles a set of blinds opening.

#### **SWIVEL**

The current picture is reduced in size and spins off the screen to left as the next picture spins onto the screen from the right and is enlarged to full size. The threedimensional movement of the two pictures resembles a spinning cube.

#### RANDOM

The slideshow is displayed with a randomly selected transition effect for each frame ([SCROLL], [FADER], [ZOOM DOWN], [ZOOM UP], [CHECKERBOARD], [BLINDS], or [SWIVEL]).

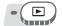

#### Top menu ► [MODE MENU] ► [PLAY] ► [LE] Li@ "Using the menus" (P. 17)

• For album playback mode: Top menu ▶ [말]

# Select a transition effect for the slideshow, and press ...

- · The slideshow starts.
- The slideshow will not stop until you cancel it by pressing .

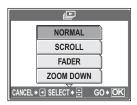

# Note

• You are recommended to use the optional AC adapter when running a slideshow for a long period of time. The camera will enter sleep mode after about 30 minutes and stop the slideshow automatically.

# Adding sound to still pictures

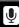

Sound can be added to a still picture that you have already taken. You can also re-record over the sound that has already been recorded. Total recording time per picture is approximately 4 seconds.

Select the still picture to which you want to add sound and display the top menu.

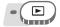

Press  $\vartheta$  to display [START].

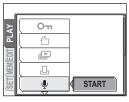

- Aim the camera microphone toward the sound you want to record, and press (a) to start recording.
  - The [BUSY] bar is displayed during recording.

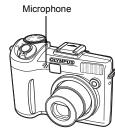

### Note

- If the microphone is farther than 1 m (3.3 ft.) from the subject, sound may not be recorded properly.
- If you re-record the sound, the original sound is erased.
- Sound recording is not possible if there is insufficient space in the internal memory or on the card.
- The microphone may pick up the sound of buttons operated.
- Once sound is added to a picture, it is not possible to erase the sound. In this
  case, make a re-recording with silence.

# Editing still pictures (RAW DATA EDIT/ □ /REDEYE FIX/BLACK & WHITE/SEPIA)

This function lets you edit still pictures and save them as new pictures. The following editing operations are possible.

#### RAW DATA EDIT

Adjusts the pictures recorded in raw data format and stores them as new pictures in JPEG format. You can check the result on the monitor and make sure the desired effect has been achieved

The following items can be edited with [RAW DATA EDIT].

| Item        | Settings          | Ref.<br>Page |
|-------------|-------------------|--------------|
| <b>€</b> :- | SHQ, HQ, SQ1, SQ2 | P. 26        |
| WB          | AUTO, PRESET, □*  | P. 64        |
| WB½         | RED7 – BLUE7      | P. 66        |
| SHARPNESS   | -5 – +5           | P. 67        |
| CONTRAST    | -5 – +5           | P. 67        |
| SATURATION  | -5 – +5           | P. 67        |

Only available when the picture is taken with [WB] set to  $[\square]$ . Changes the image size to 640 × 480 or 320 × 240 and saves the picture as a new file.

REDEYE FIX

A.

Crops part of a picture and saves it as a new file.

Corrects the red-eye phenomenon caused by the flash making the subject's eyes appear red in the picture, and saves the picture as a new file.

BLACK & WHITE

Changes the picture to black and white and saves it as a new file

**SEPIA** Changes the picture to sepia and saves it as a new file.

Select the picture that you want to edit and display the top menu. To use the [RAW DATA EDIT] function, select a picture taken with [**◄:**·] set to [RAW].

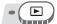

Top menu ▶ [EDIT]

"Using the menus" (P. 17)

Select [RAW DATA EDIT], []], [ ], [REDEYE FIX], [BLACK & WHITE], or [SEPIA], and press 9.

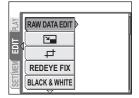

# **2** Edit the picture.

# ●When [RAW DATA EDIT] is selected

- Select an editing option, and press .
- 2 When you have finished editing the data, press ...
- 3 Select [OK], and press ...

#### ●When [뇤] is selected

① Select [640 × 480] or [320 × 240], and press 🕮.

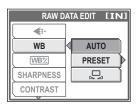

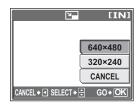

#### ●When [井] is selected

- ① Select [NEW FILE], and press .
- Adjust the trimming position and size

∞ ∞ (3) Adjusts the position of

the picture.
Zoom lever Adjusts the size of the

picture.

③ Press ...

4 Select [OK], and press .

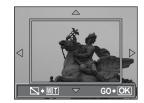

# ●When [REDEYE FIX] is selected

- Select [NEW FILE], and press ...
  - After the [BUSY] bar is displayed, the areas targeted for correction are framed in blue.
- 2 Press ...
  - When the blue frame is not displayed, red-eye correction is not available.

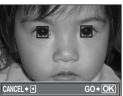

# ●When [BLACK & WHITE] or [SEPIA] is selected

1 Select [NEW FILE], and press .

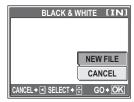

When [BLACK & WHITE] is selected

 The [BUSY] bar is displayed and after the image is saved, the camera returns to the playback mode.

# Note

 Editing with [RAW DATA EDIT], [□], [FEDEYE FIX], [BLACK & WHITE], or [SEPIA] is not possible in the following cases:

If there is insufficient space in the internal memory or the card, or for movies, pictures edited with a computer, pictures taken with another camera, or pictures in raw data format (not including [RAW DATA EDIT]).

# Creating composite pictures (FRAME/ TITLE/CALENDAR/LAYOUT)

This function lets you add frames, titles or a calendar to still pictures and save them as new pictures. You can also create an index layout of selected pictures and save it as a new picture. The following picture composite operations are possible.

FRAME TITLE CALENDAR LAYOUT

Adds a selected frame to a picture and saves it as a new picture. Adds a selected title to a picture and saves it as a new picture. Adds a calendar to a picture and saves it as a new picture. Creates an index layout of pictures selected in normal playback, album playback or calendar display, and saves it as a new picture.

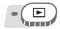

Top menu ▶ [EDIT] ▶ [FRAME] / [TITLE] /[CALENDAR] / [LAYOUT]

"Using the menus" (P. 17)

Select [NEW FILE], and press ...

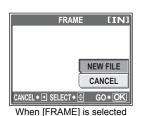

# Add a decoration.

### ●When [FRAME] is selected

- 1 Press (3) to select a frame, and press @.
- 2 Press (3) to select the picture to which you want to add the frame, and press 🕮.
  - Press 
     to rotate the picture 90° clockwise or counterclockwise.
- 3 Adjust the position and size of the @ OORA

the picture. Zoom lever Adjusts the size of the picture.

Adjusts the position of

When you select a frame that can accommodate more than one picture, repeat Steps 2 and 3 to add pictures.

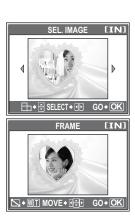

#### ●When [TITLE] is selected

- 1 Press (3) to select a picture, and press (4).
- ② Press (3) to select a title, and press
  - Press 
     to rotate the picture
     90° clockwise or counterclockwise.

Adjusts the position of the title.

Zoom lever Adjusts the size of the title.

④ Press ♥♥ ⑤ to select the color of the title, and press ⑤.

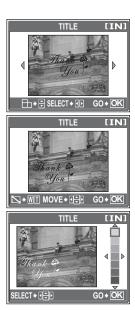

#### ●When [CALENDAR] is selected

- 1 Press (3) to select a picture, and press (4).
- 2 Press (3) to select a calendar, and press (3).
  - Press 
     to rotate the picture
     90° clockwise or counterclockwise.
- 3 Set the date of the calendar, and press ...
  - Changes the settings for year and month.
  - Alternates between the year and month settings.

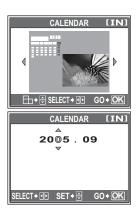

#### ●When [LAYOUT] is selected

- 1) Press (8) to select a layout, and press (a).
- 2 Select the type of layout picture, and press ...

ALL IMAGES All pictures in the

internal memory or the card are added to

the layout.

ALBUM Go to Step 3.
All pictures in the

selected album are added to the layout.

**CALENDAR** Select the pictures you want to add to the layout by day

from the monthly display.

**SEL. IMAGE** Select the pictures to be added to the layout individually.

3 Select the pictures.

#### When [ALBUM] is selected

 Press (3) to select an album, and press (a).

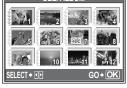

LAYOUT

**ALL IMAGES** 

ALBUM

CALENDAR

SEL. IMAGE

SELECT +

[INI]

GO+OK

#### When [CALENDAR] is selected

 Use the arrow pad to select the day, and press ...

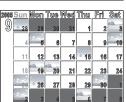

#### When [SEL, IMAGE] is selected

- Press (3) to select a picture, and press (2). Repeat this step and select additional pictures until the screen in Step 3 is displayed.
- Press 
   to rotate the picture
   90° clockwise or counterclockwise.

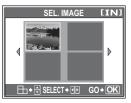

# 3 Select [OK], and press .

 The [BUSY] bar is displayed and after the image is saved, the camera returns to the playback mode.

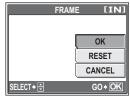

When [FRAME] is selected

### Note

 Creating a composite picture with [FRAME], [TITLE], [CALENDAR] or [LAYOUT] is not possible in the following cases:

If there is insufficient space in the internal memory or the card, or for movies, pictures edited with a computer, pictures taken with another camera, or pictures in raw data format.

# ? TIPS

 You can change frames and titles using OLYMPUS Master software. For details, refer to the "Help" guide and the OLYMPUS Master reference manual.

# Adjusting pictures (BRIGHTNESS/ SATURATION)

This function lets you adjust still pictures and save them as new pictures. The following adjustment operations are possible.

**BRIGHTNESS** 

Adjusting the brightness of a picture and saves the picture as a

new file.

SATURATION

Adjusting the color strength of a picture and saves the picture as

a new file.

Select the picture that you want to adjust and display the top menu.

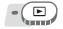

Top menu ► [EDIT] ► [BRIGHTNESS] / [SATURATION]

"Using the menus" (P. 17)

Select [NEW FILE], and press .

- Press 
  to adjust the brightness or saturation, and press (K).
- Select [OK], and press (4).
  - · The [BUSY] bar is displayed and after the image is saved, the camera returns to the playback mode.

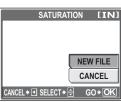

When [SATURATION] is selected

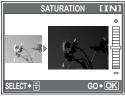

When [SATURATION] is selected

# Note

 Adjusting pictures with [BRIGHTNESS] or [SATURATION] is not possible in the following cases:

If there is insufficient space in the internal memory or the card, or for movies, pictures edited with a computer, pictures taken with another camera, or pictures in raw data format.

# **Editing movies**

This function lets you create indexes and edit movies.

INDEX 9 frames extracted from a movie are displayed as an index and stored as a still picture.

EDIT This function lets you extract parts of the movie that you want.

Select a movie that you want to edit and display the top menu.

# Creating an index

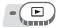

Top menu ► [MODE MENU] ► [EDIT] ► [INDEX]

"Using the menus" (P. 17)

Select [NEW FILE], and press 🍩.

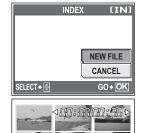

**国+**呼

- 2 Select the first frame of the index, and press .
  - : Jumps to the first frame of the movie.
  - : Jumps to the last frame of the movie.
  - Displays the next frame. The movie can be played continuously by holding the button down.
  - 3 : Displays the previous frame. The
    The movie can be played continuously in reverse by holding the button down.
- As in Step 2, select the last frame of the index, and press ...
- 4 Select [OK], and press .
  - The [BUSY] bar is displayed. The 9 frames extracted from the movie are displayed in index format, and the camera returns to playback mode. The index is stored as a new picture.

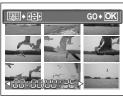

GO+OK

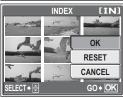

### Note

- The index is stored as a still picture in a different record mode from the original movie.
- The interval between the frames that are automatically extracted varies depending on the length of the movie.
- You cannot create an index if there is insufficient memory space in the internal memory or the card.

# **Editing a movie**

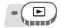

**Top menu ▶ [MODE MENU] ▶ [EDIT] ▶ [EDIT] I** "Using the menus" (P. 17)

Select [NEW FILE] or [OVERWRITE], and press .

NEW FILE Stores the edited movie as

a new movie.

**OVERWRITE** Stores the edited movie with the same name as the

original. The original movie is not stored.

2 Select the first frame of the part you want to keep, and press .

: Jumps to the first frame of the movie.
 : Jumps to the last frame of the movie.

Jumps to the last frame of the movie.Displays the next frame. The movie

can be played continuously by holding the button down.

G : Displays the previous frame. The movie can be played continuously in reverse by holding the button down.

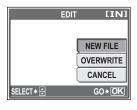

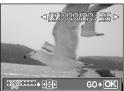

# As in Step 2, select the last frame of the part you want to keep and press \( \ext{\omega} \).

- 4 Select [OK], and press .
  - The [BUSY] bar is displayed and after the edited movie is stored as a new movie or the original movie is overwritten, the camera returns to the playback mode.

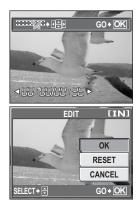

# Note

- You cannot select [NEW FILE] if there is insufficient memory space in the internal memory or the card.
- · The editing process of long movies is more time-consuming.

# Playing back pictures on a TV

Use the provided AV cable to play back recorded images on your TV. You can play back both still pictures and movies on your TV.

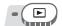

Make sure that the TV and camera are turned off. Connect the multi-connector on the camera to the video input terminal on the TV using the provided AV cable.

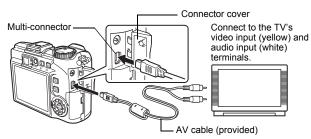

# **2** Turn the TV on, and set it to video input mode.

· For details of switching to video input, refer to your TV's instruction manual.

# Press the POWER button to turn the camera on.

- The last picture taken is displayed on the TV. Use the arrow pad to select the picture you want to display.
- · The camera's monitor stays off.

#### ? TIPS

- The close-up playback, index display and slideshow functions can also be used on a TV screen.
- You are recommended to use the optional AC adapter when playing back pictures on a TV.

### Note

- Make sure that the camera's video output signal is the same as the TV's video signal. \(\mathbb{S}\) "Video output" (P. 103)
- Be sure to use the provided AV cable to connect the camera to the TV.
- The picture may appear off-center on the TV screen.

#### Video output

You can select [NTSC] or [PAL] according to your TV's video signal type. Use this setting when playing back pictures on a TV in a foreign country. Select the [VIDEO OUT] signal before connecting the AV cable. If you select the wrong video signal type, you will not be able to play back the recorded pictures properly on the TV.

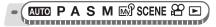

# Top menu ➤ [MODE MENU] ➤ [SETUP] ➤ [VIDEO OUT] ➤ [NTSC] / [PAL] "Using the menus" (P. 17)

For album playback mode: Top menu ► [ALBUM MENU] ► [VIDEO OUT] ► [NTSC] / [PAL]

# ? TIPS

#### TV video signal types by country/region

Check the video signal type before connecting the camera to the TV.

NTSC North America, Taiwan, Korea, Japan

PAL European countries, China

# **Protecting pictures**

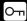

You are recommended to protect important pictures to avoid accidentally erasing them.

Protected pictures cannot be erased by the single-frame/all-frame erase function, but they are all erased by formatting.

Select the picture you want to protect and display the top menu.

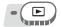

#### Top menu ► [MODE MENU] ► [PLAY] ► [O-n] ► [ON] / [OFF]

"Using the menus" (P. 17)

- For album playback mode: Top menu ► [ALBUM MENU] ► [O¬¬] ► [ON] / [OFF]
- To cancel protection, select the protected picture and select [OFF].

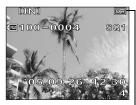

Displayed when a picture is protected.

# Copying pictures in the internal memory to the card (BACKUP)

Pictures recorded to the internal memory can be copied to a card (backup). A backup does not erase the pictures in the internal memory.

You need an optional card to use the backup function. Insert a card into the camera before using this function.

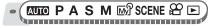

Top menu ► [MODE MENU] ► [CARD] ► [BACKUP]

"Using the menus" (P. 17)

# Select [YES], and press 🎱.

 All image data in the internal memory is copied to the card.

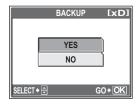

### Note

- If there is not enough space left on the card, [CARD FULL] is displayed and backup is canceled.
- If the battery power runs out while the camera is backing up the data, the image data may be lost or damaged. It is recommended that you use the AC adapter.
- Never open the card cover or remove the batteries while the camera is backing up data. Also, do not connect or disconnect the AC adapter. The internal memory or the card may not operate properly.

# **Erasing pictures**

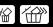

This function erases recorded pictures. Pictures can be erased either one at a time or all the pictures in the internal memory or on the card.

# Note

- You cannot erase protected pictures. Cancel protection before erasing such pictures.
- Once erased, pictures cannot be restored. Check each picture before erasing to avoid accidentally erasing pictures you want to keep. Protecting pictures" (P. 104)
- When a picture in an album is erased, it is also erased from the album.

# Single-frame erase

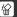

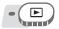

Select the picture you want to erase, and press the 😭 button.

□ "Direct buttons" (P. 12)

2 Select [YES], and press .

· The displayed picture is erased.

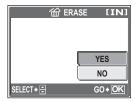

### All-frame erase

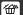

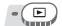

Top menu ► [MODE MENU] ► [MEMORY (CARD)] ► [ALL ERASE]

"Using the menus" (P. 17)

Select [YES], and press .

All the pictures are erased.

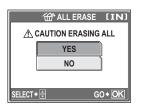

# Formatting the internal memory or card (MEMORY FORMAT/FORMAT)

This function lets you format the internal memory or the memory card. Formatting prepares the card or internal memory to receive data.

- Make sure there is no card inserted in the camera when formatting the internal memory.
- Be sure that the card is inserted in the camera when formatting the card.
- Before using non-OLYMPUS cards or cards which have been formatted on a computer, you must format them with this camera.

All existing data, including protected pictures, are erased when the internal memory or the card is formatted. Make sure that you save or transfer important data to a computer before formatting the internal memory or the card.

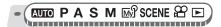

Top menu ► [MODE MENU] ► [MEMORY (CARD)] ► [MEMORY FORMAT (FORMAT)] 

© "Using the menus" (P. 17)

1

Select [YES], and press 🕮.

 The [BUSY] bar is displayed while the internal memory or the card is formatted

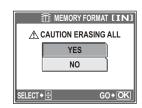

### Note

- Do not do any of the following during formatting as such actions may damage the card.
  - Opening the battery compartment cover, opening the card cover, connecting or disconnecting the AC adapter (regardless of whether there are batteries in the camera or not)

# **Settings**

One of the key features of a digital camera is that you can view the pictures you have taken immediately.

But that isn't all.

For example, you can customize the startup screen with your own picture or select the beep or shutter sounds.

Making use of these functions will make such a difference to how much fun you get out of your camera. Why not try them out?

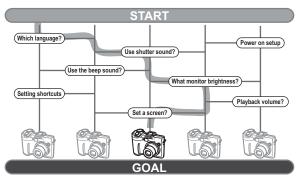

Now you have your very own customized camera!

#### Resetting the settings to the default (RESET)

The camera retains the changed settings for shooting functions even if the power is turned off. Use [RESET] to reset the settings (other than My Mode settings and [SETUP] tab in mode menu) to the factory default settings. For a list of the default settings, see "List of factory default settings" (P. 186).

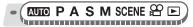

Top menu ► [MODE MENU] ► [SETUP] ► [RESET]

"Using the menus" (P. 17)

Select [YES], and press &.

· Settings are reset to the factory default.

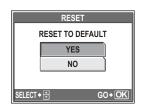

#### Selecting a display language

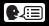

You can select a language for on-screen display. Available languages vary depending on the area where you purchased this camera.

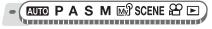

Top menu ► [MODE MENU] ► [SETUP] ► [ [ [ ]

"Using the menus" (P. 17)

Select a language, and press .

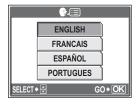

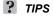

#### To increase the number of languages

→ You can add other languages to your camera with the provided OLYMPUS Master software. For details, refer to the help in the OLYMPUS Master software.

# Changing the startup screen and shutdown screen (PW ON SETUP/PW OFF SETUP)

You can select the picture displayed and the sound played when the camera is turned on and turned off. You can also register your favorite picture and display it on the screen. \*\*Sreen setup\*\* (P. 110)

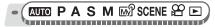

Top menu ► [MODE MENU] ► [SETUP] ► [PW ON SETUP] / [PW OFF SETUP]

© "Using the menus" (P. 17)

For [SCREEN], select [OFF], [1], or [2], and press ...

**OFF** No picture is displayed.

A picture is displayed.

The picture registered with [SCREEN SETUP] is displayed. If there is no registered picture, nothing is displayed.

For [SOUND], select [OFF], [1], or [2], and press ...

OFF No sound.
1/2 Sound is output.

 The volume level is the same as that set with [VOLUME].

"Setting camera sounds (•))/BEEP/SHUTTER SOUND/VOLUME)" (P. 112)

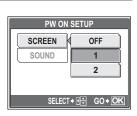

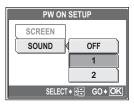

#### 3 Press .

#### Note

• If [SCREEN] is set to [OFF], [SOUND] cannot be set.

#### Screen setup

You can select the pictures that are displayed when the power is turned on and turned off. Still pictures in the internal memory or the card can be registered. Use [PW ON SETUP] or [PW OFF SETUP] to display the screen you registered.

""Changing the startup screen and shutdown screen (PW ON SETUP/PW OFF SETUP)" (P. 110)

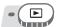

## Top menu ➤ [MODE MENU] ➤ [SETUP] ➤ [SCREEN SETUP] ➤ [PW ON SETUP] / [PW OFF SETUP] © "Using the menus" (P. 17)

 If a picture is already registered, the [IMAGE EXISTING] screen is displayed asking if you want to cancel the currently registered picture and register a new one. To register a new picture, select [RESET], and press ... If you select [KEEP], the screen returns to the menu.

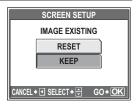

<u>|</u>

Select the picture you want to register, and press .

#### Select [OK], and press .

• The picture is registered and the screen returns to the menu.

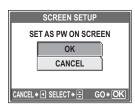

Registering a picture for the startup screen

### Viewing pictures immediately (REC VIEW)

You can choose whether or not to display the picture you have just taken on the monitor.

ON The picture being recorded is displayed. This is useful for making a brief check of the picture you have just taken. Pressing the shutter button halfway during Rec View lets you resume shooting immediately.

**OFF** The picture being recorded is not displayed. This is useful when you want to prepare for your next shot while the previous picture is being recorded.

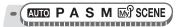

Top menu ► [MODE MENU] ► [SETUP] ► [REC VIEW] ► [ON] / [OFF]

"Using the menus" (P. 17)

#### Setting camera sounds (■))/BEEP/ SHUTTER SOUND/VOLUME)

**BEEP** Select [OFF], [LOW] or [HIGH] for the camera warning sound. Select [OFF], [1] or [2] for the sound of the button operations,

for example when making menu selections. You can also set

the volume of the sound to [LOW] or [HIGH].

SHUTTER SOUND Select [OFF], [1] or [2] for the sound of the shutter button. You

can also set the volume of the sound to [LOW] or [HIGH]. Set the volume for playback of still pictures and movies with

sound. There are 5 levels to choose from.

sound. There are 5 levels to choose

**● ■**)))

VOLUME

- AUTO PAS M M SCENE A D

Top menu ► [MODE MENU] ► [SETUP] ► [●)))] ► [OFF] / [LOW] / [HIGH]

© "Using the menus" (P. 17)

#### BEEP

- (AUTO PAS M M) SCENE A

Top menu ► [MODE MENU] ► [SETUP] ► [BEEP]

**I**S "Using the menus" (P. 17)

Select [OFF], [1] or [2]. If you selected [1] or [2], select [LOW] or [HIGH], and press .

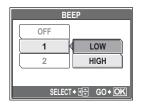

#### SHUTTER SOUND

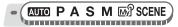

Top menu ▶ [MODE MENU] ▶ [SETUP] ▶ [SHUTTER SOUND]

"Using the menus" (P. 17)

Select [OFF], [1] or [2]. If you selected [1] or [2], select [LOW] or [HIGH] and press (48).

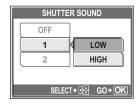

#### VOLUME

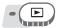

Top menu ▶ [MODE MENU] ▶ [SETUP] ▶ [VOLUME]

"Using the menus" (P. 17)

- For album playback mode: Top menu ➤ [ALBUM MENU] ➤ [VOLUME]

#### **Resetting file names (FILE NAME)**

File names and their folder names for recorded pictures are automatically generated by the camera. File names and folder names respectively include file numbers (0001 to 9999) and folder names (100 to 999), and are named as follows.

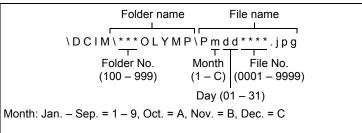

There are two settings from which you can choose: [RESET] or [AUTO]. Choose the one that is best for you when transferring images to a computer.

**RESET** The file number and folder number are reset every time a new card is inserted in the camera. The folder number returns to No. 100 and the file number returns to No. 0001. This method is useful when grouping files on separate cards.

AUTO

Even if a new card is inserted, the folder number and file number are retained from the previous card, so the same file number is not used on different cards. This helps you to manage multiple cards. This method is useful when you want to manage all your files with sequential numbers.

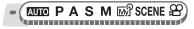

Top menu ► [MODE MENU] ► [SETUP] ► [FILE NAME] ► [RESET] / [AUTO]

"Using the menus" (P. 17)

#### Note

- When the File No. reaches 9999, the file number returns to 0001 and the folder number changes.
- When both the folder number and file number reach their respective maximum number (999/9999), the number of storable pictures becomes 0 even if the card is not full. Replace the card with a new one.

# Adjusting the image processing function (PIXEL MAPPING)

The pixel mapping feature allows the camera to check and adjust the CCD and image processing functions. It is not necessary to operate this function frequently. Approximately once a year is recommended. Wait at least one minute after taking or viewing pictures to allow the pixel mapping function to perform properly.

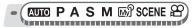

Top menu ► [MODE MENU] ► [SETUP] ► [PIXEL MAPPING]

"Using the menus" (P. 17)

# Press $\delta$ . When [START] is displayed, press $\mathfrak{A}$ .

 The [BUSY] bar is displayed during pixel mapping. When pixel mapping is finished, the screen returns to the mode menu.

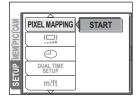

#### Note

 If you turn the camera off during pixel mapping, check must be performed again.

#### Adjusting the monitor brightness

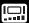

This function lets you adjust the brightness of the monitor to make it easier to see the image.

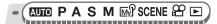

Top menu ► [MODE MENU] ► [SETUP] ► [!...]

"Using the menus" (P. 17)

- For album playback mode: Top menu ▶ [ALBUM MENU] ▶ [□]
- Adjust the brightness while looking in the monitor, and when you have set the desired level, press .
  - Pressing brightens the monitor, and pressing darkens it.

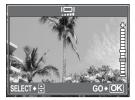

#### Setting the date and time

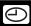

This function lets you set the date and time. The date and time is saved with each image, and is used in the file name.

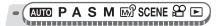

Top menu ► [MODE MENU] ► [SETUP] ► []

**I**S "Using the menus" (P. 17)

- Select one of the following date formats: [Y-M-D] (Year/Month/Day), [M-D-Y] (Month/Day/Year), [D-M-Y] (Day/Month/Year), and press §).
  - The camera proceeds to the year setting.
  - The following steps show the procedure used when the date and time settings are set to [Y-M-D].
- Press ∞ ♥ to set the year, and press 𝔻 to move to the month setting.
  - To move back to the previous setting, press §.
  - · The first two digits of the year are fixed.
- 3 Repeat this procedure until the date and time are completely set.
  - The time is displayed in the 24-hour format. Consequently, 2 p.m. is displayed as 14:00.
- 4 Press .
  - For a more accurate setting, press @ when the time signal hits 00 seconds.

#### Note

 The date and time settings will be returned to the factory default settings if the camera is left without batteries for approximately 3 days. The settings will be canceled more quickly if the batteries were only loaded in the camera for a short time before being removed. Before taking important pictures, check that the date and time settings are correct.

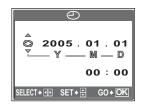

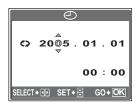

# Setting the date and time in another time zone (DUAL TIME SETUP)

This function allows you to set a date and time in another time zone (dual time), separate from the settings in [①]. After setting, you can switch between the new setting and the time set in [①].

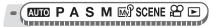

Top menu ► [MODE MENU] ► [SETUP] ► [DUAL TIME SETUP]

"Using the menus" (P. 17)

#### Setting dual time

**1** Select [ON], and press ∂.

- Press ∞ ∞ to set the year, and press ∂ to move to the month setting.
  - To move back to the previous setting, press \( \text{R} \).
  - The first two digits of the year are fixed.
  - The date format is the same as that set in Step 1 of [△].
- Repeat this procedure until the date and time are completely set.
  - The time is displayed in the 24-hour format. Consequently, 2 p.m. is displayed as 14:00.
- 4 Press .
  - For a more accurate setting, press 
     when the time signal hits 00 seconds.
  - The date and time switches to dual time.

#### Switching the date and time

1 Select [OFF] or [ON], and press .

**OFF** Switches to the date and time set in [<a>].</a>

**ON** Switches to the date and time set in [DUAL TIME SETUP].

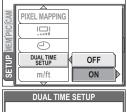

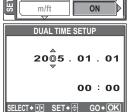

#### ? TIPS

- Changes made to [ ] do not affect the date and time set in [DUAL TIME SETUP].
- After setting the date and time with [DUAL TIME SETUP], it is retained even after [DUAL TIME SETUP] is set to [OFF].

#### Setting the measurement unit (m/ft)

The measurement unit can be selected from either meters or feet in the manual focus mode.

- M At long ranges, the camera measures in meters, and at short ranges in centimeters.
- ft At long ranges, the camera measures in feet, and at short ranges in inches.

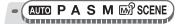

Top menu ► [MODE MENU] ► [SETUP] ► [m] / [ft]

**I**S "Using the menus" (P. 17)

# Customizing the camera (MY MODE SETUP/ SHORT CUT/CUSTOM BUTTON)

You can customize the camera to make it easier to use based on your needs

#### MY MODE SETUP

You can set shooting-related functions. You can also save the current camera settings. When the mode dial is set to 

(P. 56)

You can save up to 4 different patterns in [জ্ঞী1 MY MODE 1] to [জ্ঞী4 MY MODE 4]. Only the settings in [জ্ঞী1 MY MODE 1] are preset.

#### SHORTCUT

You can set shortcut menus on the top menu in the still picture shooting mode (P/A/S/M/)/SCENE). This is useful when you want to go quickly to frequently used functions.

#### **CUSTOM BUTTON**

You can set commonly used functions to the custom button (**AEL** button). When a function is set to the custom button, you can simply press the custom button to select that function without having to go through the menu.

"Direct buttons" (P. 12)

## Functions that can be assigned to My Mode, shortcut menus, and custom button

| Function                           | MY MODE<br>SETUP | SHORT CUT | CUSTOM<br>BUTTON | Ref.<br>Page |
|------------------------------------|------------------|-----------|------------------|--------------|
| P/A/S/M/SCENE                      | ✓                | _         | _                | P. 10        |
| FNo.                               | ✓                | _         | _                | P. 54        |
| SHUTTER                            | ✓                | _         | _                | P. 55        |
| <b>⊠</b>                           | ✓                | _         | _                | P. 63        |
| MONITOR*1                          | ✓                | _         | _                | P. 75        |
| ZOOM* <sup>2</sup>                 | ✓                | _         | _                | _            |
| FLASH MODE                         | ✓                | _         | _                | P. 43        |
| AE LOCK (factory default settings) | _                | _         | ✓                | P. 61        |
| AF LOCK                            | _                | _         | ✓                | P. 59        |
| ESP/                               | ✓                | ✓         | ✓                | P. 61        |
| ₩                                  | ✓                | ✓         | ✓                | P. 42        |
| DRIVE                              | ✓                | ✓         | ✓                | P. 70        |
| ISO                                | ✓                | ✓         | ✓                | P. 63        |
| M分 1/2/3/4                         | _                | ✓         | ✓                | P. 56        |
| ৩                                  | ✓                | ✓         | ✓                | P. 72        |
| <u>572</u>                         | ✓                | ✓         | _                | P. 45        |
| <b>\$</b> SYNCRO                   | ✓                | ✓         | ✓                | P. 46        |
| ₹LASH                              | ✓                | ✓         | ✓                | P. 47        |
| DIGITAL ZOOM                       | ✓                | ✓         | ✓                | P. 41        |
| NOISE REDUCTION                    | ✓                | ✓         | ✓                | P. 68        |
| AF MODE                            | ✓                | ✓         | ✓                | P. 57        |
| FOCUS MODE                         | ✓                | ✓         | ✓                | P. 58        |
| FULLTIME AF                        | ✓                | ✓         | ✓                | P. 59        |
| PANORAMA                           | ✓                |           |                  | P. 73        |
| <b>∮</b>                           | ✓                | ✓         | ✓                | P. 74        |
| TIMELAPSE                          | ✓                | ✓         |                  | P. 71        |

| Function     | MY MODE<br>SETUP | SHORT CUT | CUSTOM<br>BUTTON | Ref.<br>Page |
|--------------|------------------|-----------|------------------|--------------|
| <b>♦</b> :   | ✓                | ✓         | ✓                | P. 26        |
| WB           | ✓                | ✓         | ✓                | P. 64        |
| WB½          | ✓                | ✓         | _                | P. 66        |
| SHARPNESS    | ✓                | ✓         | _                | P. 67        |
| CONTRAST     | ✓                | ✓         | _                | P. 67        |
| SATURATION   | ✓                | ✓         | _                | P. 67        |
| INFO         | ✓                | _         | _                | P. 75        |
| allu         | ✓                | _         | _                | P. 76        |
| FRAME ASSIST | ✓                | _         | _                | P. 77        |

<sup>\*1</sup> Set to light the monitor when the camera is turned on.

#### Setting My Mode

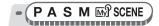

#### Top menu ▶ [MODE MENU] ▶ [SETUP] ▶ [MY MODE SETUP]

**I**S "Using the menus" (P. 17)

Select the type of [MY MODE SETUP], and press  $\vartheta$ .

**CURRENT** Saves the current camera

settings.

RESET Restores the factory default

settings.

**CUSTOM** Saves settings one by one.

2 Select a My Mode number, and press ...

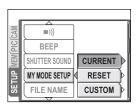

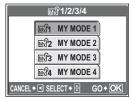

<sup>\*2</sup> For [ZOOM], select from 38 mm, 50 mm, 80 mm, 100 mm, 114 mm (these numbers are based on the focal length of a 35mm camera).

#### Make the settings.

#### If you selected [CURRENT] in Step 1

Select [SET], and press 🕮.

· The current camera settings are saved in the selected Mv Mode.

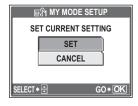

#### If you selected [RESET] in Step 1

Select [RESET], and press ...

 The settings in the selected My Mode are reset.

If no settings are saved. My Mode settings cannot be selected.

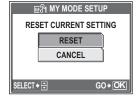

#### If you selected [CUSTOM] in Step 1

Select the item to set to My Mode, and press (a). Change the setting, and press (a).

- The setting is saved.
- You can also change the other settings.

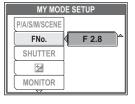

When you have made all the settings you want, press .

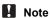

 Although the settings you are using can be saved in the [CURRENT] setting. the zoom position will be saved as the closest of the 5 settings in [ZOOM] in [MY MODE SETUP].

#### Setting shortcuts

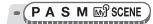

Top menu ► [MODE MENU] ► [SETUP] ► [SHORT CUT]

■"Using the menus" (P. 17)

- Select [A], [B] or [C], and press  $\S$ .
  - For SCENE mode, [C] is set to [SCENE] and shortcut menus cannot be set

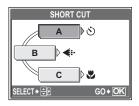

- Select a function, and press .
  - · The screen in Step 1 is displayed.

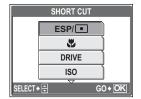

Press (IN).

#### Setting the custom button

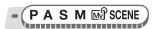

Top menu ▶ [MODE MENU] ▶ [SETUP] ▶ [CUSTOM BUTTON]

"Using the menus" (P. 17)

Select a function, and press .

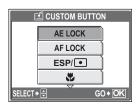

Settings 7

## **Printing pictures**

To print the pictures you have taken, you can either have a photo store process them, or print them at home on your own printer. If you go to a photo store, it is a good idea to store the print reservation data on the card first. This lets you select the pictures you want to print and decide how many prints you want. If you print the pictures at home, you can either connect the camera directly to the printer or you can connect the camera to a computer and download the pictures to the computer first.

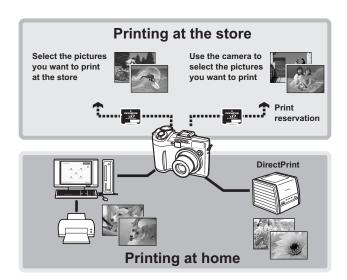

## **Direct printing (PictBridge)**

#### Using the direct printing function

By connecting the camera to a PictBridge-compatible printer with the USB cable, you can print out recorded pictures directly. With the camera connected to the printer, select the pictures you want to print and the number of prints on the camera's monitor.

With [EASY PRINT], you can print out the picture displayed on the monitor at the single press of a button. \*\*Printing pictures (EASY PRINT)" (P. 125) With [CUSTOM PRINT], you can print out pictures with the set number of prints, print paper and other settings. \*\*Printing pictures (CUSTOM PRINT)" (P. 126) It is also possible to print out pictures using the print reservation data.

\*\*Print settings (DPOF)" (P. 134)

To find out if your printer is compatible with PictBridge, refer to the printer's instruction manual.

What is PictBridge?... It is the standard for connecting digital cameras and printers of different manufacturers and printing out pictures directly.

**STANDARD...** All printers that support PictBridge have standard print settings. If [STANDARD] is selected on the settings screens (P. 127 to 132), pictures are printed according to these settings. Refer to the printer's instruction manual for its standard settings or contact the printer manufacturer.

#### ? TIPS

 For details of printing paper types, ink cassettes, etc., refer to the printer's instruction manual.

#### Note

- You are recommended to use the optional AC adapter when printing pictures.
   If you use batteries, make sure that they are sufficiently charged. If the camera stops operating while communicating with the printer, the printer may malfunction or image data may be lost.
- Images recorded in movie mode and raw data cannot be printed.
- The camera will not enter sleep mode when connected to a printer with the USB cable.

#### Print modes and settings -

Available printing modes, paper sizes etc., vary depending on the printer you use. Refer to the instruction manual for your printer.

#### **Printing pictures (EASY PRINT)**

[EASY PRINT] can be used to print out the picture displayed on the monitor.

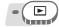

Display the picture you want to print out on the monitor.

Connect one end of the provided USB cable into the camera's multi-connector and the other end into the printer's USB connector.

- · The [EASY PRINT START] screen is displayed.
- For details of how to turn the printer on and the position of the USB port, refer to the printer's instruction manual.

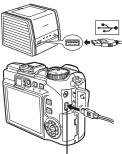

Multi-connector

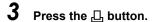

· Printing starts.

- · When printing is finished, the picture selection screen is displayed. To print another picture, press (3) to select a picture, and press the A button.
- · When you are finished, disconnect the USB cable from the camera with the picture selection screen displayed.

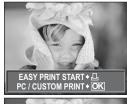

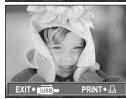

- 4 Remove the USB cable from the camera.
  - · The camera turns off.
- Remove the USB cable from the printer.

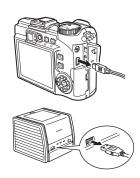

#### ? TIPS

 You can use [EASY PRINT] even when the camera is turned off or in shooting mode. With the camera turned off or in shooting mode, connect the USB cable. The selection screen for the USB connection is displayed. Select [EASY PRINT]. Is "Frinting pictures (CUSTOM PRINT)" Step 2 (P. 127), "Printing pictures (EASY PRINT)" Step 3 (P. 125)

#### **Printing pictures (CUSTOM PRINT)**

Use the provided USB cable to connect the camera to a PictBridge-compatible printer.

Try printing one picture with the most basic printing method of [CUSTOM PRINT]. The selected picture is printed using the standard settings of your printer. The date and file name are not printed.

- Connect one end of the provided USB cable into the camera's multi-connector and the other end into the printer's USB connector.
  - · The camera turns on automatically.
  - The monitor turns on and the selection screen for the USB connection is displayed.
  - For details of how to turn the printer on and the position of the USB port, refer to the printer's instruction manual.

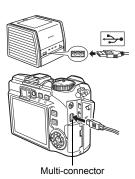

#### Select [CUSTOM PRINT], and press (in).

- [ONE MOMENT] is displayed and the camera and printer are connected. The [PRINT MODE SELECT] screen is displayed on the monitor. Select the print settings on the camera's monitor.
- Select [EASY PRINT], and press ... The picture selection screen is displayed. "Printing pictures (EASY PRINT)" Step 3 (P. 125)

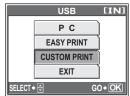

#### To select the pictures to print

When there is a card in the camera, a screen is displayed for selecting the pictures you want to print.

Select [ALL IMAGES] or [ALBUM], and press ... To select an album, select [ALBUM], and press OK MENU .

- Select [PRINT], and press (4).
  - · The [PRINTPAPER] screen is displayed.
  - When the [PRINTPAPER] screen is not displayed, go to Step 5.
- Press without changing the [SIZE] or [BORDERLESS] settings.

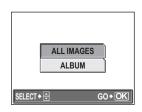

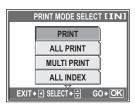

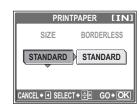

- Press (8) to select a picture, and press 👁.
  - [SINGLE PRINT] is set.

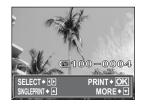

- Press (OK).
  - · The [PRINT] screen is displayed.

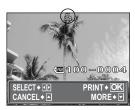

- Select [PRINT], and press .
  - Printing starts.
  - · When printing is finished, the [PRINT MODE SELECT] screen is displayed.

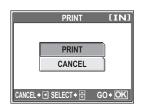

#### To cancel printing

Pressing 

during print data transfer displays the screen for selecting whether to continue or cancel printing. To cancel printing, select [CANCEL] and press (48).

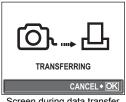

Screen during data transfer

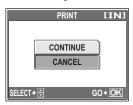

- 8 In the [PRINT MODE SELECT] screen, press 3.
  - A message is displayed.
- Remove the USB cable from the camera.
  - · The camera turns off.
- 10 Remove the USB cable from the printer.

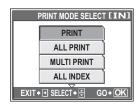

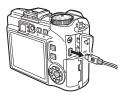

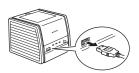

#### Other print modes and print settings

In addition to the basic printing method, there are also several other printing modes. The paper size and border settings can be set in the same print mode. If the following screen is displayed, perform the operations according to the operation guide.

#### Selecting the picture to print (available only when a card is inserted)

ALL IMAGES Allows you to select from all

pictures in the internal memory

or the card to print. ALBUM Select an album and the

pictures in the album to print.

ALBUM Operation guide -■ SELECT → F GO+OK

**ALL IMAGES** 

PRINT MODE SELECT [IN]

**PRINT** 

ALL PRINT

MULTI PRINT

ALL INDEX

GO+OK

EXIT + 

SELECT →

#### Selecting a print mode

PRINT Prints the selected picture. ALL PRINT

Prints all the pictures stored in

the internal memory or the

card.

MULTI PRINT Prints one picture in multiple

lavout format.

ALL INDEX Prints an index of all the pictures stored in the internal

memory or the card.

PRINT ORDER Prints pictures according to print reservations. If no print

reservations have been made, this option is not available.

"Print settings (DPOF)" (P. 134)

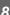

**PRINTPAPER** 

**BORDERLESS** 

STANDARD

SIZE

**STANDARD** 

CANCEL → SELECT → P

#### Setting the print paper

Select the paper size and border on the [PRINTPAPER] screen.

SIZE Choose from the available

paper sizes on your printer.

**BORDERLESS** Select framed or unframed. In

[MULTI PRINT] mode, you cannot select the frame.

OFF ( ( ) The picture is printed inside a blank frame.

ON ( | ) The picture is printed filling

the entire page.

PICS/SHEET Available in [MULTI PRINT] mode only. The number of prints that

can be printed varies depending on the printer.

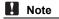

• If the [PRINTPAPER] screen is not displayed, [SIZE], [BORDERLESS] and [PICS/SHEET] are set to [STANDARD].

#### Selecting the picture to print

Press (3) to select the picture you want to print. You can also use the zoom lever and select a picture from the index display.

PRINT Prints one copy of the

selected picture.

SINGLE PRINT Makes a print reservation for

the displayed picture.

MORE Sets the number of prints and data to be printed for the

displayed picture.

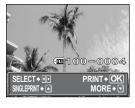

#### Setting the number of prints and data to be printed [MORE]

□× Sets the number of prints.

You can select up to 10

prints.

DATE (④) If you select [WITH], pictures

are printed with the file name.

Crops part of a picture and

prints it.

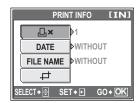

#### 

- Use the zoom lever to adjust the trimming size and the arrow pad to adjust the trimming position, and press .
- ② Select [OK], and press ...

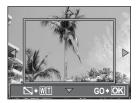

#### Note 1

- The size of the picture that is printed depends on your printer's setting. If the cropped area of the picture is small, the magnification of the image increases at the time of printing, creating a grainy picture.
- You are recommended to take a picture in SHQ or HQ record mode if you want to create a detailed enlarged print of the picture.

#### If an error message is displayed

If an error message is displayed on the camera's monitor during direct print setting or printing, see the following table.

For more details, refer to the printer's instruction manual.

| Monitor indication              | Possible cause                                                                                                    | Corrective action                                                                                             |
|---------------------------------|----------------------------------------------------------------------------------------------------|----------------------------------------------------------------------------------------------------|
| © <sub>∗</sub><br>NO CONNECTION | The camera is not connected to the printer correctly.                                                             | Disconnect the camera and connect it again correctly.                                                         |
| NO PAPER                        | There is no paper in the printer.                                                                                 | Load some paper in the printer.                                                                               |
| NO INK                          | The printer has run out of ink.                                                                                   | Replace the ink cartridge in the printer.                                                                     |
| 8√<br>JAMMED                    | The paper is jammed.                                                                                              | Remove the jammed paper.                                                                                      |
| SETTINGS CHANGED                | The printer's paper tray has been removed or the printer has been operated while changing settings on the camera. | Do not operate the printer while changing settings on the camera.                                             |
| PRINT ERROR                     | There is a problem with the printer and/or camera.                                                                | Turn off the camera and printer. Check the printer and remedy any problems before turning the power on again. |
|                                 | Pictures taken with other cameras may not be printed on this camera.                                              | Use a computer to print.                                                                                      |

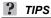

 If an error message other than those shown above is displayed, see "Error messages" (P. 156).

#### **Print settings (DPOF)**

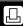

#### How to make print reservations

Print reservation allows you to save printing data (the number of prints and the date and time information) with the pictures stored on the card.

Only the images stored on the card can be reserved to print. Insert a card with recorded pictures into the camera before making print reservations.

With print reservation, you can print out pictures easily either at home using a personal DPOF-compatible printer or at a photo store that supports DPOF. DPOF is a standard format used to record automatic print information from digital cameras. It allows you to store data such as which pictures you want to print and the number of prints so that you can print pictures automatically at home or at a photo store.

Pictures with print reservations can be printed using the following procedures.

#### Printing using a DPOF-compatible photo store.

You can print the pictures using the print reservation data.

#### Printing using a DPOF-compatible printer.

Printing is possible directly from a card containing print reservation data, without using a computer. For more details, refer to the printer's instruction manual. A PC card adapter may also be necessary.

#### To use print services without using DPOF

Pictures stored in the internal memory cannot be printed at a photo store. The pictures need to be copied to a card before taking them.

"Copying pictures in the internal memory to the card (BACKUP)" (P. 104)

#### **TIPS**

#### Relation between printing and record mode when shooting

The resolution of a computer/printer is generally based on the number of dots (pixels) per inch (dpi). The higher the dpi value, the better the printed results. Keep in mind, however, that the number of pixels does not change. This means that when you print an image with a higher dpi value, the size of the printed picture will be smaller. Although you can print magnified images, picture quality will decrease.

If you want to print large, high-quality pictures, set the record mode as high as possible when taking the pictures. Record mode" (P. 26)

#### Note

- DPOF reservations set by another device cannot be changed by this camera. Make changes using the original device.
- If a card contains DPOF reservations set by another device, entering reservations using this camera may overwrite the previous reservations.
- · If there is not enough space in the card memory, you may not be able to enter the reservation data. [CARD FULL] will be displayed.
- You can make DPOF print reservations for up to 999 images per card.
- Even if an image is displayed with the message [PICTURE ERROR], it may be possible to make print reservations. In this case, the print reservation icon  $(\Box_1)$ is not displayed when the image is displayed for full view.  $\square$  is displayed when there are multiple images (index display), allowing you to confirm the print reservation.
- Not all functions may be available on all printers, or at all photo stores.
- Print reservation may take a little time when saving printing data to the card.
- You cannot make print reservations for images saved in raw data format.

#### Single-frame reservation

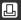

How to make a single-frame reservation for a selected picture is shown below. Follow the operation guide to make settings.

For album playback mode, select the album that you want to make the print reservations for, and display the top menu.

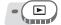

• For album playback mode: Top menu ▶ [ALBUM MENU] ▶ [∐]

Select [♣], and press ♣.

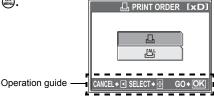

- Pollow the operation guide and press (3) to select the frames for print reservations, and then press ∞ to set the number of prints.

  - Repeat Step 2 to make print reservations for other pictures.

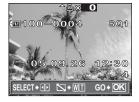

#### Trimming the picture

- Push or pull the zoom lever toward W or T.
  - · The trimming frame is displayed.
- ② Use the zoom lever to adjust the trimming size and the arrow pad to adjust the trimming position, and press ...
- 3 Select [OK], and press .
- f 3 When you finish making print reservations, press  $ext{@}$ .

Select [NO], [DATE] or [TIME], and press (A).

> NO The pictures are printed without the date and time

**DATE** The selected pictures are printed with the shooting date.

**TIME** The selected pictures are printed with the shooting time.

Select [SET], and press .

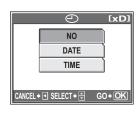

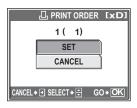

#### All-frame reservation

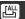

Reserves all the pictures stored on the card. The number of prints is set at one print per picture. You can set to print the shooting date and time.

For album playback mode, print reservations are made for all pictures in the album. Select the album that you want to make the print reservations for, and display the top menu

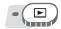

• For album playback mode: Top menu ▶ [ALBUM MENU] ▶ [∐]

Select [凸], and press .

Select [NO], [DATE] or [TIME], and press ...

NO The pictures are printed without the date and time.

DATE All pictures are printed with the shooting date. TIME All pictures are printed with the shooting time.

Select [SET], and press (36).

#### Resetting print reservation data

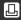

This function allows you to reset the print reservation data for pictures. You can reset all the print reservation data or just for selected pictures.

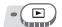

- For album playback mode: Top menu ▶ [ALBUM MENU] ▶ [곱]
- To reset the print reservation data for all the pictures

】 Select [凸] or [凸], and press 圖.

Select [RESET], and press 🕮.

 If there is no print reservation data, this screen is not displayed.

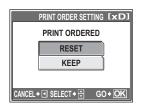

#### ● To reset the print reservation data for a selected picture

Select [♣], and press ♣.

Select [KEEP], and press 🕮.

 If there is no print reservation data, this screen is not displayed.

**3** Press  $\emptyset \emptyset$  to select the picture with the print reservations you want to cancel, and press  $\mathfrak D$  to decrease the number of prints to 0.

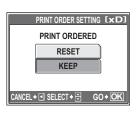

 Repeat Step 3 to cancel print reservations for other pictures.

When you are finished canceling print reservations, press ...

**5** Select [NO], [DATE] or [TIME], and press 🕮.

• The setting is applied to the remaining pictures with print reservations.

**6** Select [SET], and press 🙈.

# Connecting the camera to a computer

Viewing the pictures you have taken on your computer is just one of the many ways you can enjoy your pictures.

You can print out your favorite pictures, use the application software to download your pictures from your camera and edit them or organize them by date or category, or attach them to e-mail and send them over the Internet.

There are all kinds of ways you can use your pictures with a computer. You can run a slideshow, post your pictures on your home page, create an album, or set your favorite picture as your desktop wallpaper.

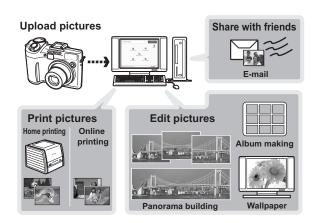

#### Flow

Using the USB cable provided with your camera, you can connect the camera and computer and download (transfer) the images to your computer using the OLYMPUS Master software, also provided with the camera.

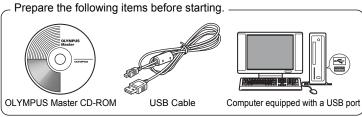

| Install the OLYMPUS Master software                    | <b>I</b> © P. 142 |
|--------------------------------------------------------|-------------------|
|                                                        |                   |
| Connect the camera to the computer using the USB cable | <b>I</b> © P. 146 |
|                                                        |                   |
| Start up the OLYMPUS Master software                   | <b>©</b> P. 147   |
| <b>\</b>                                               |                   |
| Download image files to the computer                   | <b>I</b> © P. 149 |
|                                                        |                   |
| Disconnect the camera from the computer                | <b>I</b> © P. 150 |
|                                                        |                   |

#### **TIPS**

#### Viewing and editing downloaded images

→ If you want to process images using graphics applications, make sure you download the images to your computer first. Depending on the software, the image files may be damaged if the images are processed (rotated, etc.) while they are still in the internal memory or on the card.

#### If the data cannot be downloaded from the camera using the USB cable

→ Image files on xD-Picture Card may be downloaded using the optional PC card adapter. For details, visit the Ólympus web site at the address shown on the back cover of this manual.

#### Note

- It is recommended that you use the optional AC adapter when connecting the camera to a computer. If you use batteries, make sure they have enough power. The camera does not turn off automatically while it is connected to (communicating with) a computer. If the battery power runs out, the camera will stop whatever operation it is performing. This may result in a computer malfunction, or loss of image data (file) being transmitted.
- Do not turn the camera off while it is connected to the computer. Doing so could cause the computer to malfunction.
- Connecting the camera to a computer via a USB hub may cause unstable operation if there is any problem with compatibility between the computer and the hub. In this case, do not use a hub, but connect the camera directly to the computer.

#### **Using OLYMPUS Master**

For editing and managing image files, install the OLYMPUS Master software from the provided CD-ROM.

#### What is OLYMPUS Master?

OLYMPUS Master is application software for editing images taken with a digital camera on a computer. Installing it on your computer lets you do the following:

#### Download images from the camera or other media

#### Manage images

You can organize your images using the calendar display. Search the image you want by date or keyword.

#### View images and movies

You can run a slideshow and playback movies

#### **Edit images**

You can rotate images, trim them and change the size.

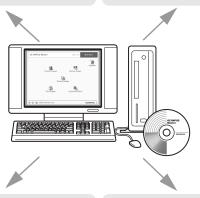

#### Edit images with the filter and correction functions

#### Print images

You can print images and make indexes, calendars and postcards.

#### Make panoramic images

You can make panoramic images using pictures taken in panorama mode.

View pictures taken in raw data format

For details of functions and operations other than the above, refer to the "Help" guide and OI YMPUS Master reference manual

#### **Installing OLYMPUS Master**

Before installing the OLYMPUS Master software, please confirm that your computer is compatible with the following system requirements. For newer operating systems, please refer to the Olympus web site as shown on the back cover of this manual.

#### Operating environment

#### Windows

OS Windows 98SE/Me/2000 Professional/XP

CPU Pentium III 500MHz or later

RAM 128 MB or more (at least 256 MB is recommended)

Hard disk capacity 300 MB or more

Connector USB port

Monitor 1,024 × 768 pixels, 65,536 colors or more

#### Note

- Data transfer is only guaranteed on computers with a factory installed OS.
- To install the software in Windows 2000 Professional/XP, you must log on as a user with administrators' privileges.
- Internet Explorer and QuickTime 6 or later should be installed on your computer.
- · Windows XP corresponds to Windows XP Professional/Home Edition.
- · Windows 2000 corresponds to Windows 2000 Professional.
- If you are using Windows 98SE, the USB driver is installed automatically.

#### Macintosh

OS Mac OS X 10.2 or later CPU Power PC G3 500 MHz or later

RAM 128 MB or more (at least 256 MB is recommended)

Hard disk capacity 300 MB or more

Connector USB port

Monitor 1,024 × 768 pixels, 32,000 colors or more

#### Note

- Operation is only guaranteed on a Macintosh equipped with a built-in USB port.
- · QuickTime 6 or later and Safari 1.0 or later must be installed.
- Be sure to remove the media (drag & drop onto the trash icon) before
  performing the following operations. Failure to do so could result in unstable
  computer operation and the need to reboot.
  - Disconnect the cable connecting the camera to the computer
  - · Turn off the camera
  - · Open the camera's card cover
  - · Open the camera's battery compartment cover

#### Windows

# Insert the CD-ROM into the CD-ROM drive.

- The OLYMPUS Master setup screen is displayed.
- If the screen is not displayed, double-click the "My Computer" icon and click the CD-ROM icon

#### Click the "OLYMPUS Master".

- The QuickTime installation screen is displayed.
- QuickTime is required to use OLYMPUS Master. If the QuickTime screen is not displayed, QuickTime 6 or later is already installed on the computer. In this case, go to Step 4.

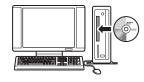

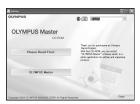

#### 3 Click "Next" and follow the onscreen instructions.

- When the QuickTime licensing agreement is displayed, read the agreement and click "Agree" to proceed with the installation.
- · The OLYMPUS Master installation screen is displayed.

#### Follow the on-screen instructions.

- When the OLYMPUS Master licensing agreement is displayed, read the agreement and click "Yes" to proceed with the installation
- When the "User Information" dialog box is displayed, enter your "Name" and "OLYMPUS Master Serial Number"; select your region and click "Next". Refer to the sticker on the CD-ROM package for the serial number.
- · When the DirectX licensing agreement is displayed, read the agreement and click "Yes".
- · A screen asking whether or not you want to install Adobe Reader is displayed. Adobe Reader is required to read the OLYMPUS Master instruction manual. If this screen is not displayed, Adobe Reader is already installed on your computer.

#### To install Adobe Reader, click "OK".

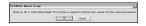

- · To cancel installation, click "Cancel". Go to Step 7.
- The Adobe Reader installation screen is displayed. Follow the on-screen instructions

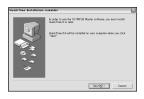

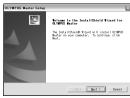

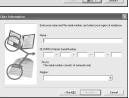

# 6 Follow the on-screen instructions.

• The screen confirming that installation is completed is displayed. Click "Finish".

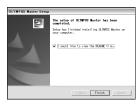

- Select the option to restart immediately when the screen asking you if you wish to restart the computer is displayed and click "OK".
  - · The computer restarts.
  - · Remove the CD-ROM from the CD-ROM drive and store it.

#### Macintosh

# Insert the CD-ROM into the CD-ROM drive.

- The CD-ROM window is displayed.
- If the CD-ROM window is not displayed, doubleclick the CD-ROM icon on the desktop.

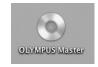

- 2 Double-click on the desired language folder.
- 3 Double-click the "Installer" icon.
  - The OLYMPUS Master installer starts up.
  - Follow the on-screen instructions.
  - When the OLYMPUS Master licensing agreement is displayed, read the agreement and click "Continue" and then "Agree" to proceed with the installation.
  - The screen confirming that installation is completed is displayed.

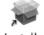

Installer

- 4 Click "Finish".
  - · The first screen is displayed.
- 5 Click "Restart".
  - · The computer restarts.
  - . Remove the CD-ROM from the CD-ROM drive and store it

## Connecting the camera to a computer

Connect the camera to the computer using the USB cable provided with the camera.

# Make sure the camera is turned

- The monitor is off.
- · The lens is retracted.

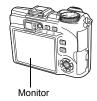

## Plug the USB cable into the USB port on the computer.

 Refer to your computer's instruction manual to locate the position of the USB port.

Plug the USB cable into the multi-connector of the camera.

- · The camera turns on automatically.
- · The monitor turns on and the selection screen for the USB connection is displayed.

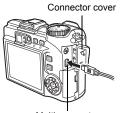

Multi-connector

Select [PC], and press &. The camera is recognized by the computer.

Windows

When you connect the camera to your computer for the first time, the computer attempts to recognize the camera. Click "OK" to exit the message

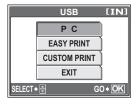

that is displayed. The camera is recognized as a "Removable Disk".

Macintosh

The iPhoto program is the default application for managing digital images. When you connect your digital camera for the first time, the iPhoto application starts automatically, so close this application and start OI YMPUS Master

## M Note

 The camera functions are disabled while the camera is connected to a computer.

## **Starting up OLYMPUS Master**

#### Windows

- Double-click the "OLYMPUS Master" icon 📆 on the desktop.
  - · The main menu is displayed.
  - When OLYMPUS Master is started up for the first time after installation, the "Registration" dialog box is displayed before the main menu. Follow the prompts and fill in the registration form.

#### Macintosh

- Double-click the "OLYMPUS Master" icon a in the "OLYMPUS Master" folder.
- · The main menu is displayed.
- When OLYMPUS Master is started up for the first time, the "User Information" dialog box is displayed before the main menu. Enter your "Name" and "OLYMPUS Master Serial Number", and select your region.
- After the "User Information" dialog box, the "Registration" dialog box is displayed. Follow the prompts and fill in the registration form.

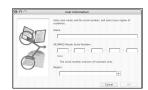

#### \_

### OLYMPUS Master main menu

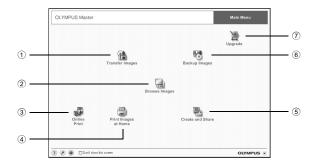

- "Transfer Images" button
   Downloads images from the camera or other media.
- ② "Browse Images" button Displays the browse window.
- 3 "Online Print" button The online print window is displayed.
- 4 "Print Images at Home" button Displays the print menu.
- (5) "Create and Share" button Displays the editing menu.
- 6 "Backup Images" button Creates backup images.
- "Upgrade" button Displays window for optional upgrade to OLYMPUS Master Plus.

#### ■ To exit OLYMPUS Master

- Click the "Exit" × on the main menu.
  - OLYMPUS Master is exited.

## Displaying camera images on a computer

## Downloading and saving images

You can save camera images on your computer.

Click "Transfer Images" 👔 on the OLYMPUS Master main menu.

· The menu for selecting the source is displayed.

## Click "From Camera" 📫.

· The window for selecting images is displayed. All the images in the camera are displayed.

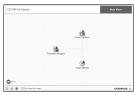

- 3 Select the image files and click "Transfer Images".
  - · A window indicating that the download is complete is displayed.

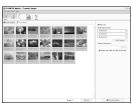

#### 1 Click "Browse images now.".

- · The downloaded images are displayed in the browse window.
- · To return to the main menu, click "Menu" in the "Browse" window.

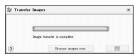

## Note

- · The orange lamp blinks while downloading images. Do not do any of the following while the lamp is blinking.
  - · Open the camera's card cover.
  - · Open the camera's battery compartment cover.
  - · Connect or disconnect the AC adapter.

#### ■ To disconnect the camera

You can disconnect the camera after downloading the images to your computer.

Make sure that the orange lamp has stopped blinking.

2 Make the following preparations for disconnecting the USB cable.

#### Windows 98SE

- 1 Double-click the "My Computer" icon and right-click the "Removable Disk" icon to display the menu.
- 2 Click "Eject" on the menu.

#### Windows Me/2000/XP

- 1 Click the "Unplug or Eject Hardware" icon in the system tray.
- 2 Click the message that is displayed.
- 3 When a message is displayed saying that the hardware can be ejected safely, click "OK".

#### Macintosh

1 The trash icon changes to the eject icon when the "Untitled" or "NO NAME" icon on the desktop is dragged. Drag and drop it on the eject icon.

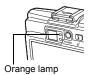

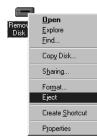

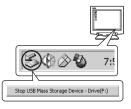

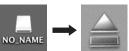

Disconnect the USB cable from the camera.

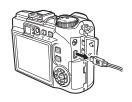

## Note N

· Windows Me/2000/XP: When you click "Unplug or Eject Hardware", a warning message may be displayed. Make sure that image data is not being downloaded from the camera and that all applications are closed. Click the "Unplug or Eject Hardware" icon again and disconnect the cable.

## Viewing still pictures and movies

- Click "Browse Images" 🔚 on the OLYMPUS Master main menu.
- · The "Browse" window is displayed. 2 Double-click the still picture thumbnail that you want to view.

Thumbnail-30 P. 10 P. 10 P. 

- View mode is enabled and the picture is enlarged.
- · To return to the main menu, click "Menu" in the "Browse" window.

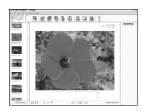

#### To view a movie

- Double-click the movie thumbnail that you want to see in the "Browse" window.
  - · View mode is enabled and the first frame of the movie is displayed.
- To play back the movie, click playback button at the bottom of the screen.

The names and functions of the controller parts are shown below.

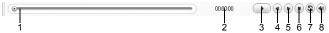

|   | Item                    | Description                                                     |
|---|-------------------------|-----------------------------------------------------------------|
| 1 | Playback slider         | Move the slider to select a frame.                              |
| 2 | Time display            | Displays the time that has elapsed during playback.             |
| 3 | Playback (pause) button | Plays the movie. Functions as the pause button during playback. |
| 4 | Back button             | Displays the previous frame.                                    |
| 5 | Forward button          | Displays the next frame.                                        |
| 6 | Stop button             | Stops playback and returns to the first frame.                  |
| 7 | Repeat button           | Plays the movie repeatedly.                                     |
| 8 | Volume button           | Displays the volume adjustment slider.                          |

## **Printing pictures**

Pictures can be printed from the photo, index, postcard and calendar menus. The explanation below uses the photo menu.

- Click "Print Images at Home" = on the OLYMPUS Master main menu.
  - · The print menu is displayed.

- **2** Click "Photo" **■**.
  - · The "Photo Print" window is displayed.
- 3 Click "Settings" in the "Photo Print" window.
  - · The printer settings screen is displayed. Make the necessary printer settings.
- Select a layout and size.
  - · To print the date and time with your image, check the box next to "Print Date", and select between "Date" and "Date & Time"
- Select the thumbnail image that you want to print and click "Add".
  - · A preview of the selected image is displayed on the layout.
- Select the number of copies.

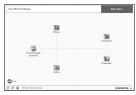

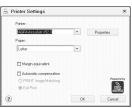

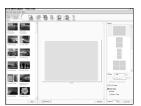

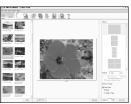

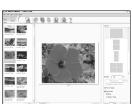

## 7 Click "Print".

- Printing starts.
- To return to the main menu. click "Menu" in the "Photo Print" window.

## To download and save images to a computer without using OLYMPUS Master

This camera is compatible with USB mass storage. You can connect the camera to your computer using the USB cable provided with the camera to download and save images without using OLYMPUS Master. The following environment is required to use the USB cable to connect the camera to your computer.

Windows: Windows 98SE/Me/2000 Professional/XP

Macintosh: Mac OS 9.0 to 9.2/X

## Note

 If your computer is running Windows 98SE, you will need to install the USB driver. Before connecting the camera to your computer with the USB cable, double-click the files from the following folders on the provided OLYMPUS Master CD-ROM.

(Drive name):\USB\INSTALL.EXE

- · Data transfer is not guaranteed in the following environments, even if your computer is equipped with a USB port.
  - Windows 95/98/NT 4.0
  - · Windows 98SE upgrades from Windows 95/98
  - Mac OS 8.6 or earlier
  - Computers with a USB port added by means of an extension card, etc.
  - · Computers without a factory-installed OS and home-built computers.

# **Appendix**

10

This chapter contains useful information from OLYMPUS.

- When you get an error message while using the camera...
- When you press the **POWER** button but nothing happens...
- When you want to know how to safely store your camera...
- When you don't understand a term used in the manual...Here is where you'll find the answer.

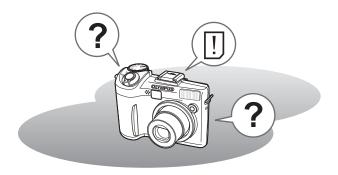

## 10

## Error messages

Troubleshooting

| Monitor indication | Possible cause                                                                                     | Corrective action                                                                                                    |
|--------------------|----------------------------------------------------------------------------------------------------|----------------------------------------------------------------------------------------------------|
| EARD ERROR         | There is a problem with the card.                                                                  | This card cannot be used. Insert a new card.                                                                                        |
| VRITE-PROTECT      | Writing to the card is prohibited.                                                                 | The recorded image has been protected (read-only) on a computer. Download the image to a computer and cancel the read-only setting. |
| MEMORY FULL        | The internal memory has no available memory and cannot store any new data.                         | Insert a card to back up all data or erase unwanted data. Before erasing, download important pictures to a computer.                |
| CARD FULL          | The card has no available memory and cannot store any new data.                                    | Replace the card or erase unwanted data. Before erasing, download important pictures to a computer.                                 |
| NO PICTURE         | There are no pictures in the internal memory or on the card.                                       | The internal memory or the card contains no pictures. Record pictures.                                                              |
| PICTURE<br>ERROR   | There is a problem with<br>the selected picture and<br>it cannot be played back<br>on this camera. | Use image processing software to view the picture on a computer. If that cannot be done, the image file is damaged.                 |
| CARD-COVER<br>OPEN | The card cover is open.                                                                            | Close the card cover.                                                                                                    |
| BATTERY<br>EMPTY   | The batteries are empty.                                                                           | Insert new batteries or charge the batteries.                                                                                       |

| 2 | 2 | : |  |
|---|---|---|--|
|   |   |   |  |

| Monitor indication                                             | Possible cause                                                                                                    | Corrective action                                                                                                    |
|----------------------------------------------------------------|----------------------------------------------------------------------------------------------------|----------------------------------------------------------------------------------------------------|
| Y/M/D                                                          | When the camera is used for the first time or the batteries have been removed for a long time, the date and time are on the factory default setting. | Set the date/time.                                                                                                    |
| CARD SETUP (XD)  POWER OFF FORMAT  SELECT+(3) GO+(OK)          | This card cannot be used in this camera. Or, the card is not formatted.                                                                              | Format the card or replace the card.  • Select [POWER OFF] and press  . Insert a new card.  • Select [FORMAT] and press  All data on the card is erased.                    |
| MEMORY SETUP LINI  POWER OFF MEMORY FORMAT  SELECT+(j) GO+(3K) | There is an error in the internal memory.                                                                                                    | Select [MEMORY FORMAT] and press . All data in the internal memory is erased. Frames and titles used to compose images are erased. Use OLYMPUS Master to add them in again. |

## Troubleshooting

## Preparatory operations

| Possible cause                                                        | Corrective action                                                | Ref.<br>page |
|-----------------------------------------------------------------------|------------------------------------------------------------------|--------------|
| The camera does not turn                                              | on or function buttons do not respond.                           |              |
| The power is off.                                                     | Press the <b>POWER</b> button to turn the camera on.             | P. 22        |
| The batteries are installed incorrectly.                              | Install the batteries correctly.                                 | -            |
| The battery power is exhausted.                                       | Insert new batteries or charge the batteries.                    | -            |
| The batteries are temporarily unable to function because of the cold. | Warm the batteries by putting them in your pocket for a while.   | _            |
| The camera is in the sleep mode.                                      | Operate the camera with the shutter button or zoom lever.        | -            |
| The camera is connected to a computer.                                | The camera will not operate while it is connected to a computer. | P. 150       |

## ■ Taking pictures

| Possible cause                                                                                                    | Corrective action                                                                                                    | Ref.<br>page   |  |  |  |
|----------------------------------------------------------------------------------------------------|----------------------------------------------------------------------------------------------------|----------------|--|--|--|
| No picture is taken when                                                                                                  | No picture is taken when the shutter button is pressed.                                                              |                |  |  |  |
| The battery power is exhausted.                                                                                           | Insert new batteries or charge the batteries.                                                                        | _              |  |  |  |
| The camera is in the playback mode.                                                                                       | Set the mode dial to a mode other than .                                                                             | P. 10          |  |  |  |
| The flash has not finished charging.                                                                                      | Remove your finger from the shutter button, and wait until the orange lamp stops blinking before taking the picture. | P. 45          |  |  |  |
| The power is off.                                                                                                    | Set the mode dial to a mode other than , and press the <b>POWER</b> button.                                          | P. 22          |  |  |  |
| The internal memory or card is full.                                                                                      | Insert a new card or erase unwanted pictures. Before erasing, download important pictures to a computer.             | P. 105,<br>149 |  |  |  |
| The batteries ran out of power during shooting or while the images were being written to the internal memory or the card. | Insert new batteries or charge the batteries. (Wait until the orange lamp turns off when blinking.)                  | -              |  |  |  |
| The memory gauge is full.                                                                                                 | Wait until there is space in the memory gauge.                                                                       | -              |  |  |  |
| There is a problem with the card.                                                                                         | See "Error messages".                                                                                                | P. 156         |  |  |  |

| Possible cause                                               | Corrective action                                                                                                    | Ref.<br>page |
|--------------------------------------------------------------|----------------------------------------------------------------------------------------------------|--------------|
| The monitor does not turn on.                                |                                                                                                    |              |
| Monitor is turned off.                                       | Press the <b>DISP./GUIDE</b> button several times to turn on the monitor.                                                                              | P. 75        |
| The viewfinder or monitor                                    | is hard to see.                                                                                                    |              |
| There is condensation* inside the camera.                    | Turn the camera off. Before turning it on again, wait until the camera adjusts to the surrounding temperature and dries out.                           | -            |
| The brightness of the monitor is not adjusted properly.      | Use [!ः] to adjust the brightness.                                                                                                    | P. 115       |
| The monitor is exposed to direct sunlight.                   | Block the sunlight with your hand or use the viewfinder.                                                                                               | I            |
| Vertical lines appear on the monitor screen during shooting. | Aiming the camera at a bright subject in sunlight may cause vertical lines to appear on the screen. This is not a malfunction.                         | -            |
| The date recorded with the image data is wrong.              |                                                                                                    |              |
| The date and time is not set.                                | Set the date/time. The clock is not preset.                                                                                                    | P. 116       |
| The camera has been left without batteries.                  | If the camera is left for 3 days without batteries, the date and time setting is canceled. Set the date and time again.                                | P. 116       |
| The picture is out of focus                                  | 3.                                                                                                    |              |
| The subject was too close.                                   | Move further away from the subject. To take pictures closer than 20 cm (7.9 in.) with the zoom in the maximum wide position, use the super macro mode. | P. 42        |
| The subject is dark.                                         | Set [AF ILLUMINATOR] to [ON].                                                                                                    | P. 60        |
| Auto focus is not possible.                                  | Use manual focus or focus lock to focus on the subject and then shoot.                                                                                 | P. 24,<br>58 |
| There is condensation* inside the camera.                    | Turn the camera off. Before turning it on again, wait until the camera adjusts to the surrounding temperature and dries out.                           | _            |

| Possible cause                                            | Corrective action                                                                                                    | Ref.<br>page |
|-----------------------------------------------------------|----------------------------------------------------------------------------------------------------|--------------|
| The monitor goes off.                                     |                                                                                                    | pago         |
| The camera is in the sleep mode.                          | Operate the camera with the shutter button or zoom lever.                                                                                                    | -            |
| The flash does not fire.                                  |                                                                                                    |              |
| The flash is set to [3].                                  | Select a flash mode other than [3].                                                                                                    | P. 43        |
| The subject is illuminated.                               | If you want the flash to fire on a brightly illuminated subject, set the flash to [4].                                                                                    | P. 43        |
| High speed sequential shooting or auto bracketing is set. | The built-in flash does not fire in high speed sequential shooting or auto bracketing. Set [DRIVE] to a different setting in [MODE MENU].                                 | P. 70        |
| The camera is recording a movie.                          | The flash does not fire in the movie mode. Select a shooting mode other than ♠.                                                                                           | P. 50        |
| Super macro mode is set.                                  | The built-in flash does not fire in the super macro mode. Set [₩] to [OFF] or [₩].                                                                                        | P. 42        |
| Panorama mode is set.                                     | The flash does not fire in the panorama mode. Cancel panorama mode.                                                                                                    | P. 73        |
| The battery run time is br                                | ief.                                                                                                    |              |
| You are using the camera in a cold environment.           | Battery performance deteriorates in low temperatures. Keep the camera warm by putting it inside your coat or clothing.                                                    | -            |
| The remaining battery power is not indicated correctly.   | When battery consumption fluctuates considerably, the camera may turn off without displaying the battery warning indicator. Insert new batteries or charge the batteries. | _            |
| The green and orange lar                                  | mps on the side of the viewfinder blink simultan                                                                                                    | eously.      |
| The battery is exhausted.                                 | Insert new batteries or charge the batteries.                                                                                                    | _            |

<sup>\*</sup> Condensation: When it is cold outside, the water vapor in the air is rapidly cooled and turns to droplets of water.

Condensation occurs when the camera is suddenly taken from a cold place into a warm room.

## Playback of recorded images

| Possible cause                                                       | Corrective action                                                                                                    | Ref.<br>page |  |
|----------------------------------------------------------------------|----------------------------------------------------------------------------------------------------|--------------|--|
| The pictures in the internal memory cannot be played back.           |                                                                                                    |              |  |
| The card is inserted in the camera.                                  | When a card is inserted, only pictures on the card can be played back. Remove the card.                                                                                                    | P. 33        |  |
| The picture is out of focus                                          | 3.                                                                                                    |              |  |
| A subject unsuited to AF was taken.                                  | Use the focus lock to focus on the subject.                                                                                                    | P. 24        |  |
| The camera moved when the shutter button was pressed.                | Hold the camera correctly and press the shutter button gently. Camera movement occurs easily with slower shutter speeds. When you take a picture with [③] in a night scene or a dark situation, use a tripod, or hold the camera firmly. | -            |  |
| The subject is dark.                                                 | Set [AF ILLUMINATOR] to [ON].                                                                                                    | P. 60        |  |
| The lens was dirty.                                                  | Clean the lens. Use a commercially available blower blush and then wipe with a lens cleaner to remove dust. Mold may form on the lens surface if the lens is left dirty.                                                                 | P. 165       |  |
| The picture is too bright.                                           |                                                                                                    |              |  |
| The flash was set to [4].                                            | Select a flash mode other than [4].                                                                                                    | P. 43        |  |
| The center of the subject is too dark.                               | If the center of the subject is too dark, the surrounding area emerges as too bright. Adjust the exposure compensation toward minus (–).                                                                                                 | P. 63        |  |
| The [ISO] is at a high setting.                                      | Set [ISO] to [AUTO] or a low sensitivity such as [64].                                                                                                    | P. 63        |  |
| The aperture value is small in <b>A</b> ( <b>M</b> ) mode.           | Increase the aperture value or set the camera to <b>P</b> mode.                                                                                                    | P. 54        |  |
| The shutter speed setting is too slow in <b>S</b> ( <b>M</b> ) mode. | Increase the shutter speed or set the camera to <b>P</b> mode.                                                                                                    | P. 55        |  |

| .≃ |  |
|----|--|
| ਰ  |  |
| č  |  |
| ĕ  |  |
| 9  |  |
| 7  |  |
|    |  |

| Possible cause                                                | Corrective action                                                                                                    | Ref.<br>page |
|---------------------------------------------------------------|----------------------------------------------------------------------------------------------------|--------------|
| The picture is too dark.                                      |                                                                                                    |              |
| The flash was blocked by your finger.                         | Hold the camera correctly, keeping your fingers away from the flash.                                                                    | _            |
| The subject was out of the working range of the flash.        | Shoot within the flash working range.                                                                                                   | P. 43        |
| The flash was set to [3].                                     | Select a flash mode other than [3].                                                                                                    | P. 43        |
| The subject was too small and was backlit.                    | Set the flash to [4], or set [ESP/•] to [•].                                                                                            | P. 43,<br>61 |
| The sequential shooting mode was used.                        | Higher shutter speeds are used during sequential shooting, which may result in pictures that are darker than usual. Set [DRIVE] to [_]. | P. 70        |
| The center of the subject is too bright.                      | If the center of the subject is too bright, the image as a whole emerges darker. Adjust the exposure compensation toward plus (+).      | P. 63        |
| The aperture value is too high in <b>A</b> ( <b>M</b> ) mode. | Decrease the aperture value or set the camera to <b>P</b> mode.                                                                         | P. 54        |
| The shutter speed is too fast in <b>S</b> ( <b>M</b> ) mode.  | Reduce the shutter speed or set the camera to <b>P</b> mode.                                                                            | P. 55        |
| The colors of pictures loo                                    | k unnatural.                                                                                                    |              |
| Indoor lighting affected the picture's colors.                | Set the white balance according to the lighting.                                                                                        | P. 64        |
| No white in the picture.                                      | Include something white in the picture, or shoot using [4].                                                                             | P. 43        |
| The white balance setting is wrong.                           | Adjust the white balance according to the light source.                                                                                 | P. 64        |
| Part of the picture is dark                                   |                                                                                                    |              |
| The lens was partly blocked by your finger or the strap.      | Hold the camera correctly, keeping your fingers and the strap away from the lens.                                                       | _            |

| Possible cause                                                  | Corrective action                                                                              | Ref.<br>page |  |
|-----------------------------------------------------------------|------------------------------------------------------------------------------------------------|--------------|--|
| Pictures you have taken do not appear on the monitor.           |                                                                                                |              |  |
| The power is off.                                               | Set the mode dial to a mode other than <b>\rightarrow</b> , and press the <b>POWER</b> button. | P. 22        |  |
| The camera is in the shooting mode.                             | Press the <b>QUICK VIEW</b> button or set the mode dial to <b>\bigsize</b> .                   | P. 10,<br>79 |  |
| There are no pictures in the internal memory or on the card.    | [NO PICTURE] is displayed on the monitor. Record pictures.                                     | -            |  |
| There is a problem with the card.                               | See "Error messages".                                                                          | P. 156       |  |
| The camera is connected to a TV.                                | The monitor does not function when the AV cable is connected to the camera.                    | P. 102       |  |
| Single-frame erase and all-frame erase cannot be performed.     |                                                                                                |              |  |
| The pictures are protected.                                     | Cancel the protection of the pictures.                                                         | P. 104       |  |
| No picture is displayed on the TV when connected to the camera. |                                                                                                |              |  |
| The video output signal is incorrect.                           | Set the video output signal according to the region where used.                                | P. 103       |  |
| The TV video signal setting is incorrect.                       | Set the TV to the video input mode.                                                            | _            |  |
| The monitor is hard to see                                      | 9.                                                                                             |              |  |
| The brightness of the monitor is not adjusted properly.         | Use [!ः]] to adjust the brightness.                                                            | P. 115       |  |
| The monitor is exposed to direct sunlight.                      | Block the sunlight with your hand.                                                             | _            |  |

## ■ When the camera is connected to a computer or printer

| Possible cause                                                                                  | Corrective action                                                                        | Ref.<br>page   |  |  |  |  |  |
|-------------------------------------------------------------------------------------------------|------------------------------------------------------------------------------------------|----------------|--|--|--|--|--|
| The printer fails to connect                                                                    | The printer fails to connect.                                                            |                |  |  |  |  |  |
| [PC] was selected on the monitor after connecting the camera to the printer with the USB cable. | Remove the USB cable, and start again from Step 1 of "Printing pictures".                | P. 125,<br>126 |  |  |  |  |  |
| The printer does not support PictBridge.                                                        | Refer to the instruction manual for your printer. Or, contact your printer manufacturer. | -              |  |  |  |  |  |
| The camera is not recognized by the computer.                                                   |                                                                                          |                |  |  |  |  |  |
| The computer failed to recognize the camera.                                                    | Disconnect the USB cable from the camera, and connect it again.                          | P. 146         |  |  |  |  |  |
| The USB driver has not been installed.                                                          | Install OLYMPUS Master.                                                                  | P. 142         |  |  |  |  |  |

## Camera care

## Cleaning the camera

#### **Exterior:**

 Wipe gently with a soft cloth. If the camera is very dirty, soak the cloth in mild soapy water and wring well. Wipe the camera with the damp cloth and then dry it with a dry cloth. If you have used the camera at the beach, use a cloth soaked in clean water and wrung well.

#### Monitor:

· Wipe gently with a soft cloth.

#### Lens:

 Blow dust off the lens with a commercial blower, then wipe gently with a lens cleaner

## Note

- Do not use strong solvents such as benzene or alcohol, or chemically treated cloth.
- · Mold may form on the lens surface if the lens is left dirty.

## Storage

- When storing the camera for extended periods, remove the batteries, AC adapter and card, and keep in a cool, dry place that is well ventilated.
- · Periodically insert the batteries and test the camera functions.

## Note

 Avoid leaving the camera in places where chemical products are handled since this may result in corrosion.

## **Batteries**

The following batteries can be used with this camera. Choose the power source best suited to the situation.

#### AA (R6) alkaline batteries

When you need batteries in a hurry, you can use AA (R6) alkaline batteries, which are easy to obtain anywhere. However, the number of pictures that you can take may vary considerably depending on the battery manufacturer, shooting conditions, etc.

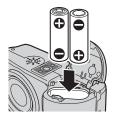

This camera uses two AA (R6) alkaline batteries.

#### NiMH batteries

Olympus NiMH batteries are rechargeable and economical. However, repeatedly charging the batteries before using up their capacity will shorten the life of the batteries per charge.

The batteries are not fully charged at the time of purchase. Charge the batteries with the battery charger specified by Olympus before use. For more details, refer to the instruction manual attached to the charger. This camera uses two NiMH batteries.

#### Lithium battery pack (CR-V3)

The Olympus CR-V3 lithium battery pack has a long service life allowing you to use the camera longer than with alkaline batteries. However, it cannot be recharged. Do not remove the label on the battery pack.

This camera uses one lithium battery pack.

#### Manganese (zinc-carbon) batteries cannot be used.

- Power consumption by the camera varies depending on which functions are used.
- During the conditions described below, power is consumed continuously and the batteries become exhausted guickly.
  - The zoom is used repeatedly.
  - The shutter button is pressed halfway repeatedly in shooting mode. activating the auto focus.
  - · Set [FULLTIME AF] to [ON].
  - A picture is displayed on the monitor for an extended period of time.
  - · The camera is connected to a computer or printer.
- Battery life varies depending on the type of battery, manufacturer, shooting conditions, etc.
  - Similarly, the camera may turn off without displaying the battery level warning or may display the battery level warning more guickly.

## **Accessories (optional)**

## AC adapter

An AC adapter is useful for time-consuming tasks such as image downloads to a computer.

Use the Olympus AC adapter to power your digital camera from a common AC wall outlet. Do not use any other AC adapter with this camera.

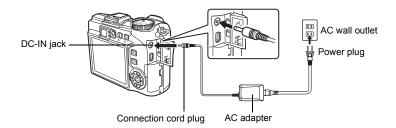

## Note

- If the battery power runs out while the camera is connected to a computer or printer, the image data may be lost or damaged. It is recommended that you use the AC adapter. Do not connect or disconnect the AC adapter while the camera is connected to a computer or printer.
- Do not remove or load the batteries or connect or disconnect the AC adapter while the camera is turned on. Doing so could affect the camera's internal settings or functions.
- The AC adapter can be used within the range of AC 100 V to AC 240 V (50/60 Hz).
  - When using abroad, you may need a plug adapter to convert the plug to match the AC wall outlet. For details, ask at your local electrical shop or travel agent.
- Do not use travel voltage converters as they could damage your AC adapter.
- · Be sure to read the instruction manual for the AC adapter.

## Using commercially available external flashes

When selecting an external flash, use products which meet the following basic conditions.

- (1) Some flashes available on the market operate with a high voltage synchro terminal. If one of these is used, it may damage the camera, and/or the camera may not function normally. Contact the manufacturer of the flash you are using concerning the specifications of the flash's synchro terminal.
- (2) Some flashes available on the market have the polarity of the synchro terminal reversed. In this case, even if the flash is connected, it will not fire. Contact the manufacturer of the flash for more information.
- (3) Exposures when using an external flash require that adjustments be made on the external flash unit. If an external flash is used in the auto mode, match it with the F value and ISO settings on the camera.
- (4) Even if the auto F value and ISO of the external flash are set to the same conditions as those on the camera, depending on the photographic conditions, it is possible that the correct exposure may not be obtained anyway. In such a case, adjust the auto F value or ISO value on the external flash unit or calculate the distance in the manual mode and use it that way.
- (5) Use a flash whose illuminating angle covers the angle of view of the lens. However, in close-up photography with the lens on the wide setting, the bottom of the image may not expose correctly. The ideal is to have a wide angle adapter to fit on the flash and spread the illumination angle so it is wider.
- (6) Use a flash unit with a flash time of 1/200 sec. or less when using the flash at full strength. For devices with a long flash time, a portion of the light emitted will not contribute to the exposure.
- (7) If a flash unit or other accessory TTL flash that has additional communications functions other than an Olympus FL series flash is used, it may not only fail to function normally, but may also cause damage to the camera's circuitry. Do not use such a device.

## **Safety Precautions**

## Caution for Usage Environment

- To protect the high-precision technology contained in this product, never leave the camera in the places listed below, no matter if in use or storage:
  - Places where temperatures and/or humidity are high or go through extreme changes. Direct sunlight, beaches, locked cars, or near other heat sources (stove, radiator, etc.) or humidifiers.
  - · In sandy or dusty environments.
  - Near flammable items or explosives.
  - In wet places, such as bathrooms or in the rain. When using products with weatherproof designs, read their manuals as well.
  - In places prone to strong vibrations.
- · Never drop the camera or subject it to severe shocks or vibrations.
- When mounted on a tripod, adjust the position of the camera with the tripod head. Do not twist the camera.
- Do not touch electric contacts on cameras.
- Do not leave the camera pointed directly at the sun. This may cause lens or shutter curtain damage, color failure, ghosting on the CCD, or may possibly cause fires.
- · Do not push or pull severely on the lens.
- Before storing the camera for a long period, remove the batteries. Select a
  cool, dry location for storage to prevent condensation or mold from forming
  inside the camera. After storage, test the camera by turning it on and
  pressing the shutter button to make sure that it is operating normally.
- Always observe the operating environment restrictions described in the camera's manual.

## **Battery Handling Precautions**

- Olympus NiMH batteries (included in some areas) are intended for use only with Olympus digital cameras. Never use these batteries with any other device.
- Always charge NiMH batteries (included in some areas) before using them for the first time, or if they have not been used for a long period.
- Always charge sets of batteries (included in some areas) (2 or 4) together.
- Do not use alkaline batteries unless it is absolutely necessary. In some
  cases, alkaline batteries may have a shorter service life than NiMH batteries
  or CR-V3 lithium battery packs. Alkaline battery performance is limited,
  especially at low temperatures. The use of NiMH batteries is recommended.
- AA manganese (Zinc-Carbon) batteries cannot be used with this camera.
- When operating the camera with battery power at low temperatures, try to keep the camera and spare batteries as warm as possible. Batteries which run down at low temperatures may be restored after they are warmed at room temperature.

- Recommended temperature ranges for NiMH batteries:
  - Operation ...... 0°C to 40°C (32°F to 104°F)

  - Storage.....-20°C to 30°C (-4°F to 86°F)
- Using, charging, or storing the batteries outside these ranges could shorten battery life or affect battery performance. Always unload the batteries from the camera before storing the camera for a long period.
- · Before using NiMH or NiCd batteries, always read the provided instructions.
- The number of pictures you can take may vary depending on the shooting conditions or batteries.
- Before going on a long trip, and especially before traveling abroad, purchase an ample supply of extra batteries. The recommended batteries may be difficult to obtain while traveling.
- Please recycle batteries to help save our planet's resources. When you
  throw away dead batteries, be sure to cover their terminals and always
  observe local laws and regulations.

#### **LCD Monitor**

- Do not push the monitor forcibly; otherwise the image may become vague, resulting in a playback mode failure or damage to the monitor.
- A strip of light may appear on the top/bottom of the monitor, but this is not a malfunction.
- When a subject is viewed diagonally in the camera, the edges may appear zigzagged on the monitor. This is not a malfunction; it will be less noticeable in playback mode.
- In places subject to low temperatures, the LCD monitor may take a long time
  to turn on or its color may change temporarily. When using the camera in
  extremely cold places, it is a good idea to occasionally place it in a warm
  place. An LCD monitor exhibiting poor performance due to low temperatures
  will recover in normal temperatures.
- The LCD used for the monitor is made with high-precision technology.
   However, black spots or bright spots of light may appear constantly on the LCD Monitor. Due to its characteristics or the angle at which you are viewing the monitor, the spot may not be uniform in color and brightness. This is not a malfunction.

## **Legal and Other Notices**

- Olympus makes no representations or warranties regarding any damages, or benefit expected by using this unit lawfully, or any request from a third person, which are caused by the inappropriate use of this product.
- Olympus makes no representations or warranties regarding any damages or any benefit expected by using this unit lawfully which are caused by erasing picture data.

## **Disclaimer of Warranty**

- Olympus makes no representations or warranties, either expressed or implied, by or concerning any content of these written materials or software, and in no event shall be liable for any implied warranty of merchantability or fitness for any particular purpose or for any consequential, incidental or indirect damages (including but not limited to damages for loss of business profits, business interruption and loss of business information) arising from the use or inability to use these written materials or software or equipment. Some countries do not allow the exclusion or limitation of liability for consequential or incidental damages, so the above limitations may not apply to you.
- Olympus reserves all rights to this manual.

## Warning

Unauthorized photographing or use of copyrighted material may violate applicable copyright laws. Olympus assumes no responsibility for unauthorized photographing, use or other acts that infringe upon the rights of copyright owners.

## **Copyright Notice**

All rights reserved. No part of these written materials or this software may be reproduced or used in any form or by any means, electronic or mechanical, including photocopying and recording or the use of any type of information storage and retrieval system, without the prior written permission of Olympus. No liability is assumed with respect to the use of the information contained these written materials or software, or for damages resulting from the use of the information contained therein. Olympus reserves the right to alter the features and contents of this publication or software without obligation or advance notice.

### **FCC Notice**

· Radio and Television Interference

Changes or modifications not expressly approved by the manufacturer may void the user's authority to operate this equipment. This equipment has been tested and found to comply with the limits for a Class B digital device, pursuant to Part 15 of the FCC Rules. These limits are designed to provide reasonable protection against harmful interference in a residential installation.

This equipment generates, uses, and can radiate radio frequency energy and, if not installed and used in accordance with the instructions, may cause harmful interference to radio communications.

However, there is no guarantee that interference will not occur in a particular installation. If this equipment does cause harmful interference to radio or television reception, which can be determined by turning the equipment off and on, the user is encouraged to try to correct the interference by one or more of the following measures:

- Adjust or relocate the receiving antenna.
- Increase the distance between the camera and receiver.
- Connect the equipment to an outlet on a circuit different from that to which the receiver is connected.
- Consult your dealer or an experienced radio/TV technician for help. Only the OLYMPUS-supplied USB cable should be used to connect the camera to USB enabled personal computers (PC).

Any unauthorized changes or modifications to this equipment would void the user's authority to operate.

## Glossary of terms

#### A (Aperture Priority) Mode

You set the aperture yourself and the camera automatically varies the shutter speed so that the picture is taken with the best exposure.

#### AE (Automatic Exposure)

The camera automatically sets the exposure. The 3 AE modes available on this camera are P mode, in which the camera selects both the aperture and shutter speed, A mode, in which the user selects the aperture and the camera sets the shutter speed, and **S** mode, in which the user selects the shutter speed and the camera sets the aperture. In **M** mode, the user selects both the aperture and the shutter speed.

#### Aperture

The adjustable lens opening which controls the amount of light that enters the camera. The larger the aperture, the shorter the depth of field and the fuzzier the background. The smaller the aperture, the greater the depth of field and the sharper the background. Larger aperture values indicate smaller apertures, and smaller aperture values indicate larger apertures.

#### **CCD (Charge-Coupled Device)**

This converts light passing through the lens into electrical signals. On this camera, light is picked up and converted into RGB signals to build a single image.

#### DCF (Design Rule for Camera File System)

A standard for image files by the Japan Electronics and Information Technology Industries Association (JEITA).

#### **DPOF (Digital Print Order Format)**

This is for saving desired print settings on digital cameras. By entering which images to print and the number of copies of each, the user can easily have the desired images printed by a printer or print lab that supports the DPOF format.

#### **Eclipsing (Vignetting)**

This refers to when an object obscures part of the field of view so that the whole subject is not photographed. Vignetting also refers to when the image seen through the viewfinder does not exactly match the image shot through the objective lens, so the photographed image includes objects not seen through the viewfinder. In addition, vignetting can occur when an incorrect lens hood is used, causing shadowing to appear in the corners of the image.

#### ESP (Electro-Selective Pattern) Light Metering/Digital ESP Light Metering

This determines the exposure by metering and calculating the light levels in the center and other areas of the image separately.

#### EV (Exposure Value)

A system for measuring exposure. EV0 is when the aperture is at F1 and the shutter speed is 1 second. The EV then increases by 1 each time the aperture increases by one F stop or the shutter speed increases by one increment. EV can also be used to indicate brightness and ISO.

#### Exposure

The amount of light used to capture an image. The exposure is determined by the time the shutter is open (shutter speed) and the amount of light that passes through the lens (aperture).

#### Flash Bracket

A mount used to attach an external flash to the camera. Shadows on the subject can be changed by detaching the flash. The flash is used in combination with the flash cable

#### Image Size

The size of an image expressed by the number of pixels that make up the image. For instance, a picture taken with an image size of 640 × 480 fills the computer screen when the monitor setting is 640 × 480. However, if the monitor setting is 1,024 × 768, the picture only takes up part of the screen.

#### ISO

A method for indicating film speed by the International Organization for Standardization (ISO) (ex. "ISO100"). Higher ISO values indicate greater sensitivity to light, so images can be exposed even in low-light conditions.

#### JPEG (Joint Photographic Experts Group)

A compression format for still images. Photographs (pictures) taken using this camera are recorded onto the card in JPEG format. By downloading these images to a computer, users can edit them using graphics application software or view the images using an Internet web browser.

#### M (Manual) Mode

The user sets both the aperture and shutter speed.

#### Noise reduction

When shooting in dark places, shutter speeds become slower as there is less light focused on the CCD. During long exposures, signals are generated by parts of the CCD where no light is focused and are recorded on the picture as noise. When noise reduction works, the camera automatically reduces the noise to produce clearer images.

#### NTSC (National Television Systems Committee) / PAL (Phase Alternating Line)

Television formats. NTSC is mainly used in Japan, North America and Korea. PAL is mainly used in Europe and China.

#### P (Program) Mode

Also called Program AE mode. The camera automatically sets the best shutter speed and aperture for the shot.

#### **PictBridge**

A standard for connecting digital cameras and printers of different makers and printing out pictures directly.

#### **Pixels**

A pixel is the smallest unit (dot) used to make up an image. Clear large-sized printed images require millions of pixels.

#### S (Shutter Priority) Mode

Also called Shutter Priority AE mode. The user selects the shutter speed and the camera automatically varies the aperture so that the picture is taken with the best exposure.

#### Slave Flash

A wireless flash that is not connected to the camera by a synchronization cord. It flashes in phase with the flash on the camera and can be used for lighting techniques, such as changing the way shadows are cast on a subject.

#### Sleep Mode

A mode designed to save battery life. The camera automatically enters the sleep mode if you do not operate it for a certain time. To exit the sleep mode, use any button on the camera (shutter button, arrow pad, etc.).

#### **Synchro Terminals**

Terminals on an external flash unit for connecting it to the camera.

#### **TFT (Thin-Film Transistor) Color Monitor**

A transistor color monitor constructed using thin-film technology.

#### TTL-AUTO

For use with an external flash. Light emitted by the flash is measured by the light receptor in the camera as it passes through the lens. A signal is then sent to adjust the external flash intensity.

# 11 ....

## **Miscellaneous**

This chapter contains all the camera functions described in Chapters 1 to 9.

Refer here for lists of the top menus and mode menus.

The index helps you find the pages containing a function or item that you are looking for. For effective use of the manual, reference page numbers are listed in the menu lists.

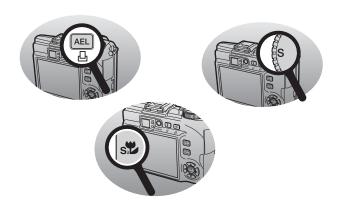

# Menu list

## ● Shooting mode menus (P, A, S, M, ™, SCENE)

| Top menu  | Tab     | Item       | Sub menu          | Settings                                                                             | Ref.<br>Page |
|-----------|---------|------------|-------------------|--------------------------------------------------------------------------------------|--------------|
| MODE MENU | CAMERA  | ESP/       | )                 | ESP, •, •                                                                            | P. 61        |
|           |         | ₩          |                   | OFF, ∰, s∰                                                                           | P. 42        |
|           |         | DRIVE      |                   | □, □, HI□, AF□,<br>BKT                                                               | P. 70        |
|           |         | ISO        |                   | AUTO, 64, 100, 200, 400<br>(SP-310)<br>AUTO, 50, 100, 200, 400<br>(SP-350)           | P. 63        |
|           |         | 厨分1/2/3    | 3/4 <sup>*1</sup> | ட்டி MY MODE 1 –<br>ந்தி MY MODE 4                                                   | P. 56        |
|           |         | ৩          |                   | OFF, ON                                                                              | P. 72        |
|           |         | <b>5</b> ½ |                   | -2.0 - +2.0                                                                          | P. 45        |
|           |         | \$ SYNC    | RO                | \$SYNC1, \$SYNC2                                                                     | P. 46        |
|           |         | ₹FLASH     |                   | IN, SLAVE (SP-310)<br>IN+3, 3, 3,<br>SLAVE (SP-350)                                  | P. 47        |
|           |         | DIGITAL    | ZOOM              | OFF, ON                                                                              | P. 41        |
|           |         | NOISE I    | REDUCTION         | OFF, ON                                                                              | P. 68        |
|           |         | AF MOE     | DE                | iESP, SPOT, AREA                                                                     | P. 57        |
|           |         | FOCUS      | MODE              | AF, MF                                                                               | P. 58        |
|           |         | FULLTIN    | ME AF             | OFF, ON                                                                              | P. 59        |
|           |         | PANOR      | AMA               |                                                                                      | P. 73        |
|           |         | <b>•</b>   |                   | OFF, ON                                                                              | P. 74        |
|           |         | TIMELA     | PSE               | OFF, ON                                                                              | P. 71        |
|           | PICTURE | <b>4</b> : | RAW               | OFF, SHQ, HQ, SQ1, SQ2                                                               | P 31         |
|           |         |            | SHQ               | 3072 × 2304,<br>3:2 3072 × 2048 (SP-310)<br>3264 × 2448,<br>3:2 3264 × 2176 (SP-350) | P. 26        |
|           |         |            | HQ                | 3072 × 2304,<br>3:2 3072 × 2048 (SP-310)<br>3264 × 2448,<br>3:2 3264 × 2176 (SP-350) | P. 26        |
|           |         |            | SQ1               | 2592 × 1944, 2288 × 1712,<br>2048 × 1536, 1600 × 1200                                | P. 26        |
|           |         |            | SQ2               | 1280 × 960, 1024 × 768,<br>640 × 480                                                 | P. 26        |

## ● Shooting mode menus (P, A, S, M, ७, SCENE)

| Top menu  | Tab              | Item                      | Sub menu | Settings                   | Ref.<br>Page |
|-----------|------------------|---------------------------|----------|----------------------------|--------------|
| MODE MENU | PICTURE          | WB                        | AUTO     |                            | P. 64        |
|           |                  |                           | PRESET   | ※, △, 娄, ♣, 黨, 薨,<br>爲     | P. 64        |
|           |                  |                           |          |                            | P. 64        |
|           |                  | WB½                       |          | RED7 – BLUE7               | P. 66        |
|           |                  | SHARPNESS                 |          | -5 – +5                    | P. 67        |
|           |                  | CONTRAST                  |          | -5 – +5                    | P. 67        |
|           |                  | SATURATION                |          | -5 – +5                    | P. 67        |
|           | MEMORY<br>(CARD) | MEMORY FORMAT<br>(FORMAT) |          | YES, NO                    | P. 107       |
|           |                  | BACKUP                    |          | YES, NO                    | P. 104       |
|           | SETUP            | RESET                     |          | YES, NO                    | P. 109       |
|           |                  | <b>₽</b> .≡*              |          | <u> </u>                   | P. 109       |
|           |                  | PW ON                     | SCREEN   | OFF, 1, 2                  | P. 110       |
|           |                  | SETUP                     | SOUND    | OFF, 1, 2                  | P. 110       |
|           |                  | PW OFF                    | SCREEN   | OFF, 1, 2                  | P. 110       |
|           |                  | SETUP                     | SOUND    | OFF, 1, 2                  | P. 110       |
|           |                  | REC VIEW                  |          | OFF, ON                    | P. 111       |
|           |                  | <b>=</b> )))              |          | OFF, LOW, HIGH             | P. 112       |
|           |                  | BEEP                      |          | OFF, 1, 2                  | P. 112       |
|           |                  | SHUTTER SOUND             |          | OFF, 1, 2                  | P. 112       |
|           |                  | MY MODE SETUP             |          | CURRENT, RESET,<br>CUSTOM  | P. 118       |
|           |                  | FILE NAME                 |          | RESET, AUTO                | P. 113       |
|           |                  | PIXEL MAPPING             |          |                            | P. 114       |
|           |                  |                           |          |                            | P. 115       |
|           |                  | <b>(</b>                  |          |                            | P. 116       |
|           |                  | DUAL TIME SETUP           |          | OFF, ON                    | P. 117       |
|           |                  | m/ft                      |          | m, ft                      | P. 118       |
|           |                  | VIDEO OUT                 |          | NTSC, PAL                  | P. 103       |
|           |                  | AF ILLUMINATOR            |          | OFF, ON                    | P. 60        |
|           |                  | SHORT CUT                 |          | A, B, C                    | P. 118       |
|           |                  | بنالت                     |          | OFF, ON, DIRECT            | P. 76        |
|           |                  | FRAME ASSIST              |          | OFF, ⊞, ⊠                  | P. 77        |
|           |                  |                           | M BUTTON | where you purchased this o | P. 118       |

<sup>\*</sup> Available languages vary depending on the area where you purchased this camera.

## ● Shooting mode menus (P, A, S, M, ™, SCENE)

| Top menu         | Tab | Item | Sub menu | Settings | Ref.<br>Page |
|------------------|-----|------|----------|----------|--------------|
| (S)*2            |     |      |          |          | P. 72        |
| ( <b>∢∷</b> -)*2 |     |      |          |          | P. 31        |
| SCENE/(♥)*3      |     |      |          |          | P. 37,<br>42 |

- \*1 Only available in My mode.
- \*2 The function registered in [SHORT CUT] is displayed.
- \*3 In **SCENE** mode, [SCENE] is displayed. In other modes, the function registered in [SHORT CUT] is displayed.

## ● Shooting mode menus (🏔)

| Top menu                  | Tab              | Item                      | Sub menu | Settings                                                                                       | Ref.<br>Page |
|---------------------------|------------------|---------------------------|----------|------------------------------------------------------------------------------------------------|--------------|
| MODE MENU                 | CAMERA           | ISO                       |          | AUTO, 64, 100, 200, 400<br>(SP-310)<br>AUTO, 50, 100, 200, 400<br>(SP-350)                     | P. 63        |
|                           |                  | FULLTIME AF               |          | OFF, ON                                                                                        | P. 59        |
|                           |                  | <b>∮</b> (movies)         |          | OFF, ON                                                                                        | P. 52        |
|                           | PICTURE          | WB                        | AUTO     |                                                                                                | P. 64        |
|                           |                  |                           | PRESET   | ※, △, 娄, ♣, 黨, 黨,<br>第                                                                         | P. 64        |
|                           |                  |                           |          |                                                                                                | P. 64        |
|                           |                  | WB½                       |          | RED7 – BLUE7                                                                                   | P. 66        |
|                           |                  | SHARPNESS                 |          | -5 – +5                                                                                        | P. 67        |
|                           |                  | CONTRA                    | AST      | -5 – +5                                                                                        | P. 67        |
|                           |                  | SATURATION                |          | -5 – +5                                                                                        | P. 67        |
|                           | MEMORY<br>(CARD) | MEMORY FORMAT<br>(FORMAT) |          | YES, NO                                                                                        | P. 107       |
|                           |                  | BACKUP                    |          | YES, NO                                                                                        | P. 104       |
|                           | SETUP            | RESET                     |          | YES, NO                                                                                        | P. 109       |
|                           |                  | <b>₽</b> .□*              |          |                                                                                                | P. 109       |
|                           |                  | PW ON                     | SCREEN   | OFF, 1, 2                                                                                      | P. 110       |
|                           |                  | SETUP                     | SOUND    | OFF, 1, 2                                                                                      | P. 110       |
|                           |                  | PW OFF<br>SETUP           | SCREEN   | OFF, 1, 2                                                                                      | P. 110       |
|                           |                  |                           | SOUND    | OFF, 1, 2                                                                                      | P. 110       |
|                           |                  | <b>■</b> )))              | •        | OFF, LOW, HIGH                                                                                 | P. 112       |
|                           |                  | BEEP                      |          | OFF, 1, 2                                                                                      | P. 112       |
|                           |                  | FILE NAME                 |          | RESET, AUTO                                                                                    | P. 113       |
|                           |                  | PIXEL MAPPING             |          |                                                                                                | P. 114       |
|                           |                  |                           |          |                                                                                                | P. 115       |
|                           |                  | <b>(</b>                  |          |                                                                                                | P. 116       |
|                           |                  | DUAL TIME SETUP           |          |                                                                                                | P. 117       |
|                           |                  | VIDEO OUT                 |          | NTSC, PAL                                                                                      | P. 103       |
| DIGITAL ZOOM              |                  |                           |          | OFF, ON                                                                                        | P. 41        |
| <b>4</b> :-               |                  |                           |          | SHQ 640 × 480 30 fps,<br>HQ 640 × 480 15 fps,<br>SQ1 320 × 240 30 fps,<br>SQ2 320 × 240 15 fps | P. 28        |
| ((< <mark>/inj</mark> ))) |                  |                           |          | OFF, ON                                                                                        | P. 51        |

<sup>\*</sup> Available languages vary depending on the area where you purchased this camera.

## • Shooting mode menus (AUTO)

| Top menu    | Tab              | Item                | Sub menu        | Settings                                                                             | Ref.<br>Page |
|-------------|------------------|---------------------|-----------------|--------------------------------------------------------------------------------------|--------------|
| MODE MENU   | MEMORY<br>(CARD) | MEMOR<br>(FORMA     | Y FORMAT<br>AT) | YES, NO                                                                              | P. 107       |
|             |                  | BACKUF              | )               | YES, NO                                                                              | P. 104       |
|             | SETUP            | RESET               |                 | YES, NO                                                                              | P. 109       |
|             |                  | <b>₽</b> .≡*        |                 |                                                                                      | P. 109       |
|             |                  | PW ON               | SCREEN          | OFF, 1, 2                                                                            | P. 110       |
|             |                  | SETUP               | SOUND           | OFF, 1, 2                                                                            | P. 110       |
|             |                  |                     | SCREEN          | OFF, 1, 2                                                                            | P. 110       |
|             |                  | SETUP               | SOUND           | OFF, 1, 2                                                                            | P. 110       |
|             |                  | REC VIE             | W               | OFF, ON                                                                              | P. 111       |
|             |                  | <b>■</b> 1))        |                 | OFF, LOW, HIGH                                                                       | P. 112       |
|             |                  | BEEP                |                 | OFF, 1, 2                                                                            | P. 112       |
|             |                  | SHUTTE              | R SOUND         | OFF, 1, 2                                                                            | P. 112       |
|             |                  | FILE NA             | ME              | RESET, AUTO                                                                          | P. 113       |
|             |                  | PIXEL MAPPING       |                 |                                                                                      | P. 114       |
|             |                  |                     |                 |                                                                                      | P. 115       |
|             |                  | <b>0</b>            |                 |                                                                                      | P. 116       |
|             |                  | DUAL TI             | ME SETUP        | OFF, ON                                                                              | P. 117       |
|             |                  | m/ft                |                 | m, ft                                                                                | P. 118       |
|             |                  | VIDEO OUT NTSC, PAL |                 |                                                                                      | P. 103       |
|             |                  | AF ILLU             | MINATOR         | OFF, ON                                                                              | P. 60        |
|             |                  | بالألن              |                 | OFF, ON, DIRECT                                                                      | P. 76        |
|             |                  | FRAME               | ASSIST          | OFF, ⊞, ⊠                                                                            | P. 77        |
| <b>ઇ</b>    |                  |                     |                 | OFF, ON                                                                              | P. 72        |
| <b>∢</b> :- |                  |                     | SHQ             | 3072 × 2304,<br>3:2 3072 × 2048 (SP-310)<br>3264 × 2448,<br>3:2 3264 × 2176 (SP-350) | P. 26        |
|             |                  |                     | HQ              | 3072 × 2304,<br>3:2 3072 × 2048 (SP-310)<br>3264 × 2448,<br>3:2 3264 × 2176 (SP-350) | P. 26        |
|             |                  |                     | SQ1             | 2592 × 1944, 2288 × 1712,<br>2048 × 1536, 1600 × 1200                                | P. 26        |
|             |                  |                     | SQ2             | 1280 × 960, 1024 × 768,<br>640 × 480                                                 | P. 26        |
| *           |                  |                     |                 | OFF, 🖏, 🐒                                                                            | P. 42        |

<sup>\*</sup> Available languages vary depending on the area where you purchased this camera.

# Playback mode menus (►) (still pictures)

| Top menu  | Tab    | Item                     | Sub menu    | Settings                                                                                       | Ref.<br>Page |
|-----------|--------|--------------------------|-------------|------------------------------------------------------------------------------------------------|--------------|
| MODE MENU | PLAY   | Отп                      |             | OFF, ON                                                                                        | P. 104       |
|           |        | Ó                        |             | +90°, 0°, -90°                                                                                 | P. 80        |
|           |        |                          |             | NORMAL, SCROLL,<br>FADER, ZOOM DOWN,<br>ZOOM UP,<br>CHECKERBOARD,<br>BLINDS, SWIVEL,<br>RANDOM | P. 89        |
|           |        | Д                        |             | <u></u> 교, 쓰                                                                                   | P. 134       |
|           |        | <b>.</b>                 |             |                                                                                                | P. 91        |
|           |        | ALBUM                    | ENTRY       | SEL. IMAGE, SET<br>CALENDAR, SET ALL,<br>CANCEL                                                | P. 83        |
|           | EDIT   | RAW                      | <b>€</b> :- | SHQ, HQ, SQ1, SQ2                                                                              | P. 92        |
|           |        | DATA                     | WB          | AUTO, PRESET, 🖵                                                                                | P. 92        |
|           |        | EDIT                     | WB½         | RED7 – BLUE7                                                                                   | P. 92        |
|           |        |                          | SHARPNESS   | -5 – +5                                                                                        | P. 92        |
|           |        |                          | CONTRAST    | -5 – +5                                                                                        | P. 92        |
|           |        |                          | SATURATION  | -5 – +5                                                                                        | P. 92        |
|           |        | 7                        |             | 640 × 480, 320 × 240,<br>CANCEL                                                                | P. 92        |
|           |        | <b>P</b>                 |             | NEW FILE, CANCEL                                                                               | P. 92        |
|           |        | REDEYE FIX               |             | NEW FILE, CANCEL                                                                               | P. 92        |
|           |        | BLACK & WHITE            |             | NEW FILE, CANCEL                                                                               | P. 92        |
|           |        | SEPIA                    |             | NEW FILE, CANCEL                                                                               | P. 92        |
|           |        | FRAME                    |             | NEW FILE, CANCEL                                                                               | P. 95        |
|           |        | TITLE                    |             | NEW FILE, CANCEL                                                                               | P. 95        |
|           |        | CALEND                   | )AR         | NEW FILE, CANCEL                                                                               | P. 95        |
|           |        | LAYOUT                   | -           | NEW FILE, CANCEL                                                                               | P. 95        |
|           |        | BRIGHTNESS NEW FILE, CAN |             | NEW FILE, CANCEL                                                                               | P. 98        |
|           |        | SATURA                   | ATION       | NEW FILE, CANCEL                                                                               | P. 98        |
|           | MEMORY | ALL ERA                  | ASE         | YES, NO                                                                                        | P. 106       |
|           | (CARD) | MEMOR<br>FORMA           |             |                                                                                                | P. 107       |
|           |        | BACKUF                   |             | YES, NO                                                                                        | P. 104       |

# Playback mode menus (►) (still pictures)

| Top menu  | Tab          | Item          | Sub menu                     | Settings       | Ref.<br>Page |
|-----------|--------------|---------------|------------------------------|----------------|--------------|
| MODE MENU | SETUP        | RESET         |                              | YES, NO        | P. 109       |
|           |              | <b>₽</b> .≡*1 |                              |                | P. 109       |
|           |              | PW ON         | SCREEN                       | OFF, 1, 2      | P. 110       |
|           |              | SETUP         | SOUND                        | OFF, 1, 2      | P. 110       |
|           |              |               | SCREEN                       | OFF, 1, 2      | P. 110       |
|           |              | SETUP         | SOUND                        | OFF, 1, 2      | P. 110       |
|           | SCREEN SETUP |               | PW ON SETUP, PW OFF<br>SETUP | P. 110         |              |
|           | VOLUME       |               | 0 – 5                        | P. 112         |              |
|           |              | <b>■</b> 1))  |                              | OFF, LOW, HIGH | P. 112       |
|           |              | BEEP          |                              | OFF, 1, 2      | P. 112       |
|           |              | <u></u>       |                              |                | P. 115       |
|           |              | <b>(</b>      |                              |                | P. 116       |
|           |              | DUAL TIM      |                              | OFF, ON        | P. 117       |
|           |              | VIDEO (       | DUT                          | NTSC, PAL      | P. 103       |
| EDIT*2    |              |               |                              |                | -            |
| ALBUM     |              |               |                              |                | P. 83        |
| CALENDAR  |              |               |                              |                | P. 80        |

<sup>\*1</sup> Available languages vary depending on the area where you purchased this camera.

<sup>\*2</sup> This is the same as the [MODE MENU] ▶ [EDIT] menu.

# Playback mode menus (►) (movies)

| Top menu   | Tab    | Item            | Sub menu        | Settings                                        | Ref.<br>Page |
|------------|--------|-----------------|-----------------|-------------------------------------------------|--------------|
| MODE MENU  | PLAY   | От              |                 | OFF, ON                                         | P. 104       |
|            |        | INDEX F         | PLAY            |                                                 | P. 82        |
| EDIT       |        | ALBUM           | ENTRY           | SEL. IMAGE,<br>SET CALENDAR,<br>SET ALL, CANCEL | P. 83        |
|            | EDIT   | INDEX           |                 | NEW FILE, CANCEL                                | P. 100       |
|            |        | EDIT            |                 | NEW FILE, OVERWRITE,<br>CANCEL                  | P. 101       |
|            | MEMORY | ALL ERA         | ASE             | YES, NO                                         | P. 106       |
| (C.        | (CARD) | MEMOR<br>(FORMA | Y FORMAT<br>(T) | YES, NO                                         | P. 107       |
|            |        | BACKUF          | )               | YES, NO                                         | P. 104       |
|            | SETUP  | RESET           |                 | YES, NO                                         | P. 109       |
|            |        | <b>₽</b> .≡*    |                 |                                                 | P. 109       |
|            |        | PW ON           | SCREEN          | OFF, 1, 2                                       | P. 110       |
|            |        | SETUP           | SOUND           | OFF, 1, 2                                       | P. 110       |
|            |        |                 | SCREEN          | OFF, 1, 2                                       | P. 110       |
|            |        | SETUP           | SOUND           | OFF, 1, 2                                       | P. 110       |
|            |        | VOLUME          |                 | 0 – 5                                           | P. 112       |
|            |        | <b>■</b> 1))    |                 | OFF, LOW, HIGH                                  | P. 112       |
|            |        | BEEP            |                 | OFF, 1, 2                                       | P. 112       |
|            |        | <u>i</u>        |                 |                                                 | P. 115       |
|            |        | 0               |                 |                                                 | P. 116       |
|            |        | DUAL TI         | ME SETUP        | OFF, ON                                         | P. 117       |
|            |        | VIDEO C         | DUT             | NTSC, PAL                                       | P. 103       |
| MOVIE PLAY |        |                 |                 |                                                 | P. 81        |
| ALBUM      |        |                 |                 |                                                 | P. 83        |
| CALENDAR   |        |                 |                 |                                                 | P. 80        |

<sup>\*</sup> Available languages vary depending on the area where you purchased this camera.

## ● Playback mode menus for album playback mode (▶)

| Top menu                 | Item               | Settings                     | Ref.<br>Page |
|--------------------------|--------------------|------------------------------|--------------|
| ALBUM MENU               | Отп                | OFF, ON                      | P. 104       |
|                          | <b>Ġ</b> *1        | +90°, 0°, -90°               | P. 80        |
|                          | SELECT TITLE IMAGE | OK, CANCEL                   | P. 86        |
|                          | UNDO ENTRY         | SEL. IMAGE, UNDO ALL, CANCEL | P. 87        |
|                          | <b>凸</b> *1        | 요, 쓰                         | P. 134       |
|                          |                    |                              | P. 115       |
|                          | VOLUME             | 0 – 5                        | P. 112       |
|                          | VIDEO OUT          | NTSC, PAL                    | P. 103       |
| <b>₽</b> *1, MOVIE PLAY* | 2                  |                              | P. 89,<br>81 |
| CLOSE ALBUM              |                    |                              | P. 86        |
| SEL. ALBUM               |                    |                              | P. 85        |

<sup>\*1</sup> Not displayed for movies.

<sup>\*2</sup> Not displayed for still pictures.

# List of factory default settings

The functions are set as follows when the camera leaves the factory.

### • Shooting mode

| Information display (DISP./GUIDE) | Information on screen                                              |
|-----------------------------------|--------------------------------------------------------------------|
| Optical zoom                      | Wide                                                               |
| FNo.                              | F2.8                                                               |
| SHUTTER SPEED                     | 1/1000                                                             |
| ⋈                                 | 0.0                                                                |
| Flash                             | Still pictures: AUTO (S, M: \$)                                    |
|                                   | Movies: 3                                                          |
| AEL                               | OFF                                                                |
| ESP/                              | ESP                                                                |
| ₩                                 | OFF                                                                |
| DRIVE                             |                                                                    |
| ISO                               | AUTO ( <b>A</b> , <b>S</b> , <b>M</b> : 64 (SP-310), 50 (SP-350))  |
| мŷ 1/2/3/4                        | 厨위 MY MODE 1                                                       |
| ৩                                 | OFF                                                                |
| <b>5</b> 7                        | 0.0                                                                |
| \$SYNCRO                          | \$SYNC1                                                            |
| ₹FLASH                            | IN (SP-310) / IN+ <sup>≥</sup> <b>¬</b> (SP-350)                   |
| DIGITAL ZOOM                      | OFF                                                                |
| NOISE REDUCTION                   | OFF                                                                |
| AF MODE                           | iESP                                                               |
| FOCUS MODE                        | AF                                                                 |
| FULLTIME AF                       | Still pictures: OFF                                                |
|                                   | Movies: ON                                                         |
| ∮ (still pictures)                | OFF                                                                |
| TIMELAPSE                         | OFF                                                                |
|                                   | OFF                                                                |
| <b>€</b> :                        | Still pictures: HQ 3072 × 2304 (SP-310)<br>HQ 3264 × 2448 (SP-350) |
|                                   | Movies: HQ (640 × 480 15 fps)                                      |
| ((<(n)))                          | OFF                                                                |
| WB                                | AUTO                                                               |
| WB½                               | No compensation                                                    |

| SHARPNESS      | ±0                                        |
|----------------|-------------------------------------------|
| CONTRAST       | ±0                                        |
| SATURATION     | ±0                                        |
| REC VIEW       | ON                                        |
| SHUTTER SOUND  | 1 - LOW                                   |
| FILE NAME      | RESET                                     |
| m/ft           | m                                         |
| AF ILLUMINATOR | ON                                        |
| SHORT CUT      | A: <b>﴿</b> , B: <b>∢:</b> -, C: <b>∦</b> |
| allu           | ON                                        |
| FRAME ASSIST   | <b>=</b>                                  |
| CUSTOM BUTTON  | AE LOCK                                   |

## Playback mode

| Information display (DISP./GUIDE) | Information off screen |
|-----------------------------------|------------------------|
| Отп                               | OFF                    |
| <u>f</u>                          | 0°                     |
| ₽                                 | NORMAL                 |
| •                                 | OFF                    |
| VOLUME                            | 3                      |

### Others

| Monitor         | ON                      |
|-----------------|-------------------------|
| <b>₽</b> .≡*    |                         |
| PW ON SETUP     | SCREEN: OFF, SOUND: OFF |
| PW OFF SETUP    | SCREEN: OFF, SOUND: OFF |
| <b>=</b> 1))    | LOW                     |
| BEEP            | 1 - LOW                 |
| <u></u>         | ±0                      |
| <b>(</b>        | Y-M-D 2005.01.01 00:00  |
| DUAL TIME SETUP | OFF                     |
| VIDEO OUT       | NTSC or PAL*            |

<sup>\*</sup> Settings differ according to the region where the camera is sold.

# Functions available in shooting modes and scenes

Some functions cannot be set in certain shooting modes. For more details, refer to the table below. In My mode, available functions vary depending on the modes set in the [MY MODE SETUP] menu.

In SCENE mode, in order to produce specialized effects, some scenes limit control of certain functions. Those functions are indicated with an For details, refer to "Functions with limited operations by scene" (P.190).

### Modes and shooting functions

|                    | Shooting mode         | AUTO | Р | Α | s           | М           | SCENE | m       |
|--------------------|-----------------------|------|---|---|-------------|-------------|-------|---------|
| Function           |                       | AUIU | Г | A | 3           | IVI         | SCENE | <u></u> |
| Flash              | AUTO                  | ·    | ✓ |   | _           | _           |       | _       |
|                    | <b>③</b>              |      | ✓ |   | -           | _           |       | _       |
|                    | <b>\$</b>             |      |   |   | ✓           |             |       | _       |
|                    | <b>©</b> \$           |      |   |   | ✓           |             |       | _       |
|                    | <b>③</b>              |      |   |   | ✓           |             |       | _       |
| Information displa | ay                    | _    |   |   | ✓           |             |       |         |
| Optical zoom       |                       |      |   |   | ✓           |             |       | ✓       |
| 2                  |                       | _    |   | ✓ |             | _           | ~     | ′       |
| AE LOCK            |                       | _    |   |   | ✓           |             |       | _       |
| AF LOCK            |                       | _    |   |   | ✓           |             |       | _       |
| AREA               |                       | _    |   |   | ✓           |             |       | _       |
| ESP/               |                       | _    |   |   | ✓           |             |       | _       |
| ¥                  |                       |      |   |   | ✓           |             |       | _       |
| Si                 |                       |      |   |   | ✓           |             |       | _       |
| DRIVE              |                       | _    |   | ✓ |             | <b>√</b> *1 |       | _       |
| ISO                |                       | _    | ✓ |   | <b>√</b> *2 |             |       | ✓       |
| <b>છ</b>           |                       |      |   | • | ✓           |             |       | _       |
| <b>\$</b> ½        |                       | _    |   |   | ✓           |             |       | _       |
| \$SYNCRO           |                       | _    |   |   | ✓           |             |       | _       |
| ₹FLASH             | IN (SP-310)           | _    |   |   | ✓           |             |       | _       |
|                    | IN+ <b>3</b> (SP-350) | _    |   |   | ✓           |             |       | _       |
|                    | <b>■</b> (SP-350)     | _    |   |   | ✓           |             |       | _       |
|                    | SLAVE                 | _    |   |   | ✓           |             | _     | -       |
| DIGITAL ZOOM       | -                     | _    |   |   | ✓           |             |       | ✓       |

| Shooting mode          |             | _ |   | _ |   | 005115 | ~  |
|------------------------|-------------|---|---|---|---|--------|----|
| Function               | AUTO        | Р | Α | S | M | SCENE  | 22 |
| NOISE REDUCTION        | _           |   |   | ✓ |   |        | _  |
| AF MODE                | _           |   |   | ✓ |   |        | _  |
| FOCUS MODE             | _           |   |   | ✓ |   |        | _  |
| PANORAMA               | _           | ✓ |   | _ |   |        | _  |
| ∮ (still pictures)     | _           |   |   | ✓ |   |        | _  |
| TIMELAPSE              | _           |   |   | ✓ |   |        | _  |
| FULLTIME AF            | _           |   |   | ✓ |   |        |    |
|                        |             |   |   | _ |   |        | ✓  |
| ((c <sup>m</sup> )))   |             |   |   | _ |   |        | ✓  |
| €:-                    | <b>√</b> *3 |   |   | ✓ |   |        | ✓  |
| WB                     | _           |   |   | ✓ |   |        |    |
| WB†                    | _           |   |   | ✓ |   |        |    |
| SHARPNESS              | _           |   |   | ✓ |   |        |    |
| CONTRAST               | _           |   |   | ✓ |   |        |    |
| SATURATION             | _           |   |   | ✓ |   |        |    |
| MEMORY FORMAT (FORMAT) | ,           |   |   | ✓ |   |        |    |
| BACKUP                 |             |   |   | ✓ |   |        |    |
| RESET                  |             |   |   | ✓ |   |        |    |
| ₽Æ                     |             |   |   | ✓ |   |        |    |
| PW ON SETUP            |             |   |   | ✓ |   |        |    |
| PW OFF SETUP           |             |   |   | ✓ |   |        |    |
| REC VIEW               |             |   |   | ✓ |   |        | _  |
| <b>■</b> 1))           |             |   |   | ✓ |   |        |    |
| BEEP                   |             |   |   | ✓ |   |        |    |
| SHUTTER SOUND          |             |   |   | ✓ |   |        | _  |
| MY MODE SETUP          | _           |   |   | ✓ |   |        | _  |
| FILE NAME              |             |   |   | ✓ |   | ',     |    |
| PIXEL MAPPING          |             |   |   | ✓ |   |        |    |
| <u></u>                |             |   |   | ✓ |   |        |    |
| <b>(</b>               |             |   |   | ✓ |   |        |    |
| DUAL TIME SETUP        |             |   |   | ✓ |   |        |    |
| m/ft                   |             |   |   | ✓ |   |        |    |
|                        | 1           |   |   |   |   |        |    |

|    |                      | _ |
|----|----------------------|---|
| *1 | This is fixed at []. |   |

This is fixed at [ON].

- VIDEO OUT AF ILLUMINATOR SHORT CUT allh ✓ FRAME ASSIST **CUSTOM BUTTON** \*1
- [BKT] is not available.
- [AUTO] is not available.
- [RAW] is not available.

## • Functions with limited operations by scene

| Scene            |   | An<br>An | <b>₹</b> 2 | *  | * | 4 |    | E <sub>1</sub> | <b>9</b> | ዾ           | 1 2 | <b>₹</b> | <b>€</b> 2 |
|------------------|---|----------|------------|----|---|---|----|----------------|----------|-------------|-----|----------|------------|
| Flash            |   | ✓        |            | _  | ✓ |   |    | _              |          |             |     | ✓        |            |
| Optical zoom     |   | •        | /          |    | _ |   |    |                | ✓        |             |     |          | _          |
| AREA             |   |          | ,          | /  |   |   | _  |                |          | ~           |     |          |            |
| *                | ✓ |          | _          | _  |   | ✓ | _  | *              | /        | <b>√</b> *1 |     | ✓        |            |
| si               | ✓ |          | _          | _  |   | ✓ | _  | *              | /        | _           |     | ✓        |            |
| DRIVE            | * |          | _          | _  | ✓ | - | _  | *              | /        | _           | _   | ٧        | /          |
| ISO              |   |          |            |    |   | ✓ |    |                |          |             |     | _        | ✓          |
| <b>ઇ</b>         |   |          |            |    |   | ✓ |    |                |          |             | _   | ٧        | /          |
| <u>\$7/2</u>     |   | ✓        |            | _  | ✓ |   |    | _              |          |             |     | ✓        |            |
| <b>\$</b> SYNCRO |   | ✓        |            | _  | ✓ |   |    | _              |          |             |     | ✓        |            |
| DIGITAL ZOOM     |   | ,        | /          |    | _ |   |    |                | ,        | /           |     |          |            |
| NOISE REDUCTION  | - | _        | ✓          | *2 | _ | ✓ | *2 |                |          | _           | _   |          |            |
| AF MODE          |   |          | ,          | /  |   |   | _  |                |          | ~           | /   |          |            |
| FOCUS MODE       |   |          | ,          | /  |   |   | _  |                |          | ~           |     |          |            |
| PANORAMA         |   |          |            |    |   | ✓ |    |                |          | _           | _   | ٧        | /          |
| (still pictures) |   |          |            |    |   | ✓ |    |                |          |             |     | *        |            |
| TIMELAPSE        |   |          |            |    |   | ✓ |    |                |          | _           | _   | ٧        | 1          |
| <b>#</b>         |   |          |            |    |   | ✓ |    |                |          | —*3         |     | ✓        |            |
| REC VIEW         |   |          |            |    |   | ✓ |    |                |          |             |     |          | _          |
| AF ILLUMINATOR   |   |          |            |    |   | ✓ | _  |                |          | ٧           | /   |          | _          |

The record mode is fixed at [640 × 480] in [SQ2].

| button (erase)13, 88, 105         | В                          |
|-----------------------------------|----------------------------|
| button (flash mode)12, 43         | BACKUP 104                 |
| button (OK/MENU)12, 13            | Battery166, 169            |
| □ button (print)13, 125           | BEACH <u>•</u> 39          |
| 3:227                             | BEEP                       |
| 0.2                               | Beep sound ■))             |
| A                                 | BEHIND GLASS 🔯 38          |
| AA (R6) alkaline batteries166     | BLACK & WHITE 92           |
| AC adapter167                     | BLINDS 89                  |
| AE173                             | BRIGHTNESS98               |
| AE lock (AEL)12, 61               | B111011111200              |
| AE memory MEMO62                  | С                          |
| <b>AEL</b> button (AE lock)12, 61 | CALENDAR (edit) 95         |
| AF illuminator60                  | CALENDAR (playback) 79, 80 |
| AF MODE57                         | Camera movement            |
| AF sequential shooting AF         | compensation ((*))         |
| 70                                | CANDLE #                   |
| AF target mark24                  | Card                       |
| ALBUM83, 85                       | Card cover34               |
| ALBUM ENTRY83                     | CCD 114, 173               |
| ALBUM MENU83                      | Center-weighted metering   |
| Album playback mode15, 83         | 61                         |
| ALL ERASE 僧106                    | CHECKERBOARD89             |
| ALL INDEX130                      | CLOSE ALBUM 86             |
| ALL PRINT130                      | Close-up playback Q 79     |
| All-frame reservation 🖺137        | Cloudy day A64             |
| Aperture priority mode A          | Color temperature value 64 |
| 54, 173                           | Compression 26, 27         |
| Aperture value54                  | Connector cover 102, 146   |
| AREA57                            | CONTRAST @ 67              |
| Arrow pad17                       | CUISINE [ ]                |
| AUCTION >39                       | CURRENT (MY MODE SETUP)    |
| AUTO (Flash)43                    |                            |
| AUTO (shooting mode) AUTO10       | CUSTOM (MY MODE SETUP)     |
| AUTO (white balance) WB AUTO      |                            |
| 64                                | CUSTOM BUTTON 119          |
| Auto bracketing BKT70             | Custom button 12, 118      |
| Auto focus AF25                   | CUSTOM PRINT 126           |
| AUTO(ISO)63                       |                            |
| AV cable102                       | D                          |
| AVAILABLE LIGHT PORTRAIT 🥥        | Date and time 🕘 116        |
| 38                                | DC-IN jack167              |
|                                   | DIGITÁL ZOOM 41            |
|                                   | DIRECT (Histogram) 76      |

| Direct printing124                              | FULLTIME AF 59                      |
|-------------------------------------------------|-------------------------------------|
| <b>DISP./GUIDE</b> button12, 13, 19, 75         | G                                   |
| DOCUMENTS 38                                    | Green lamp24                        |
| DPOF134, 173                                    | Green lamp24                        |
| DRIVE70                                         | н                                   |
| Dual time117                                    | High speed sequential               |
| DUAL TIME SETUP 🖸117                            | shooting HI 🖳70                     |
| DOAL TIME SETOT 1                               | Histogram 13, 75, 76                |
| E                                               | Hot shoe                            |
| EASY PRINT125                                   | HQ26, 31                            |
| EDIT101                                         | 110                                 |
| Error messages133                               | ı                                   |
| ESP61, 173                                      | iESP57                              |
| EV173                                           | Image size                          |
| Evening sunlight 💥64                            | IN                                  |
| Exposure                                        | IN ( <sup>3</sup> <b>¶</b> FLASH)47 |
| Exposure compensation 🔀63                       | IN+ <b>3</b> ( <b>3</b> FLASH)      |
| External flash47, 168                           | INDEX 100                           |
| External flash * (* FLASH)                      | Index display 🚰 79                  |
| 47                                              | INDEX PLAY 82                       |
|                                                 | INDOOR 🚜37                          |
| F                                               | Information display DISP./GUIDE     |
| FADER89                                         | 13, 75                              |
| FILE NAME113, 132                               | Internal memory 33                  |
| File name113                                    | ISO 63, 174                         |
| Fill-in flash <b>‡</b> 43                       |                                     |
| FIREWORKS38                                     | J                                   |
| Flash43                                         | JPEG 26, 32, 174                    |
| FLASH47                                         |                                     |
| Flash bracket47, 174                            | L                                   |
| Flash intensity control 5245                    | LANDSCAPE 37                        |
| Flash mode <b>\$</b> 12, 43                     | LANDSCAPE+PORTRAIT 🏫                |
| Flash off ③43                                   | 37                                  |
| Flash stand-by44                                | LAYOUT 95                           |
| Fluorescent lamp 1/2/3 端 党 端                    | Lithium battery pack 166            |
| 64                                              |                                     |
| Focus24, 57                                     | M                                   |
| Focus lock24                                    | m/ft 118                            |
| FOCUS MODE58                                    | Macro mode 🗱 42                     |
| Format107                                       | Manual focus MF58                   |
| FORMAT 🕆107                                     | Manual mode <b>M</b>                |
| FRAME95                                         | MEMORY FORMAT 107                   |
| FRAME ASSIST III III III III III III III III II | Memory indicator 33                 |
| Front curtain \$ sync146                        | Menu guide 19                       |

| Metering <b>ESP</b> /•61          | Playback on a TV 102          |
|-----------------------------------|-------------------------------|
| Microphone75, 91                  | Playing time81                |
| Mode dial10                       | PORTRAIT 🧖 37                 |
| MODE MENU14, 16                   | POWER button 22               |
| Monitor12                         | PRESET (WB)64                 |
| Monitor brightness adjustment 🛄   | Press fully24                 |
| 115                               | Press halfway24               |
| Motion-JPEG28                     | PRINT ORDÉR 130               |
| Movie81                           | Print settings 🗓 134          |
| MOVIE PLAY81                      | Program mode <b>P</b> 10, 174 |
| Movie recording                   | Protect <b>O</b> -n           |
| MULTI PRINT130                    | PW OFF SETUP 110              |
| Multi-connector                   | PW ON SETUP110                |
| 102, 125, 126, 146                | _                             |
| MUSEUM 1 <sup>11</sup> 38         | Q                             |
| MY MODE My?56                     | QUICK VIEW button 12, 79      |
| MY MODE SETUP M91/2/3/4118        | R                             |
| 110                               | RANDOM 89                     |
| N                                 | RAW 27. 31                    |
| NIGHT SCENE №37                   | RAW DATA EDIT 92              |
| NIGHT+PORTRAIT 237                | Rear curtain \$ SYNC246       |
| NiMH battery166                   | REC VIEW                      |
| Noise reduction NR68, 174         | Record mode <b>≰</b> :        |
| NORMAL89                          | Recording sound   52, 74, 91  |
| NTSC103, 174                      | Recording sound with movies   |
| Number of prints132               | 52                            |
| Number of storable still pictures | Recording sound with still    |
| 28                                | pictures •                    |
|                                   | Red-eye fill-in flash 🐠 43    |
| 0                                 | REDEYE FIX92                  |
| OLYMPUS Master141                 | Red-eye reduction flash @ 43  |
| One-touch 🖵64                     | Remaining recording time 28   |
| Optical zoom41                    | RESET 109                     |
| Orange lamp24, 150                | RESET (MY MODE SETUP)         |
|                                   | 120                           |
| P                                 | Resizing 🖳92                  |
| PAL103, 174                       |                               |
| PANORAMA73                        | S                             |
| PC146                             | SATURATION98                  |
| PictBridge124, 174                | SATURATION RGB 67             |
| Picture rotation ( 80             | SCENE                         |
| PIXEL MAPPING114                  | SCREEN SETUP 110              |
| Pixels26, 175                     | SCROLL89                      |
| Playback mode ▶10, 79             | SEL. ALBUM 85                 |

| TTL-AUTO47, 175<br>Tungsten light -為64                                                                      |
|----------------------------------------------------------------------------------------------------|
| U<br>UNDER WATER MACRO →                                                                                    |
| 39 UNDER WATER WIDE 1/2 🖫 🕏                                                                                 |
|                                                                                                    |
|                                                                                                    |
| <b>V</b> VIDEO OUT                                                                                          |
| W<br>WB64<br>White balance compensation we要<br>66                                                           |
| <b>X</b><br>xD33<br>xD-Picture Card34                                                                       |
| Z         Zoom       41         ZOOM DOWN       89         Zoom lever       41, 79         ZOOM UP       89 |

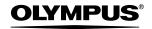

http://www.olympus.com/

#### OLYMPUS IMAGING CORP. =

Shinjuku Monolith, 3-1 Nishi-Shinjuku 2-chome, Shinjuku-ku, Tokyo, Japan

### OLYMPUS IMAGING AMERICA INC. =

Two Corporate Center Drive, P.O. Box 9058, Melville, NY 11747-9058, U.S.A. Tel. 631-844-5000

### Technical Support (USA)

24/7 online automated help: http://www.olympusamerica.com/support

Phone customer support: Tel. 1-888-553-4448 (Toll-free)

Our phone customer support is available from 8 am to 10 pm

(Monday to Friday) ET

E-Mail: distec@olympus.com

Olympus software updates can be obtained at: http://www.olympus.com/digital

#### OLYMPUS IMAGING EUROPA GMBH =

Premises: Wendenstrasse 14-18, 20097 Hamburg, Germany

Tel: +49 40-23 77 3-0 / Fax: +49 40-23 07 61

Goods delivery: Bredowstrasse 20, 22113 Hamburg, Germany

Letters: Postfach 10 49 08, 20034 Hamburg, Germany

#### **European Technical Customer Support:**

Please visit our homepage http://www.olympus-europa.com

or call our TOLL FREE NUMBER\*: 00800 - 67 10 83 00

for Austria, Belgium, Denmark, Finland, France, Germany, Italy, Luxemburg, Netherlands, Norway, Portugal, Spain, Sweden, Switzerland, United Kingdom

\* Please note some (mobile) phone service providers do not permit access or request an additional prefix to +800 numbers.

For all European Countries not listed and in case that you can't get connected

to the above mentioned number, please make use of the following

CHARGED NUMBERS: +49 180 5 - 67 10 83 or +49 40 - 237 73 899

Our Technical Customer Support is available from 9 am to 6 pm MET (Monday to Friday)